# $\frac{d\ln\ln}{d}$

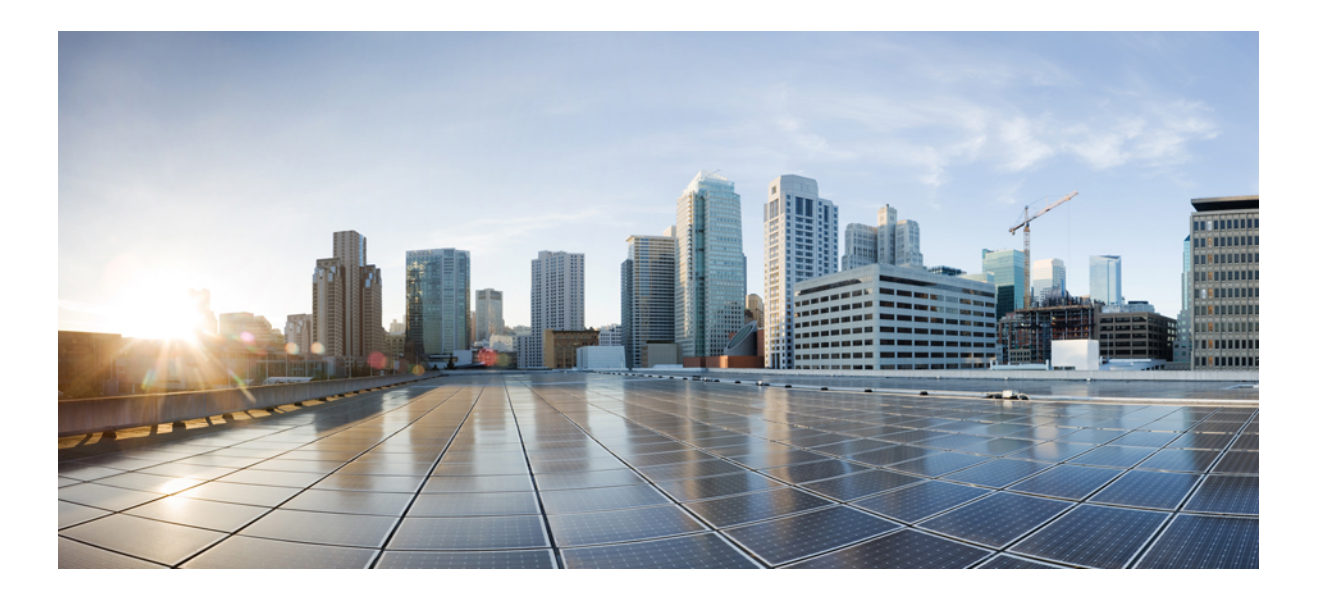

### Руководство по установке аппаратного обеспечения коммутатора **Catalyst 3560-C**Х и **2960-C**Х

Первая публикация**:** February 05, 2015

Последнее изменение**:** June 24, 2015

#### **Americas Headquarters**

Cisco Systems, Inc. 170 West Tasman Drive San Jose, CA 95134-1706 USA http://www.cisco.com Tel: 408 526-4000 800 553-NETS (6387) Fax: 408 527-0883

ТЕХНИЧЕСКИЕ ХАРАКТЕРИСТИКИ И СВЕДЕНИЯ, КАСАЮЩИЕСЯ ИЗДЕЛИЙ, РАССМАТРИВАЕМЫХ В ДАННОМ РУКОВОДСТВЕ, МОГУТ БЫТЬ ИЗМЕНЕНЫ БЕЗ ПРЕДВАРИТЕЛЬНОГО УВЕДОМЛЕНИЯ. ПОДРАЗУМЕВАЕТСЯ, ЧТО ВСЕ УТВЕРЖДЕНИЯ, СВЕДЕНИЯ И РЕКОМЕНДАЦИИ, СОДЕРЖАЩИЕСЯ В ДАННОМ РУКОВОДСТВЕ, ЯВЛЯЮТСЯ ТОЧНЫМИ, ОДНАКО ОНИ ПРЕДОСТАВЛЕНЫ БЕЗ КАКИХ-ЛИБО ГАРАНТИЙ, ВЫРАЖЕННЫХ ЯВНО ИЛИ ПОДРАЗУМЕВАЕМЫХ. ПОЛЬЗОВАТЕЛИ НЕСУТ ПОЛНУЮ ОТВЕТСТВЕННОСТЬ В СВЯЗИ С ПРИМЕНЕНИЕМ ЛЮБЫХ ИЗДЕЛИЙ.

ЛИЦЕНЗИЯ НА ПРОГРАММНОЕ ОБЕСПЕЧЕНИЕ И ОГРАНИЧЕННАЯ ГАРАНТИЯ НА СОПУТСТВУЮЩЕЕ ИЗДЕЛИЕ ПРИВЕДЕНЫ В ИНФОРМАЦИОННОМ ПАКЕТЕ, ПРИЛАГАЕМОМ КИЗДЕЛИЮ, И СОДЕРЖАТСЯ В ДАННОМ ДОКУМЕНТЕ ПО ЭТОЙ ССЫЛКЕ. ЕСЛИ НЕ УДАЕТСЯ НАЙТИ ЛИЦЕНЗИЮ НА ПРОГРАММНОЕ ОБЕСПЕЧЕНИЕ ИЛИ ОГРАНИЧЕННУЮ ГАРАНТИЮ, ОБРАТИТЕСЬ К ПРЕДСТАВИТЕЛЮ КОМПАНИИ CISCO ДЛЯ ПОЛУЧЕНИЯ КОПИИ.

Следующая информация относится к обеспечению соответствия правилам FCC для устройств класса A: по результатам испытаний данное оборудование признано соответствующим ограничениям для цифровых устройств класса A в соответствии с частью 15 правил Федеральной комиссии по электросвязи США (FCC). Эти ограничения рассчитаны исходя из необходимости обеспечения достаточной защиты от интерференционных помех при коммерческой эксплуатации оборудования. Оборудование генерирует, использует и может излучать энергию в радиочастотном диапазоне и, при несоблюдении требований инструкции в части монтажа и эксплуатации, способно вызывать интерференционные помехи для радиосвязи. При эксплуатации данного оборудования в жилых районах могут возникать интерференционные помехи, устранение которых должно производиться пользователями за свой счет.

Следующая информация относится к обеспечению соответствия правилам FCC для устройств класса B: по результатам испытаний данное оборудование признано соответствующим ограничениям для цифровых устройств класса B в соответствии с частью 15 правил Федеральной комиссии по электросвязи США (FCC). Эти ограничения рассчитаны для обеспечения необходимой степени защиты от интерференционных помех при установке оборудования в жилых помещениях. Оборудование генерирует, использует и может излучать энергию в радиочастотном диапазоне и при несоблюдении требований инструкций в части монтажа и эксплуатации способно вызывать интерференционные помехи для радиосвязи. Тем не менее помехозащищенность оборудования в определенных случаях не гарантируется. Если оборудование вызывает помехи радио- или телевизионного приема (в чем можно убедиться, выключив и снова включив оборудование), для устранения помех можно воспользоваться одним или несколькими из следующих приемов:

- изменить ориентацию или расположение приемной антенны;
- увеличить расстояние между оборудованием и приемником;
- подключить оборудование к розетке сети, отличной от той, к которой подключен приемник;
- обратиться к торговому агенту или опытному специалисту по радиотелевизионному оборудованию.

Внесение изменений в конструкцию изделия без разрешения корпорации Ciscoможет стать основаниемдля аннулирования разрешения FCC и лишить пользователя прав на эксплуатацию изделия.

Сжатие TCP-заголовков в продуктах Cisco реализовано в виде адаптации программы, разработанной в Калифорнийском университете в Беркли (UCB) как часть свободно распространяемой операционной системы UNIX. Все права защищены. © Члены правления Университета Калифорнии, 1981.

НЕСМОТРЯ НА ЛЮБЫЕ ДРУГИЕ ГАРАНТИЙНЫЕ ОБЯЗАТЕЛЬСТВА, ЗАЯВЛЕННЫЕ В НАСТОЯЩЕМ ДОКУМЕНТЕ, ВСЕ ФАЙЛЫ ДОКУМЕНТОВ И ПРОГРАММНОГО ОБЕСПЕЧЕНИЯ ПРЕДОСТАВЛЯЮТСЯ ДАННЫМИ ПОСТАВЩИКАМИ НАУСЛОВИЯХ«КАКЕСТЬ» БЕЗ ОБЯЗАТЕЛЬСТВАУСТРАНЕНИЯ ОШИБОК. КОМПАНИЯ CISCO И ВЫШЕНАЗВАННЫЕ ПОСТАВЩИКИ ОТКАЗЫВАЮТСЯ ОТ ВСЕХ ЯВНЫХ И ПОДРАЗУМЕВАЕМЫХ ГАРАНТИЙ, ВКЛЮЧАЯ ГАРАНТИИ ГОДНОСТИ ДЛЯ ПРОДАЖИ И ПРИГОДНОСТИ ДЛЯ ИСПОЛЬЗОВАНИЯ ПО НАЗНАЧЕНИЮ, И ОТ ГАРАНТИЙ, ВОЗНИКАЮЩИХ ВХОДЕ ДЕЛОВЫХ ОТНОШЕНИЙ, ИСПОЛЬЗОВАНИЯ ИЛИ ТОРГОВОЙ ПРАКТИКИ.

КОМПАНИЯ CISCO И ЕЕ ПОСТАВЩИКИ НИ ПРИ КАКИХ ОБСТОЯТЕЛЬСТВАХ НЕ НЕСУТ ОТВЕТСТВЕННОСТИ ЗА КАКИЕ БЫ ТО НИ БЫЛО НЕПРЯМЫЕ, ВЫЗВАННЫЕ ОСОБЫМИ ОБСТОЯТЕЛЬСТВАМИ, КОСВЕННЫЕ ИЛИ ПОБОЧНЫЕ УБЫТКИ, ВОЗНИКАЮЩИЕ В РЕЗУЛЬТАТЕ ИСПОЛЬЗОВАНИЯ ИЛИ НЕВОЗМОЖНОСТИ ИСПОЛЬЗОВАНИЯ НАСТОЯЩЕГО РУКОВОДСТВА, ВКЛЮЧАЯ УПУЩЕННУЮ ВЫГОДУ И УТРАТУ ИЛИ ПОВРЕЖДЕНИЕ ДАННЫХ, НО НЕ ОГРАНИЧИВАЯСЬ ЭТИМ, ДАЖЕ В ТОМ СЛУЧАЕ, ЕСЛИ КОМПАНИЯ CISCO ИЛИ ЕЕ ПОСТАВЩИКИ БЫЛИ ПРЕДУПРЕЖДЕНЫ О ВОЗМОЖНОСТИ ТАКИХ УБЫТКОВ.

Любые IP-адреса и телефонные номера, использованные в данном документе, следует считать вымышленными. Все примеры, текст интерфейса командной строки, схемы сетевой топологии и другие рисунки, содержащиеся в данном документе, приводятся исключительно для иллюстрации. Использование действительных IP-адресов или телефонных номеров в иллюстративном контексте является случайным и ненамеренным.

Cisco and the Cisco logo are trademarks or registered trademarks of Cisco and/or its affiliates in the U.S. and other countries. To view a list of Cisco trademarks, go to this URL: [http://](http://www.cisco.com/go/trademarks) [www.cisco.com/go/trademarks](http://www.cisco.com/go/trademarks). Third-party trademarks mentioned are the property of their respective owners. The use of the word partner does not imply a partnership relationship between Cisco and any other company. (1110R)

© 2015 Cisco Systems, Inc. All rights reserved.

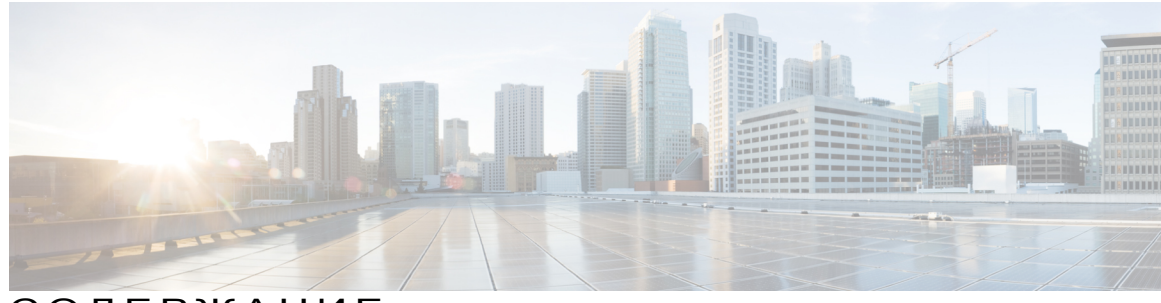

СОДЕРЖАНИЕ

#### [Вступление](#page-6-0) **vii**

Условные [обозначения](#page-6-1) **vii**

Связанная [документация](#page-8-0) **ix**

Получение документации и отправка запроса на [обслуживание](#page-8-1) **ix**

Обзор [продукта](#page-10-0) **1**

Модели [коммутаторов](#page-10-1) **1**

[Передняя](#page-12-0) панель **3**

[Порты](#page-13-0) PoE и PoE+ **4**

Порты [10/100/1000](#page-14-0) Мбит/с **5**

[Мультигигабитные](#page-14-1) порты **5**

Порты [управления](#page-14-2) **5**

[Разъемы](#page-15-0) для модулей SFP и SFP+ **6**

[Индикаторы](#page-16-0) **7**

[Системный](#page-16-1) индикатор **7**

Режимы [индикаторов](#page-17-0) порта **8**

[Индикатор](#page-17-1) PoE **8**

[Индикаторы](#page-17-2) консоли **8**

[Индикаторы](#page-18-0) портов **9**

[Задняя](#page-19-0) панель **10**

[Внутренний](#page-20-0) блок питания **11**

[Гнездо](#page-21-0) для замка **12**

[Вспомогательный](#page-21-1) адаптер питания **12**

Варианты [управления](#page-22-0) **13**

[Конфигурации](#page-23-0) сети **14**

Установка [коммутатора](#page-24-0) **15**

[Предупреждения](#page-24-1) **15**

[Содержимое](#page-27-0) упаковки **18**

Инструменты и [оборудование](#page-27-1) **18** [Инструкции](#page-27-2) по установке **18** Проверка [работоспособности](#page-28-0) коммутатора **19** Монтаж [коммутатора](#page-29-0) **20** Установка на стол или полку (без [крепежных](#page-29-1) винтов) **20** Установка на стол или полку, настенный монтаж (с помощью [крепежных](#page-30-0) [винтов](#page-30-0)) **21** [Установка](#page-30-1) на стол или на полку **21** [Установка](#page-31-0) под столом или полкой **22** [Монтаж](#page-33-0) на стену **24** Монтаж с помощью [монтажного](#page-35-0) лотка **26** Монтажный лоток с [креплением](#page-36-0) на винтах **27** Монтажный лоток с [креплением](#page-39-0) на магните **30** [Монтаж](#page-41-0) в стойку **32** [Монтаж](#page-43-0) на DIN-рейку **34** Крепление к [коммутатору](#page-44-0) монтажного лотка для DIN-рейки **35** Установка [коммутатора](#page-45-0) на DIN-рейку **36** Снятие [коммутатора](#page-47-0) с DIN-рейки **38** Прикрепление переходного кронштейна к коммутатору ([необязательный](#page-48-0) шаг) **39** Установка держателя кабеля питания ([необязательно](#page-49-0)) **40** Установка кабельного ограждения ([необязательно](#page-52-0)) **43** [Установка](#page-56-0) модулей SFP и SFP+ **47** [Установка](#page-57-0) модуля SFP или SFP+ **48** Снятие [модуля](#page-58-0) SFP или SFP+ **49** [Соединения](#page-59-0) портов 10/100/1000 PoE+ **50** [Соединения](#page-60-0) портов 10/100/1000 **51** Подключения с [использованием](#page-61-0) функции Auto-MDIX **52** [Дальнейшие](#page-61-1) действия **52** Поиск и [устранение](#page-62-0) неполадок **53** [Диагностика](#page-62-1) неполадок **53** Результаты [тестирования](#page-62-2) коммутатора с помощью процедуры POST **53** Индикаторы [коммутатора](#page-62-3) **53** Соединения [коммутатора](#page-63-0) **54** [Некачественный](#page-63-1) или поврежденный кабель **54** Кабели Ethernet и [оптоволоконные](#page-63-2) кабели **54**

[Состояние](#page-63-3) канала **54** [Соединения](#page-64-0) портов 10/100/1000 **55** [Соединения](#page-64-1) портов 10/100/1000 PoE+ **55** [Модули](#page-65-0) SFP и SFP+ **56** Параметры [интерфейса](#page-65-1) **56** Отправка ping-запроса на оконечное [устройство](#page-65-2) **56** [Петли](#page-65-3) STP **56** [Производительность](#page-66-0) коммутаторов **57** Скорость, дуплексный режим и [автосогласование](#page-66-1) **57** [Автосогласование](#page-66-2) и сетевые интерфейсные платы **57** Длина [кабеля](#page-66-3) **57** Возврат [коммутатора](#page-67-0) к заводским настройкам **58** [Определение](#page-67-1) серийного номера коммутатора **58** Технические [характеристики](#page-68-0) **59** Условия [эксплуатации](#page-68-1) **59** Физические [характеристики](#page-69-0) **60** Требования к [электропитанию](#page-70-0) **61** Потребляемая мощность при [использовании](#page-71-0) PoE **62** Технические [характеристики](#page-72-0) разъемов и кабелей **63** Технические [характеристики](#page-72-1) разъемов **63** Порты [10/100/1000](#page-72-2) (включая PoE) **63** [Разъемы](#page-73-0) модуля SFP **64** Кабели и [адаптеры](#page-74-0) **65** Кабели [модулей](#page-74-1) SFP **65** Разводка [контактов](#page-75-0) кабелей **66** Разводка контактов адаптера [консольного](#page-76-0) порта **67** Настройка коммутатора с помощью программы настройки с [интерфейсом](#page-78-0) командной [строки](#page-78-0) **69** Вызов [интерфейса](#page-78-1) командной строки (CLI) в режиме быстрой настройки **69** Доступ к [интерфейсу](#page-79-0) командной строки (CLI) через консольный порт **70** [Подключение](#page-79-1) консольного порта RJ-45 **70** [Подключение](#page-80-0) к консольному порту USB **71** Установка драйвера USB-устройства Cisco для [подключения](#page-82-0) к ПК с ОС Microsoft [Windows](#page-82-0) **73** Установка драйвера USB-[устройства](#page-83-0) Cisco для Microsoft Windows XP **74**

Установка драйвера USB-[устройства](#page-84-0) Cisco для Microsoft Windows 2000 **75** Установка драйвера USB-[устройства](#page-85-0) Cisco для Microsoft Windows Vista и [Windows](#page-85-0) 7 **76** Удаление драйвера USB-[устройства](#page-85-1) Cisco для Microsoft Windows **76** Удаление драйвера USB-[устройства](#page-85-2) Cisco для Microsoft Windows XP и [2000](#page-85-2) **76** [Использование](#page-86-0) программы Setup.exe **77** [Использование](#page-86-1) средства «Установка и удаление программ» **77** Удаление драйвера USB-[устройства](#page-87-0) Cisco для Microsoft Windows Vista и [Windows](#page-87-0) 7 **78** Ввод данных исходной [конфигурации](#page-88-0) **79** [Настройки](#page-88-1) IP **79** [Завершение](#page-88-2) программы установки **79**

<span id="page-6-0"></span>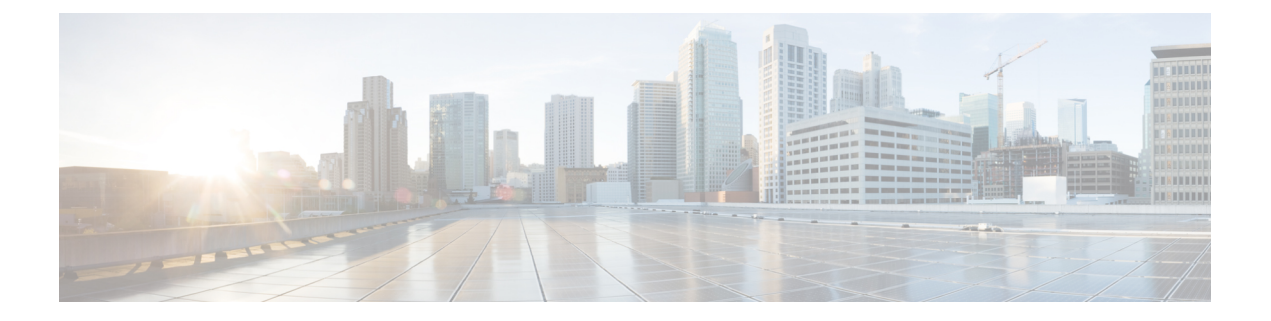

# Вступление

- [Условные обозначения](#page-6-1), страница vii
- [Связанная документация](#page-8-0), страница ix
- [Получение документации и отправка запроса на обслуживание](#page-8-1), страница ix

# <span id="page-6-1"></span>Условные обозначения

В данной публикации используются следующие условные обозначения:

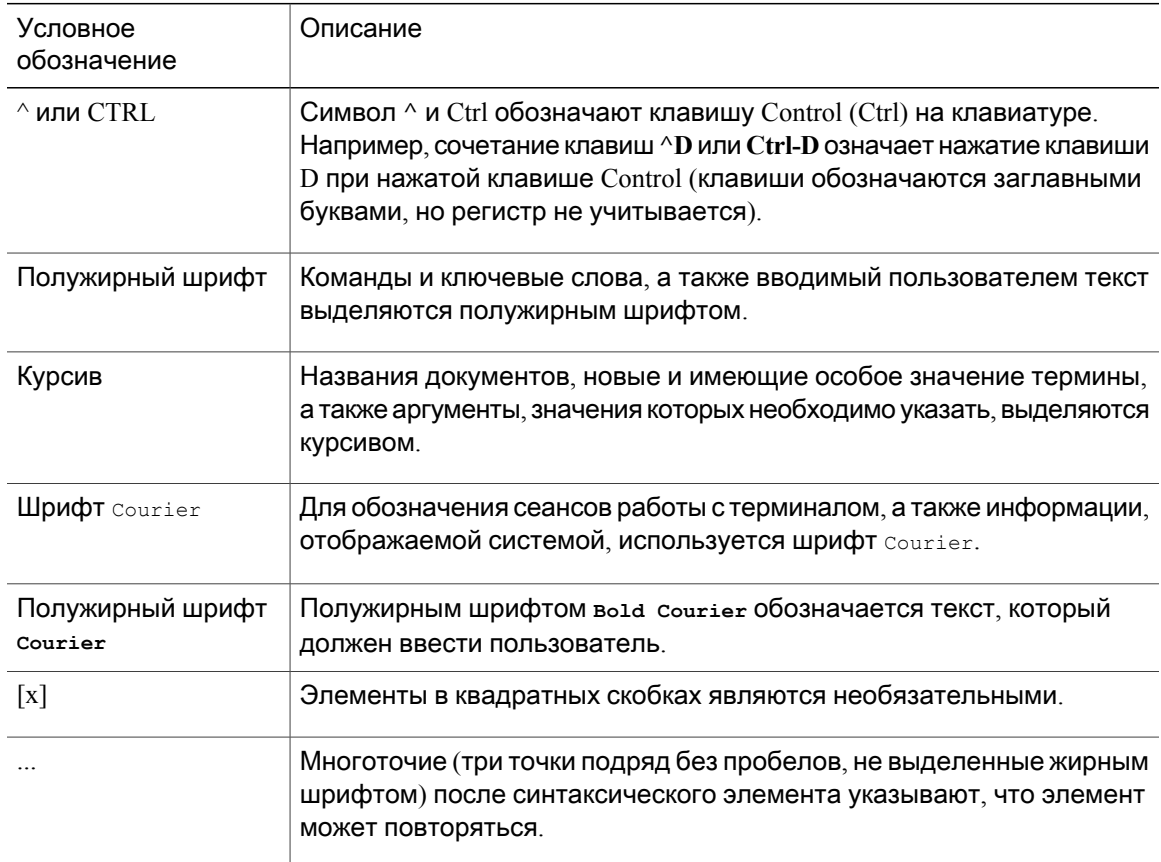

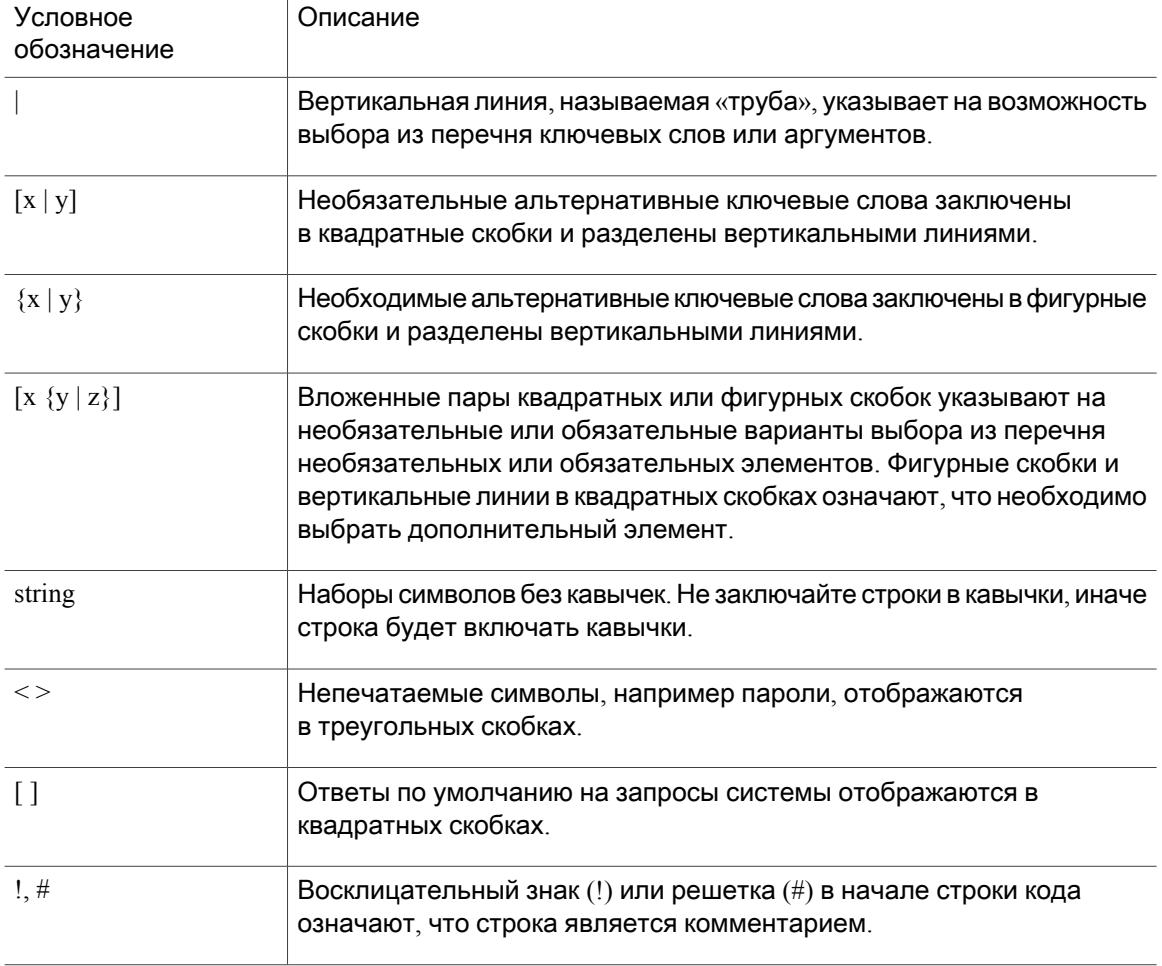

Условные обозначения предупреждений для читателя

В данном документе для предупреждения читателя могут использоваться следующие условные обозначения.

Обозначает, что данная информация предоставляется читателю на заметку. Примечания содержат полезные рекомендации или ссылки на материалы, которых нет в руководстве.

Примечание

 $\varOmega$ 

Подсказка Обозначает, что следующая информация поможет решить проблему.

Осторожно**!**

Обозначает, что читателю следует соблюдать осторожность*.* Это значит, что пользователь может совершить действия, которые могут привести к повреждению оборудования или потере данных.

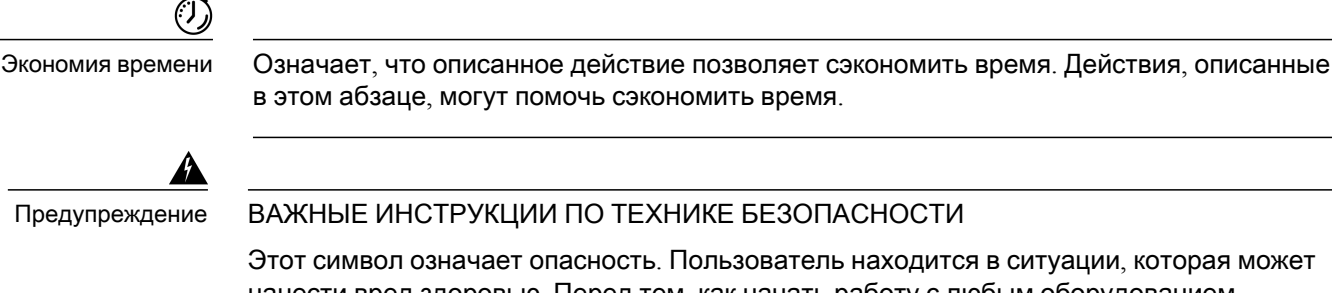

нанести вред здоровью. Перед тем, как начать работу с любым оборудованием, пользователь должен узнать о рисках, связанных с электросхемами, а также ознакомиться со стандартными приемами предотвращения несчастных случаев. По номеру заявления в конце предупреждения можно найти его перевод в документе с переведенными предупреждениями безопасности, который входит в комплект поставки данного устройства. Заявление 1071.

СОХРАНИТЕ ЭТИ ИНСТРУКЦИИ

# <span id="page-8-0"></span>Связанная документация

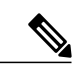

Примечание Перед установкой или обновлением коммутатораознакомьтесь с примечаниями к выпуску.

- Документация по коммутаторам Catalyst 3560-CX и Catalyst 2960-CX доступна по ссылкам:
	- [http://www.cisco.com/c/en/us/support/switches/catalyst-3560-cx-series-switches/](http://www.cisco.com/c/en/us/support/switches/catalyst-3560-cx-series-switches/tsd-products-support-series-home.html) [tsd-products-support-series-home.html](http://www.cisco.com/c/en/us/support/switches/catalyst-3560-cx-series-switches/tsd-products-support-series-home.html)
	- [http://www.cisco.com/c/en/us/support/switches/catalyst-2960-cx-series-switches/](http://www.cisco.com/c/en/us/support/switches/catalyst-2960-cx-series-switches/tsd-products-support-series-home.html) [tsd-products-support-series-home.html](http://www.cisco.com/c/en/us/support/switches/catalyst-2960-cx-series-switches/tsd-products-support-series-home.html)
- Документация по модулям Cisco SFP и SFP+, включая матрицы совместимости, доступна по ссылке:

[http://www.cisco.com/en/US/products/hw/modules/ps5455/tsd\\_products\\_support\\_series\\_home.html](http://www.cisco.com/en/US/products/hw/modules/ps5455/tsd_products_support_series_home.html)

• Документация по утвержденным проектным решениям Cisco Validated Designs доступна по ссылке:

<http://www.cisco.com/go/designzone>

# <span id="page-8-1"></span>Получение документации и отправка запроса на обслуживание

Сведения о получении документации, отправке запроса на обслуживание и сборе дополнительной информации см. в ежемесячном выпуске Что нового в документации по продукции *Cisco* (где также перечислена вся новая и измененная техническая документация Cisco), который доступен по адресу

<http://www.cisco.com/c/en/us/td/docs/general/whatsnew/whatsnew.html>

Чтобы автоматически получать свежие новости прямо на свой компьютер, подпишитесь на RSS-рассылку Что нового в документации по продукции *Cisco*. RSS-рассылка является бесплатной услугой; в настоящее время Cisco поддерживает RSS версии 2.0.

<span id="page-10-0"></span>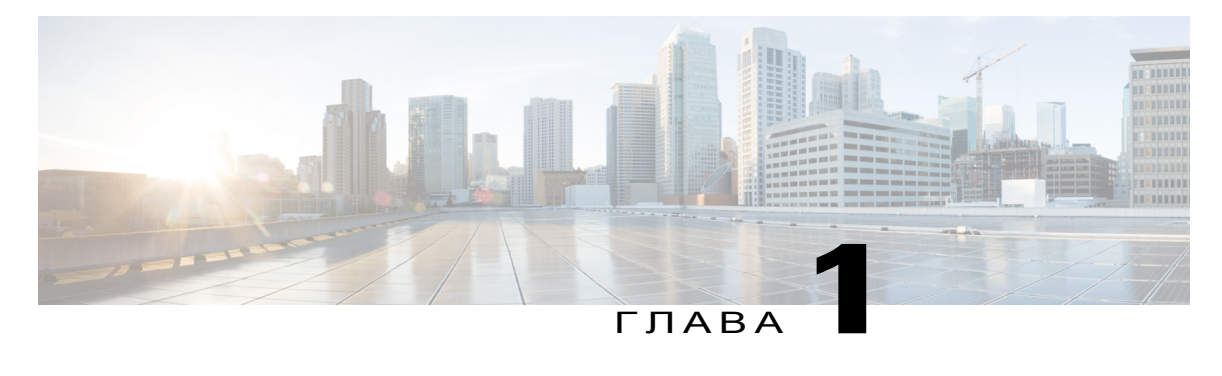

# Обзор продукта

Коммутаторы Catalyst 3560-СХ и 2960-CX представляют собой Ethernet-коммутаторы, к которым можно подключать такие устройства, как IP-телефоны Cisco, беспроводные точки доступа Cisco, рабочие станции и прочие сетевые устройства, например серверы, маршрутизаторы и другие коммутаторы.

Данные коммутаторы можно размещать за пределами стандартных телекоммуникационных помещений, например в рабочих пространствах офисов, в гостиничных номерах, торговых автоматах, киосках и учебных классах. Они подходят для установки в условиях ограничений по площади и электропитанию (по доступу к розеткам питания).

Примеры развертывания приведены в руководстве по настройке программного обеспечения коммутатора.

Данная глава состоит из следующих разделов:

- Модели [коммутаторов](#page-10-1), страница 1
- [Передняя](#page-12-0) панель, страница 3
- Задняя панель, [страница](#page-19-0) 10
- Варианты [управления](#page-22-0), страница 13
- [Конфигурации](#page-23-0) сети, страница 14

# <span id="page-10-1"></span>Модели коммутаторов

Таблица **1:** Модели коммутаторов **Catalyst 3560-CX** и **2960-CX** и их описания

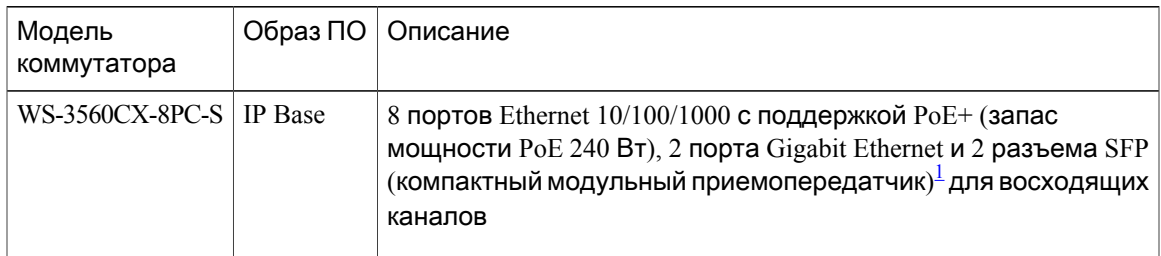

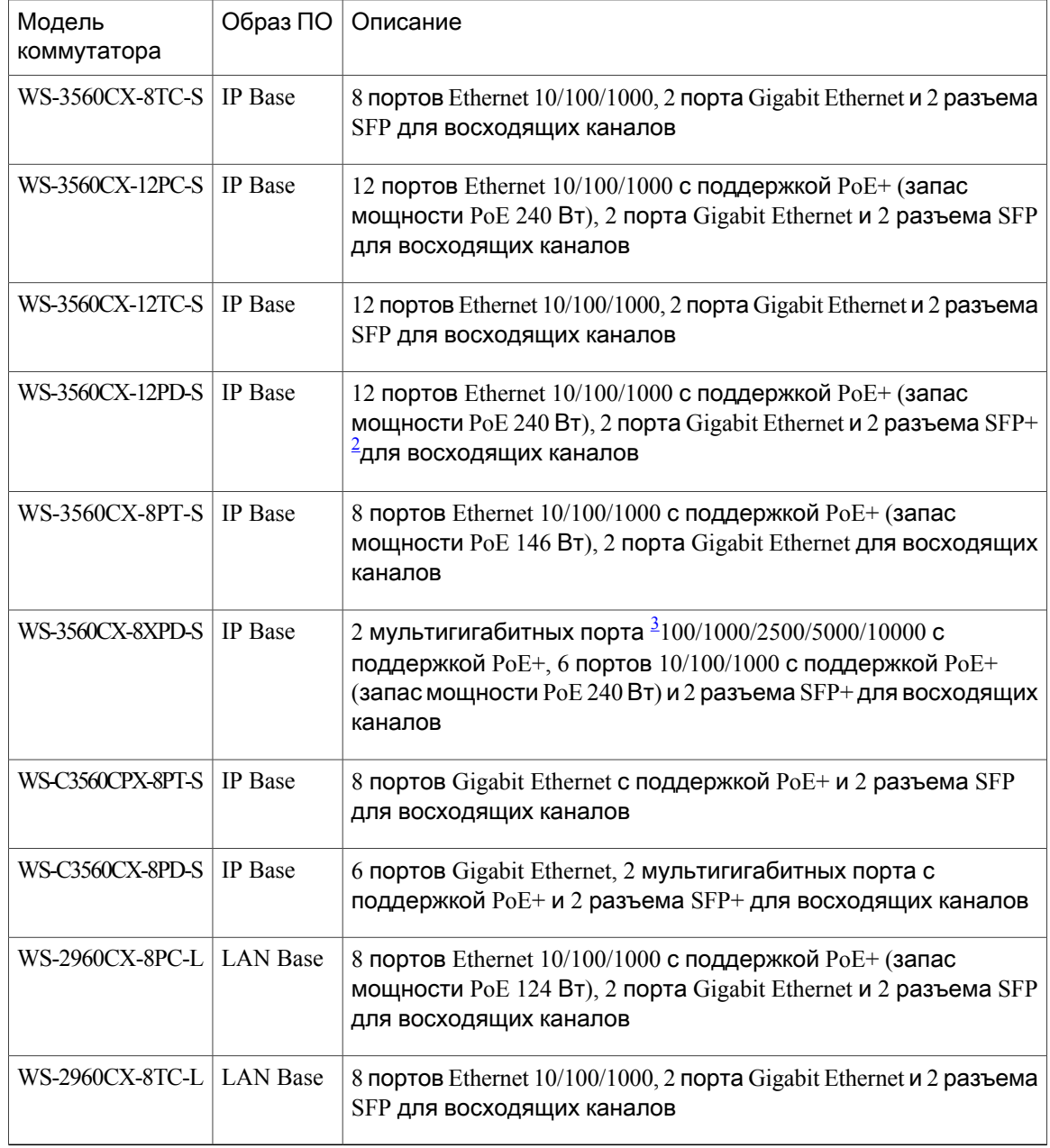

<span id="page-11-2"></span><span id="page-11-1"></span><span id="page-11-0"></span> $\frac{1}{2}$  SFP = восходящий канал 1 Гбит/с<br>2 SFP+ = восходящий канал 10 Гбит

 $2$  SFP+ = восходящий канал 10 Гбит/с<br>3 Мультигигабитные каналы поддерж

Мультигигабитные каналы поддерживают скорости 100 Мбит/с, 1 Гбит/с, 2,5 Гбит/с и 5 Гбит/с при использовании кабеля категории 5e и до 10 Гбит/с с кабелем категории 6а

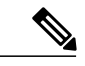

Примечание

Коммутаторы IP Base можно обновить до IP Services с помощью программной лицензии RTU (право на использование).

# <span id="page-12-0"></span>Передняя панель

- 8 или 12 портов Ethernet для нисходящих каналов одного из следующих типов:
	- $\cdot$ 10/100/1000
	- $\cdot$  10/100/1000 PoE+

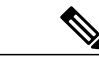

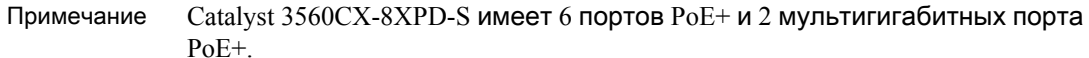

- $\cdot$  2 порта  $10/100/1000$  восходящих каналов и 2 порта для модуля SFP или SFP+ в зависимости от модели коммутатора.
- Консольный порт RJ-45
- Порт USB mini типа B (консольный)
- Порт USB типа А
- Индикаторы

Рисунок **1:** Вид передней панели **Catalyst 3560CX**

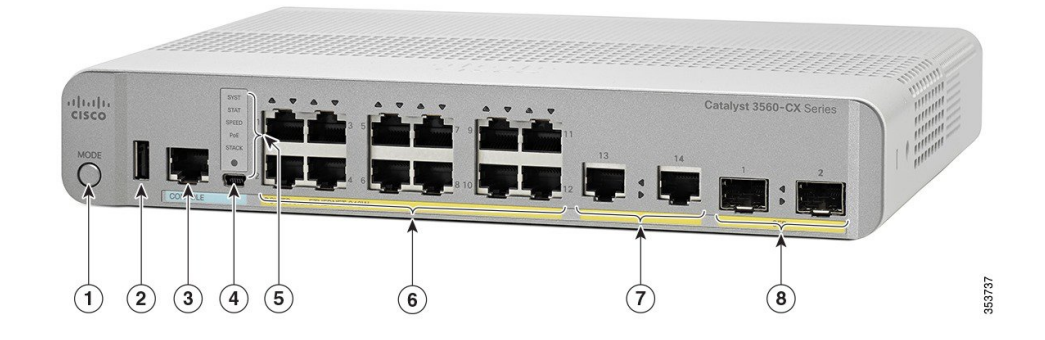

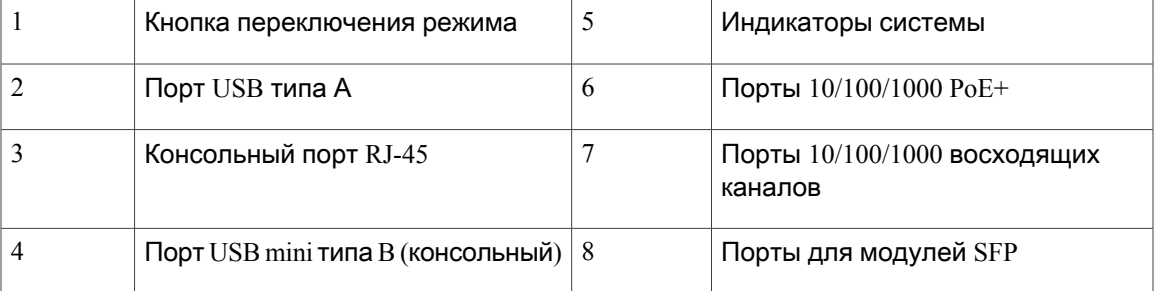

#### Рисунок **2:** Вид передней панели **Catalyst 3560CX-8XPD-S**

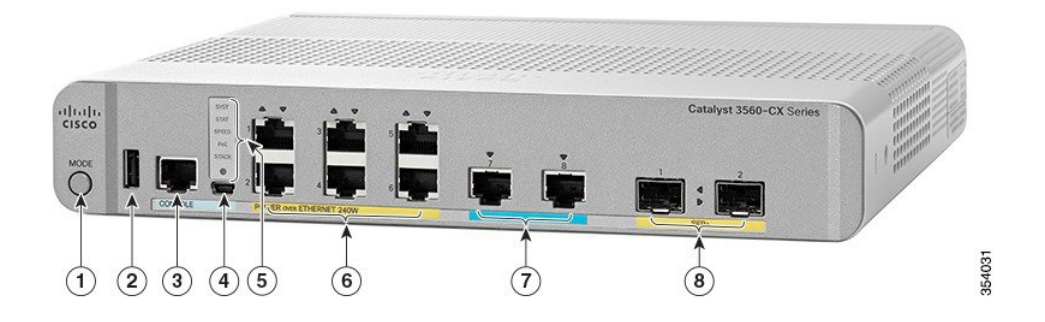

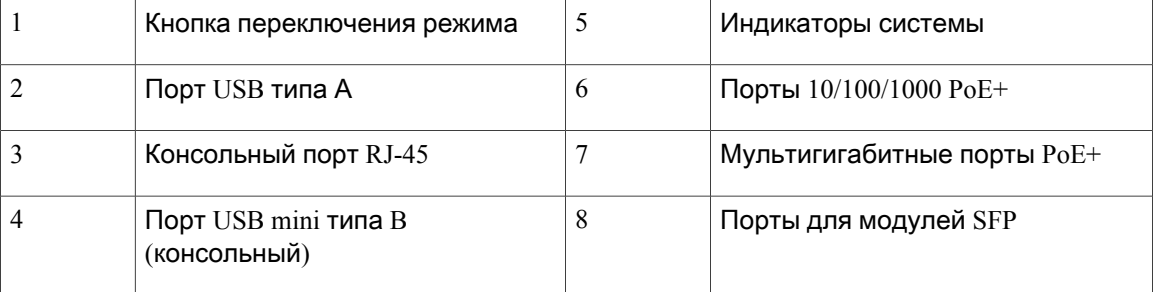

### <span id="page-13-0"></span>Порты **PoE** и **PoE+**

Эти порты поддерживают  $PoE+$  для устройств, отвечающих требованиям стандартов IEEE 802.3af, IEEE 802.3at и ePoE, а также обеспечивают достандартную реализацию Cisco PoE для IP-телефонов Cisco и точек доступа Cisco Aironet.

Максимальная выходная мощность коммутатора составляет 124 или 240 Вт, в зависимости от модели коммутатора. Средства интеллектуальногоуправления электропитаниемобеспечивают возможность гибкого распределения электропитания по всем портам.

Для коммутаторов с потребляемой мощностью 124 Вт можно использовать порты  $PoE$  и  $PoE+$ со следующими характеристиками:

- 15,4 Вт выходной мощности PoE на 8 портах
- 30 Вт выходной мощности PoE+ на 4 портах

Для коммутаторов с потребляемой мощностью 240 Вт можно использовать порты  $PoE$  и  $PoE+$ со следующими характеристиками:

- 15,4 Вт выходной мощности PoE на 12 портах
- $\cdot$  30 Вт выходной мощности  $PoE+$  на 8 портах

На уровне отдельных портов можно управлять автоматической подачей питания при подключении IP-телефона или точки доступа.

Для портов PoE используются разъемы RJ-45 с разводкой выводов Ethernet. Максимальная длина кабеля составляет 100 м (328 футов). Для трафика 10BASE-T, 100BASE-TX и 1000BASE-T требуется неэкранированная витая пара (UTP) категории 5, 5e или 6. Для трафика 10BASE-T можно использовать неэкранированную витую пару категории 3 или 4.

Интеллектуальные возможности управления питанием Cisco включают расширенное согласование мощности, резервирование питания и контроль питания на уровне портов. Сведения о настройке и контроле портов PoE приведены в руководстве по настройке программного обеспечения коммутаторов на сайте Cisco.com.

Примечание

Электрическая цепь PoE согласно стандарту IEC 60950-1 относится к категории источников питания ограниченной мощности (LPS).

### <span id="page-14-0"></span>Порты **10/100/1000** Мбит**/**с

В портах 10/100/1000 PoE используются разъемы RJ-45 с разводкой контактов для Ethernet. Максимальная длина кабеля составляет 100 м (328 футов). Для трафика 100BASE-TX требуется неэкранированная витая пара (UTP) категории 5, 5e или 6. Для трафика 10BASE-T можно использовать неэкранированную витую пару категории 3 или 4.

### <span id="page-14-1"></span>Мультигигабитные порты

Для мультигигабитных портов можно настроить функцию автоматического согласования скорости; они поддерживают скорости 100 Мбит/с, 1 Гбит/с, 2,5 Гбит/с и 5 Гбит/с при использовании кабеля категории 5e и до 10 Гбит/с при использовании кабеля категорий 6 и 6A.

Мультигигабитные порты поддерживают PoE и PoE+ для всех поддерживаемых скоростей и типов кабелей. В следующей таблице перечислены поддерживаемые типы кабелей и скорости.

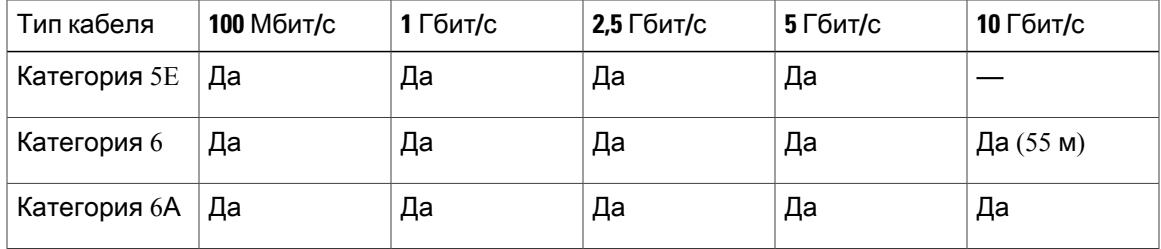

### <span id="page-14-2"></span>Порты управления

Порты управления используются для подсоединения коммутаторак ПК с ОС Microsoft Windows или к серверу терминала.

- Консольный порт RJ-45 (EIA/TIA-232). Для подключения к консольному порту RJ-45 используется прилагаемый кабель RJ-45 – DB-9 (гнездовой разъем).
- Консольный порт USB mini типа B (5-контактный разъем).

При использовании консольного порта USB mini тип B на подсоединяемый к нему компьютер с ОС Microsoft Windows необходимоустановить драйвер USB-устройства Cisco для ОС Windows. Для ОС MAC OS X и Linux специальных драйверов не требуется.

4-контактные разъемы mini-USB типа B похожи на 5-контактные разъемы mini-USB типа B. Однако они не совместимы. Используйте только 5-контактный разъем mini-USB типа B.

На рисунке показан 5-контактный порт mini-USB типа B.

**Figure 3:** Порт **mini-USB** типа **B**

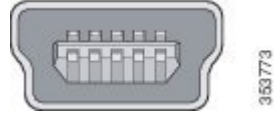

При использовании драйвера USB-устройства Cisco для Windows USB-кабель можно подсоединять и отсоединять от консольного порта, не прерывая работы Windows HyperTerminal.

Выходные сигналы консоли всегда подаются на оба консольных разъема RJ-45 и USB, но вход консоли в любой момент времени активен только на одном консольном разъеме. Консоль USB имеет приоритет над консолью RJ-45. Если кабель подсоединен к консольному порту USB, то порт RJ-45 становится неактивным. И наоборот, если кабель USB отсоединен от консольного порта USB, то порт RJ-45 становится активным.

Через интерфейс командной строки (CLI) можно задать интервал времени бездействия, по истечении которого производится повторная активация консоли RJ-45, если консоль USB была активирована, но никаких действий с ее помощью в течение данного интервала времени не производилось.

После отключения консоли USB по причине бездействия ее нельзя снова активировать через интерфейс командной строки. Для повторной активации консоли USB следует отсоединить и снова подсоединить USB-кабель. Сведения об использовании интерфейса командной строки для настройки интерфейса консоли USB приведены в руководстве по программному обеспечению.

#### <span id="page-15-0"></span>Разъемы для модулей **SFP** и **SFP+**

Коммутатор оснащен двумя разъемами для подсоединения модулей SFP на 1 Гбит/с либо SFP+ на10 Гбит/с. Разъемы с маркировкой *SFP+* поддерживаютобатипа модулей:SFP и SFP+. Разъемы для модулей *SFP* поддерживают только модули SFP.

Документация по модулям Cisco SFP и SFP+, а также таблицы совместимости доступны по следующей ссылке: [http://www.cisco.com/en/US/products/hw/modules/ps5455/products\\_device\\_support\\_](http://www.cisco.com/en/US/products/hw/modules/ps5455/products_device_support_tables_list.html) tables list.html

### <span id="page-16-0"></span>Индикаторы

Индикаторы коммутатора и его портов служат для контроля его работы и характеристик.

На рисунке показаны индикаторы коммутатора и кнопка режима, которая используется для выбора режима порта.

Рисунок **4:** Индикаторы коммутатора и кнопка режима

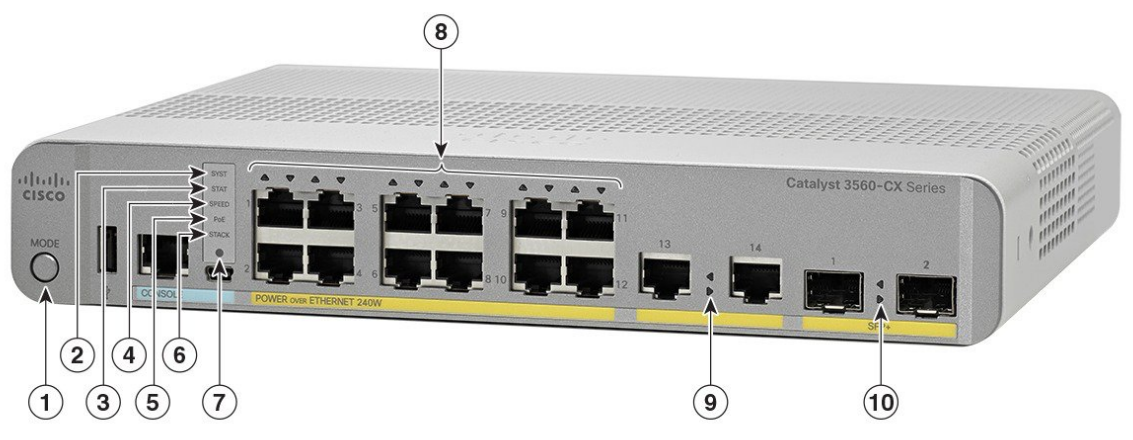

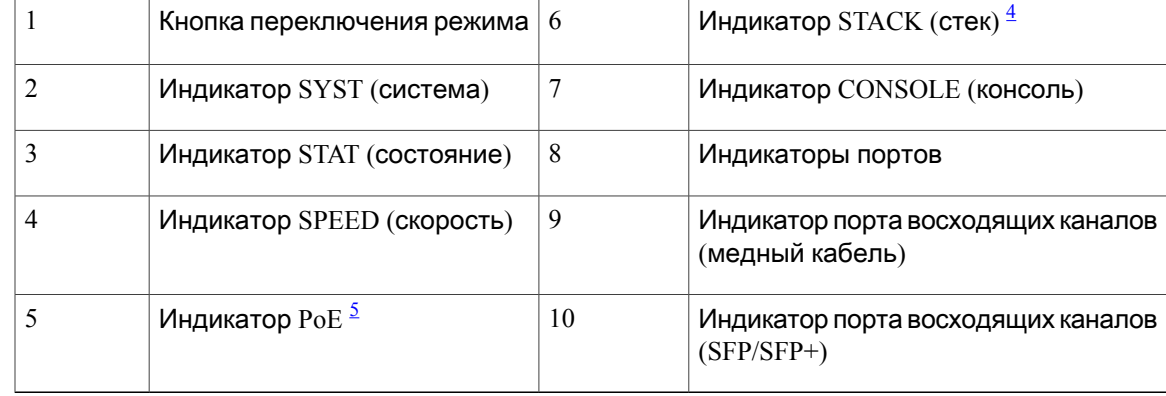

<span id="page-16-3"></span><span id="page-16-2"></span><span id="page-16-1"></span>4 Только в моделях коммутаторов, поддерживающих возможность стекирования. Обратите внимание, что эта версия не поддерживает стекирование коммутаторов.

5 Только в моделях коммутаторов, поддерживающих PoE.

#### Системный индикатор

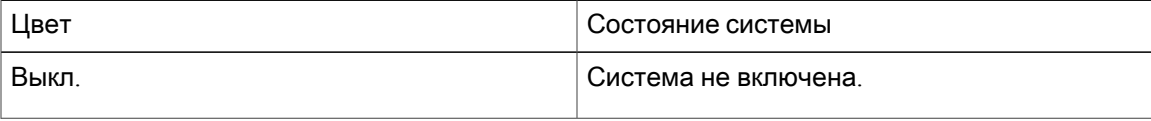

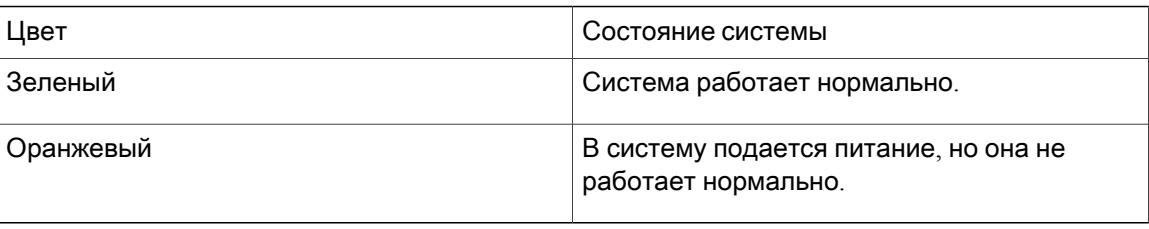

#### <span id="page-17-0"></span>Режимы индикаторов порта

Эти индикаторы (вместе или по отдельности) предоставляют информацию о работе коммутатора и отдельных портов.

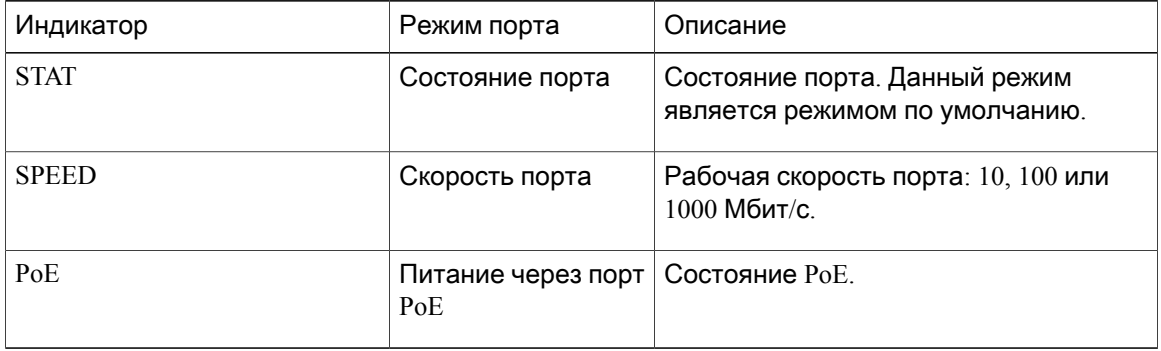

#### <span id="page-17-1"></span>Индикатор **PoE**

Даже если режим PoE не выбран, этот индикатор указывает на проблемы с PoE при их обнаружении. Индикатор PoE имеется только на коммутаторах с поддержкой PoE.

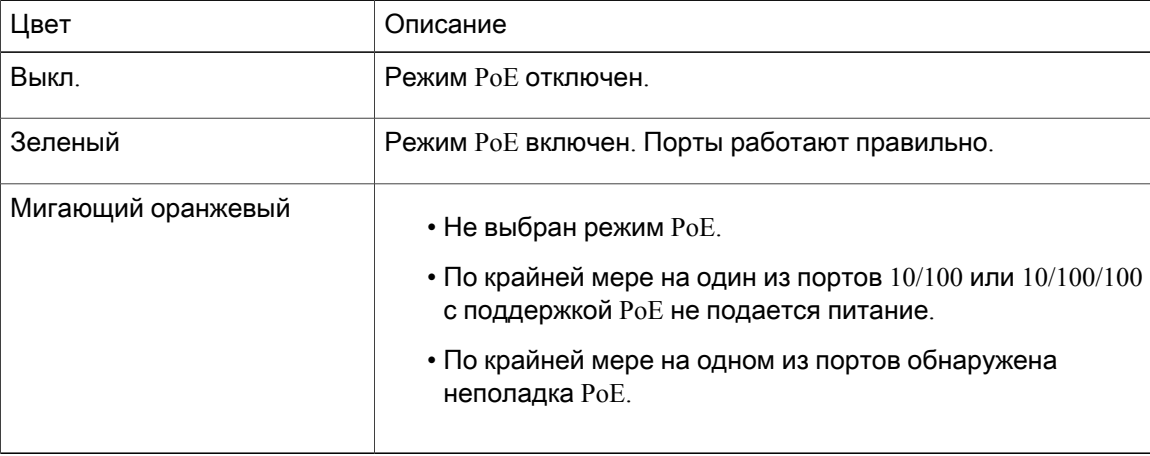

#### <span id="page-17-2"></span>Индикаторы консоли

Индикаторы консоли указывают, какой консольный порт используется.

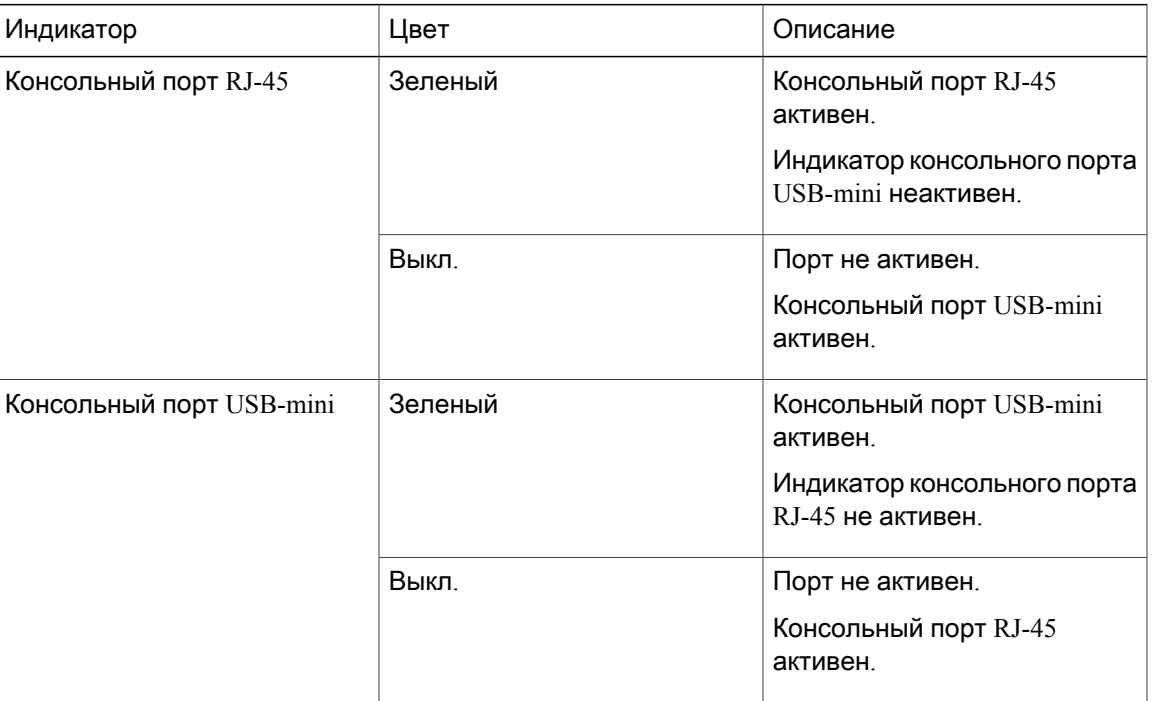

Если к консольному порту подключен кабель, коммутатор автоматически использует его для связи с консолью. Если подключить дваконсольных кабеля, приоритет будет иметь консольный порт USB-mini.

#### <span id="page-18-0"></span>Индикаторы портов

Порты RJ-45 и разъемы для модулей SFP оснащены светодиодными индикаторами. Эти индикаторы (вместе или по отдельности) предоставляют информациюо работе коммутатора и отдельных портов.

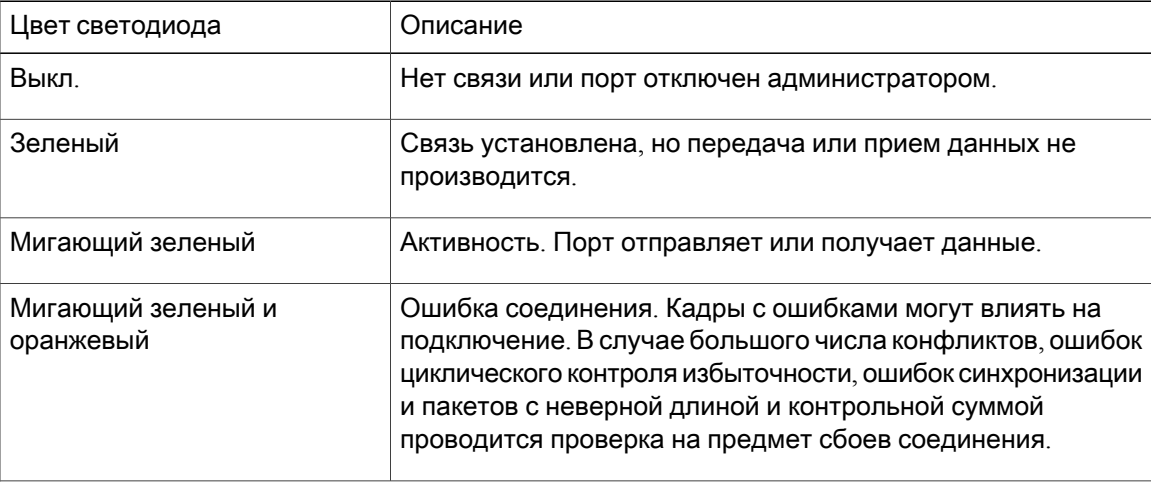

I

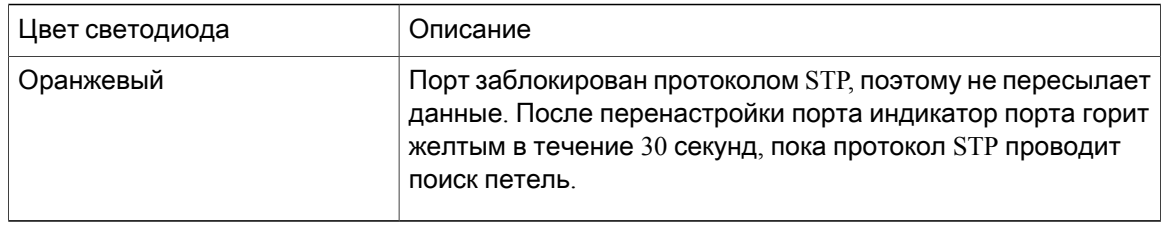

# <span id="page-19-0"></span>Задняя панель

- Гнездо для замка
- Разъем питания переменного тока или разъем адаптера питания (только на Catalyst 3560CX-8PT-S)
- Петля (для дополнительного крепления кабеля питания)

• Радиаторы (только на моделях с поддержкой PoE)

Рисунок **5:** Задняя панель коммутатора без **PoE**

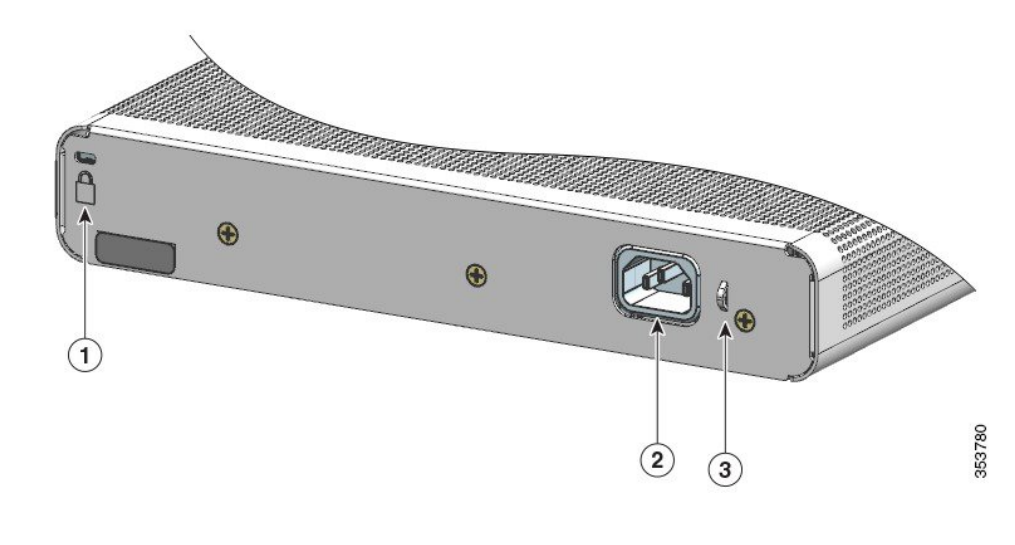

Рисунок **6:** Задняя панель коммутатора с **PoE**

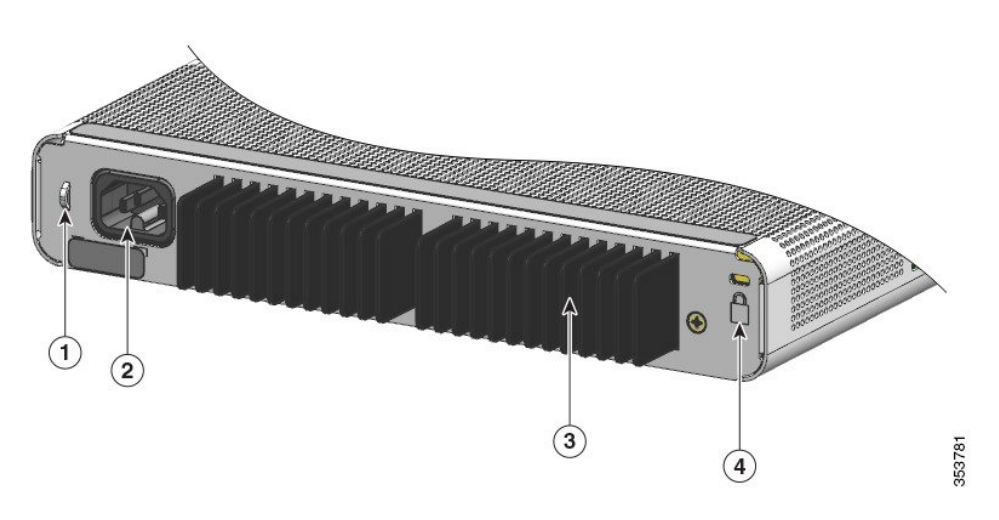

### <span id="page-20-0"></span>Внутренний блок питания

Электропитание на все коммутаторы, кроме Catalyst 3560CX-8PT-S, подается через внутренние блоки питания. Внутренний блок питания поддерживает функцию автоматической настройки на входное напряжение в диапазоне 100–240 В переменного тока. Подсоедините кабель питания переменного тока к силовому разъему переменного тока и к розетке электросети переменного тока.

#### <span id="page-21-0"></span>Гнездо для замка

На задней панели коммутаторов размещено гнездо для замка, обеспечивающего защиту от кражи. К этому гнезду можно подсоединить дополнительный замок с тросом (не входит в комплект поставки) такого же типа, как те, что используются для защиты портативных компьютеров.

Рисунок **7:** Задняя панель коммутатора

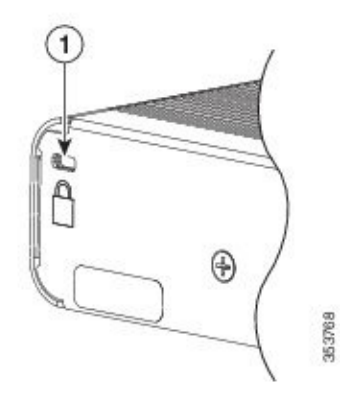

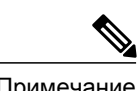

<span id="page-21-1"></span>Примечание В моделях с поддержкой PoE гнездо для замкарасположенов правой части задней панели.

### Вспомогательный адаптер питания

Питание на коммутаторы Catalyst 3560CX-8PT-S может подаваться через восходящие порты 10/100/1000 кбит/с от коммутатора с поддержкой стандарта PoE, PoE+ или UPOE либо через дополнительный адаптер питания постоянного или переменного тока. Адаптер питания

переменного тока (PWR-ADPT) или постоянного тока (PWR-ADPT-DC) можно заказать вместе с коммутатором или впоследствии отдельно у своего торгового представителя Cisco.

54030 1 Адаптер питания

**Figure 8:** Подключение через внешний вспомогательный адаптер питания

### <span id="page-22-0"></span>Варианты управления

• Приложение Cisco Network Assistant

Cisco Network Assistant—этоприложение, предоставляющееграфический пользовательский интерфейс для управления сетью на базе ПК, предназначенное для локальных сетей малых и средних организаций. Его можно использовать для настройки и управления как кластерами коммутаторов, так и автономными коммутаторами. Приложение Cisco Network Assistant можно бесплатно загрузить по адресу: [http://www.cisco.com/en/US/products/ps5931/](http://www.cisco.com/en/US/products/ps5931/index.html) [index.html](http://www.cisco.com/en/US/products/ps5931/index.html)

Сведения о начале работы с приложением Cisco Network Assistant: *Getting Started with Cisco Network Assistant (*Начало работы с *Cisco Network Assistant)* на сайте Cisco.com.

• Диспетчер устройств

Для управления отдельными и автономными коммутаторами можно использовать диспетчер устройств, загруженный в память коммутатора. Этот веб-интерфейс позволяет проводить настройку и осуществлять контроль из любой точки сети. Дополнительные сведения см. в руководстве по началу работы с коммутатором и в веб-справке по диспетчеру устройств.

• Интерфейс командной строки (CLI) Cisco IOS

С помощью интерфейса командной строки можно настраивать и контролировать как отдельные коммутаторы, так и коммутаторы, входящие в состав кластера. Для получения доступа к интерфейсу командной строки можно подключить управляющую станцию напрямую к консольному порту коммутатора либо использовать протокол Telnet с удаленной управляющей станции. Дополнительную информацию о командах для коммутатора см. на веб-сайте Cisco.com.

• Инфраструктура Cisco Prime

Инфраструктура Cisco Prime объединяет беспроводные функции системы Cisco Prime Network Control System (NCS) и проводные функции решения для управления Cisco Prime LAN (LMS) с возможностями мониторингапроизводительности приложений и устранения неполадок, доступными в Cisco Prime Assurance Manager. Дополнительные сведения см. в документации по инфраструктуре Cisco Prime на сайте Cisco.com.

• Catalyst Smart Operations

Функция Smart Install позволяет использовать единую точку управления (директорный коммутатор) в сети. С помощью этой функции можно автоматически обновлять образы и конфигурации новых развертываемых коммутаторов и загружать образы и конфигурации для всех клиентских коммутаторов. Дополнительные сведения см. в документе Руководство по настройке *Cisco Smart Install* на сайте Cisco.com.

Макросы AutoSmartport динамически настраивают порты в зависимости от типаустройства, подключенного к порту. Когда коммутатор обнаруживает новое устройство, он применяет к порту соответствующий макрос Auto Smartports. Сведения о настройке макросов Auto Smartports см. в руководстве по настройке программного обеспечения коммутатора на сайте Cisco.com.

# <span id="page-23-0"></span>Конфигурации сети

Принципы настройки конфигурации сети и примеры использования коммутаторов для создания специализированных сетевых сегментов и объединения этих сегментов с помощьюсоединений Fast Ethernet и Gigabit Ethernet представлены в руководстве по настройке программного обеспечения коммутатора на веб-сайте [Cisco.com.](http://www.cisco.com)

<span id="page-24-0"></span>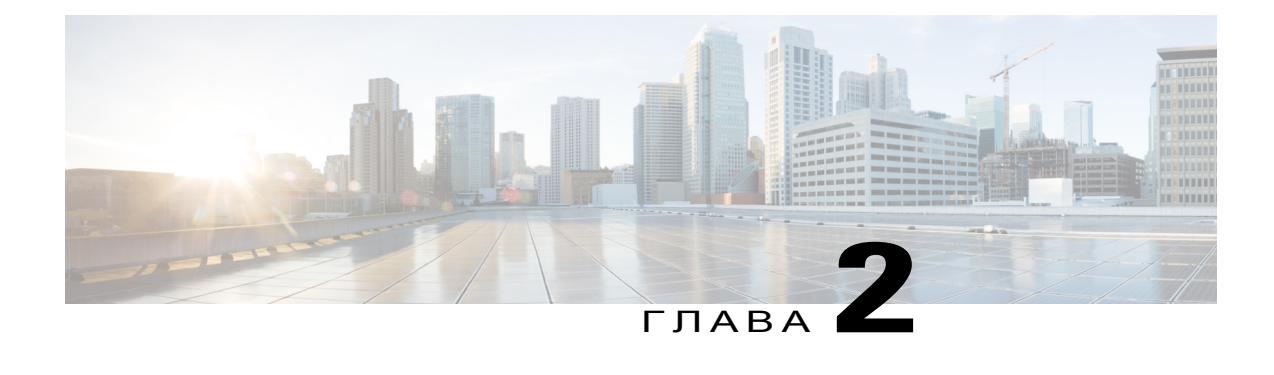

# Установка коммутатора

Сведения о первоначальной настройке коммутатора, назначении IP-адреса и включении устройства см. в руководстве по началу работы с коммутатором на сайте Cisco.com.

Данная глава состоит из следующих разделов:

- [Предупреждения](#page-24-1), страница 15
- [Содержимое](#page-27-0) упаковки, страница 18
- Инструменты и [оборудование](#page-27-1), страница 18
- [Инструкции](#page-27-2) по установке, страница 18
- Проверка [работоспособности](#page-28-0) коммутатора, страница 19
- Монтаж [коммутатора](#page-29-0), страница 20
- Прикрепление переходного кронштейна к коммутатору ([необязательный](#page-48-0) шаг), page 39
- Установка держателя кабеля питания ([необязательно](#page-49-0)), страница 40
- Установка кабельного ограждения ([необязательно](#page-52-0)), страница 43
- [Установка](#page-56-0) модулей SFP и SFP+, страница 47
- [Соединения](#page-59-0) портов 10/100/1000 PoE+, страница 50
- [Соединения](#page-60-0) портов 10/100/1000, страница 51
- [Дальнейшие](#page-61-1) действия, страница 52

# <span id="page-24-1"></span>Предупреждения

Этот раздел содержит основные предостережения и предупреждения. Прочитайте этот раздел, прежде чем начать установку. Перевод предупреждений приведен в руководстве RCSI на Cisco.com.

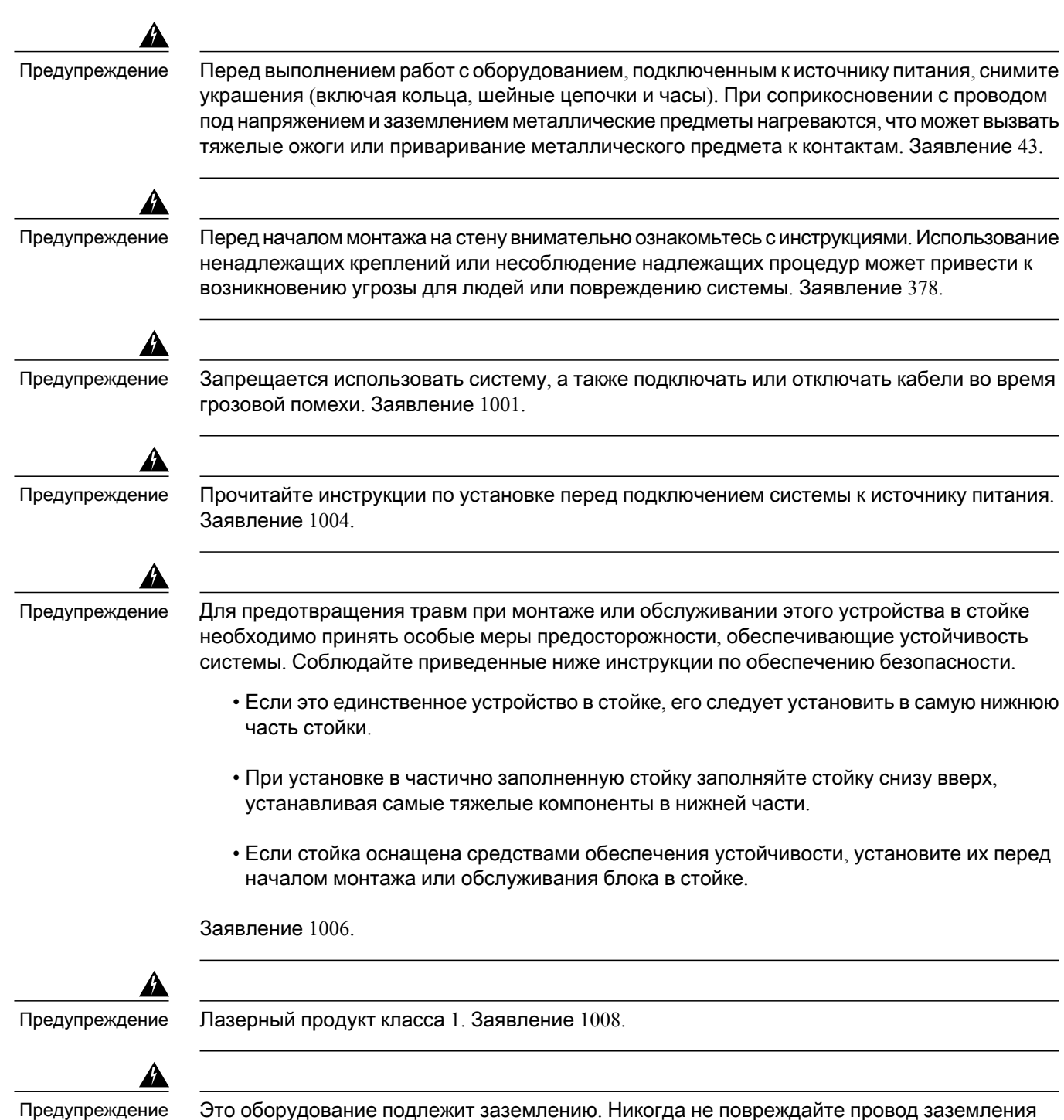

и не эксплуатируйте оборудование без правильно смонтированного провода заземления. При возникновении любых сомнений поповоду заземленияобратитесь в соответствующий орган по контролю электрооборудования или к электрику. Заявление 1024.

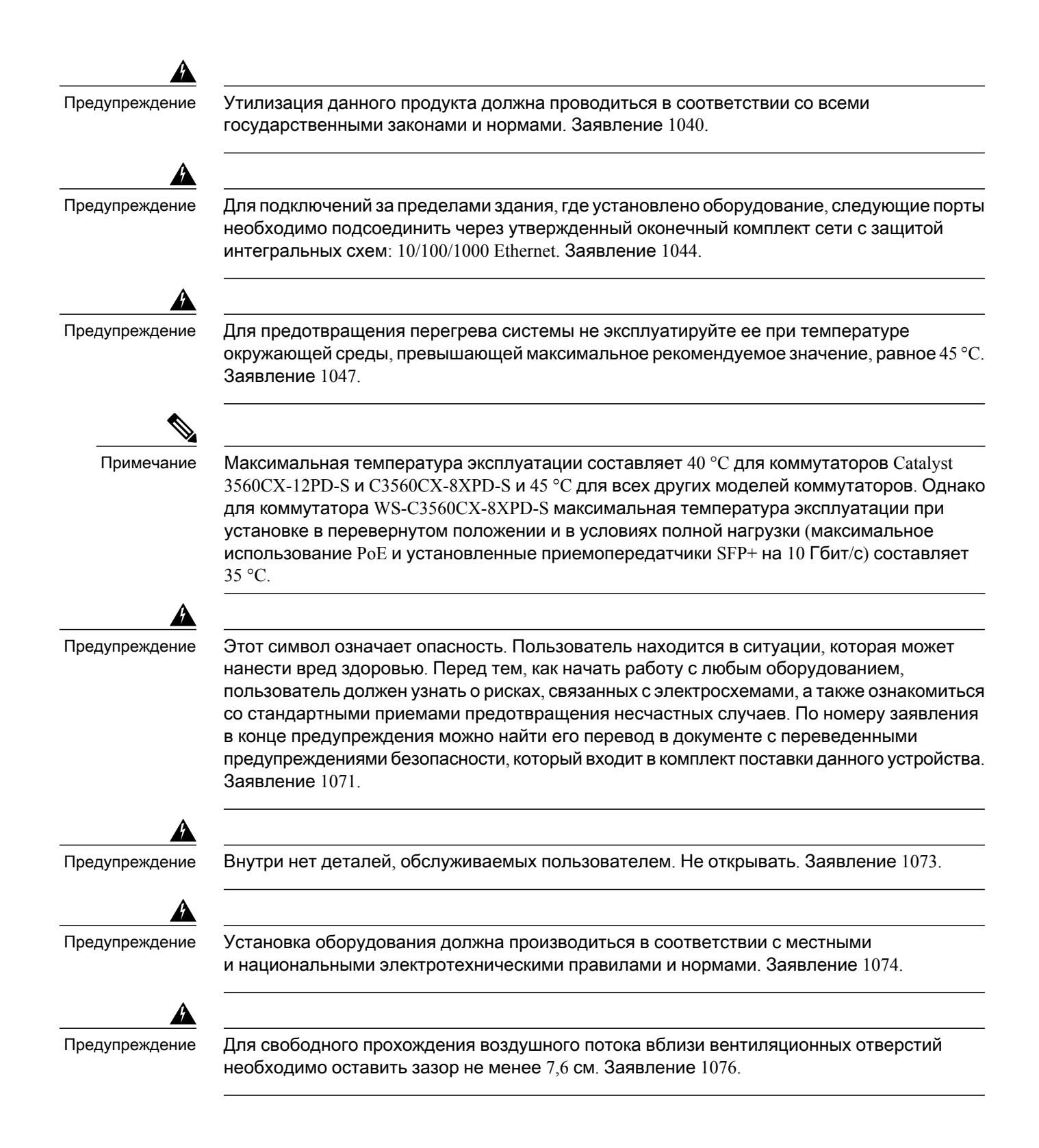

# <span id="page-27-0"></span>Содержимое упаковки

Содержимое упаковки описано в руководстве по эксплуатации коммутатора. В случае отсутствия или повреждения какого-либо из компонентов обратитесь к официальному представителю или дилеру Cisco.

# <span id="page-27-1"></span>Инструменты и оборудование

Вам потребуются следующие инструменты и оборудование:

- Крестообразная отвертка №2
- Дрель с буровым наконечником №27 (3,7 мм)

# <span id="page-27-2"></span>Инструкции по установке

При определении места для установки коммутатора убедитесь, что место соответствует приведенным ниже рекомендациям.

- Перед передними панелями должно оставаться достаточное расстояние, чтобы можно было просмотреть показания индикаторов.
- Кабель питания должен иметь достаточную длину для соединения розетки питания и разъема на коммутаторе.
- Прокладываемые кабели должны быть удалены от источников электрических помех, таких как радиосистемы, силовые кабели и флуоресцентные осветительные приборы.
- Температура вблизи корпуса устройства не должна превышать 45 °С. Если коммутатор находится в закрытом шкафу или в многостоечной конструкции, температура может превышать нормальную комнатную температуру.

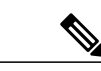

Примечание

Максимальная температура эксплуатации коммутаторов Catalyst 3560CX-12PD-S и C3560CX-8XPD-S составляет 40 °C. Максимальная температура эксплуатации всех других коммутаторов равна 45 °C. Однако для коммутатора WS-C3560CX-8XPD-S она составит 35 °C, если он будет установлен в перевернутом положении и будет эксплуатироваться в условиях полной нагрузки (максимальное использование PoE и установленные приемопередатчики SFP+ на 10 Гбит/с)

- Влажность окружающего воздуха не должна превышать 95 %.
- Высота места установки над уровнем моря не должна превышать 3048 м.
- Воздушный поток должен свободно проходить вокруг коммутатора и сквозь вентиляционные отверстия. Чтобы исключить возможные препятствия для потока воздуха, мы настоятельно рекомендуем придерживаться следующих рекомендаций:
- $\,\circ\,$ Оставьте зазор по левую и правую стороны, спереди и сзади коммутатора не менее 7,6 см.
- ◦Если вы устанавливаете коммутатор вертикально, оставьте над верхней крышкой зазор не менее 4 см.
- ∘ Если вы устанавливаете коммутатор перевернутым под столом, оставьте над верхней крышкой зазор не менее 7,6 см.
- ∘ При установке коммутатора в стойку над каждым коммутатором необходимо оставить не менее 1RU пустого стоечного пространства.

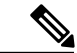

Примечание

Для коммутаторов Catalyst 3560CX-12PD-S и C3560CX-8XPD-S, работающих при максимальной указанной температуре и в условиях полной нагрузки (с установленными приемопередатчиками и максимальным потреблением PoE), если они установлены перевернутыми, необходимо обеспечить свободное обтекание корпуса воздушным потоком (помимо обязательного зазора в 7,6 см). При установке коммутатора вертикально зазор до верхней крышки должен составлять не менее 7,6 см. При установке в стойку над каждым коммутатором необходимо оставить не менее 2RU пустого стоечного пространства.

- Если коммутатор устанавливается на плоской горизонтальной поверхности, настоятельно рекомендуем прикрепить к нему резиновые ножки.
- Для фиксированных портов 10/100/1000 длина кабеля от коммутатора до подключенного устройства не должна превышать 100 м.
- Требования к кабелям для подключения модулей SFP см. в разделе «Кабели [модулей](#page-74-1) [SFP,](#page-74-1) на странице 65». Характеристики по длине волны на каждом порту должны отвечать требованиям порта на другом конце кабеля. Длина кабеля не должна превышать заданное значение.

# <span id="page-28-0"></span>Проверка работоспособности коммутатора

Перед установкой коммутатора в стойку, на стол, на полку или на стену включите коммутатор и убедитесь, что он прошел проверку по процедуре POST.

Для подачи питания на коммутатор выполните одно из следующих действий, в зависимости от модели коммутатора.

- Подключите порт каскадирования  $10/100/1000$  к коммутатору с поддержкой РоЕ или РоЕ+.
- Подсоедините кабель вспомогательного адаптера питания к разъему питания коммутатора AUX и к розетке электросети переменного тока.

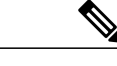

Можно использовать как порт каскадирования, так и вспомогательный адаптер питания. Коммутатор использует энергию всех доступных источников питания. Общая доступная мощность на коммутаторе равна сумме мощностей доступных источников питания за вычетом потерь мощности. Примечание

• Подсоедините один конец кабеля питания переменного тока в разъем питания переменного тока коммутатора, а другой конец — в розетку электросети переменного тока.

При включении коммутатора автоматически запускается серия тестов POST для проверки правильности работы коммутатора. Во время тестов светодиоды могут мигать. Процедура POST длится около 1 минуты. Когда на коммутаторе запускается процедура POST, индикаторы SYST, STAT и SPEED загораются зеленым цветом. Индикатор SYST мигает зеленым, а другие индикаторы по-прежнему непрерывно горят зеленым.

Если коммутатор прошел процедуру тестирования POST успешно, индикатор SYST продолжает гореть зеленым. Другие индикаторы выключаются, а затем отражают рабочее состояние коммутатора. Если коммутатор не прошел проверку POST, индикатор SYST становится желтым.

Ошибки при исполнении POST обычно сигнализируют о серьезной неисправности. Если коммутатор не прошел проверку POST, обратитесь к представителю службы технической поддержки Cisco.

После успешного завершения проверки POST отсоедините кабель питания от коммутатора и установите коммутатор в стойку, на стол, на полку или на стену.

# <span id="page-29-1"></span><span id="page-29-0"></span>Монтаж коммутатора

### Установка на стол или полку **(**без крепежных винтов**)**

Шаг **1** В пакете с монтажным комплектом найдите клейкую ленту с наклеенными резиновыми ножками.

- Шаг 2 Снимите четыре резиновые ножки с липкой ленты и прикрепите их к нижней части корпуса. Это позволит избежать скольжения коммутатора по столу или полке. Настоятельно рекомендуется прикрепить резиновые ножки. Это обеспечит свободное перемещение воздуха и поможет избежать перегрева коммутатора. Примечание
- Шаг **3** Установите коммутатор на столе или полке.

Для свободного прохождения воздушного потока вблизи вентиляционных отверстий необходимо оставить зазор не менее 7,6 см. Заявление 1076.

### <span id="page-30-0"></span>Установка на стол или полку**,** настенный монтаж **(**с помощью крепежных винтов**)**

#### <span id="page-30-1"></span>Установка на стол или на полку

- Шаг **1** Используйте шаблон, чтобы совместить отверстия с крепежными винтами и обеспечить достаточный зазор при ввинчивании винтов в стол или полку.
- Шаг **2** Расположите шаблон на столе или полке так, чтобы кромка с надписью CABLE SIDE ENTRY (Сторона кабельного ввода) была обращена к передней стороне стола или полки. Благодаря этому кабель питания будет обращен к задней поверхности стола или полки после установки коммутатора. Примечание Выдержите паузу перед закреплением шаблона на столе или полке.
- Шаг **3** Снимите липкую ленту с нижней поверхности шаблона и закрепите его на верхней поверхности стола или полки.
- Шаг **4** Используйте сверло 3,7 мм или бур №27 для сверления двух отверстий глубиной 12,7 мм в соответствующих пазах шаблона.
- Шаг **5** Вставьте два винта в пазы шаблона и затяните их до соприкосновения с верхней частью шаблона.

Рисунок **9:** Установка монтажных винтов на поверхность стола или полки

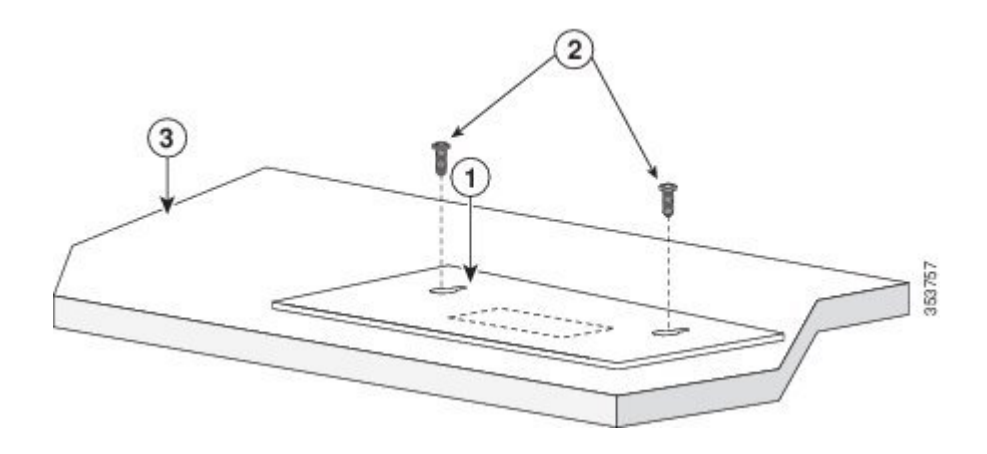

- Шаг **6** Снимите шаблон со стола или полки.
- Шаг **7** Установите коммутатор на крепежные винты и сдвиньте его вперед до фиксации на месте.

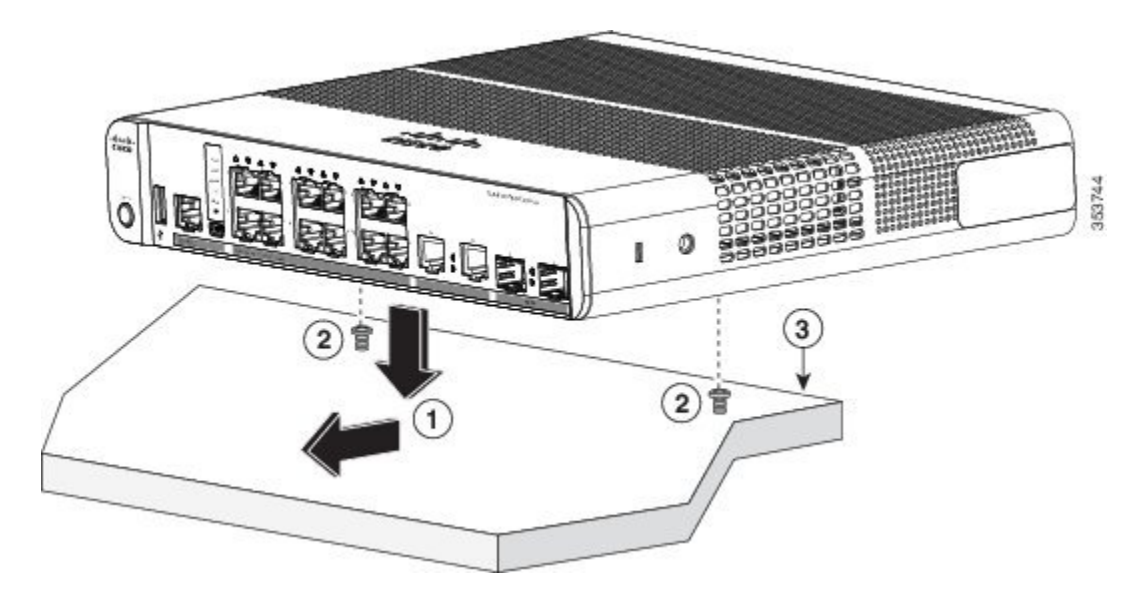

Рисунок **10:** Установка коммутатора на поверхность стола или полки

<span id="page-31-0"></span>Для свободного прохождения воздушного потока вблизи вентиляционных отверстий необходимо оставить зазор не менее 7,6 см. Заявление 1076.

#### Установка под столом или полкой

- Шаг **1** Используйте шаблон, чтобы совместить отверстия с крепежными винтами и обеспечить достаточный зазор при ввинчивании винтов в стол или полку.
- Шаг **2** Расположите шаблон на столе или полке так, чтобы кромка с надписью CABLE SIDE ENTRY (Сторона кабельного ввода) была обращена к передней стороне стола или полки. Благодаря этому кабель питания будет обращен к задней поверхности стола или полки после установки коммутатора. Примечание Выдержите паузу перед закреплением шаблона на столе или полке.
- Шаг **3** Снимите липкую ленту с нижней поверхности шаблона и закрепите его на верхней поверхности стола или полки.
- Шаг **4** Используйте сверло 3,7 мм или бур №27 для сверления двух отверстий глубиной 12,7 мм в соответствующих пазах шаблона.
- Шаг **5** Вставьте два винта в пазы шаблона и затяните их до соприкосновения с верхней частью шаблона.

Рисунок **11:** Установка крепежных винтов на нижней поверхности стола или полки

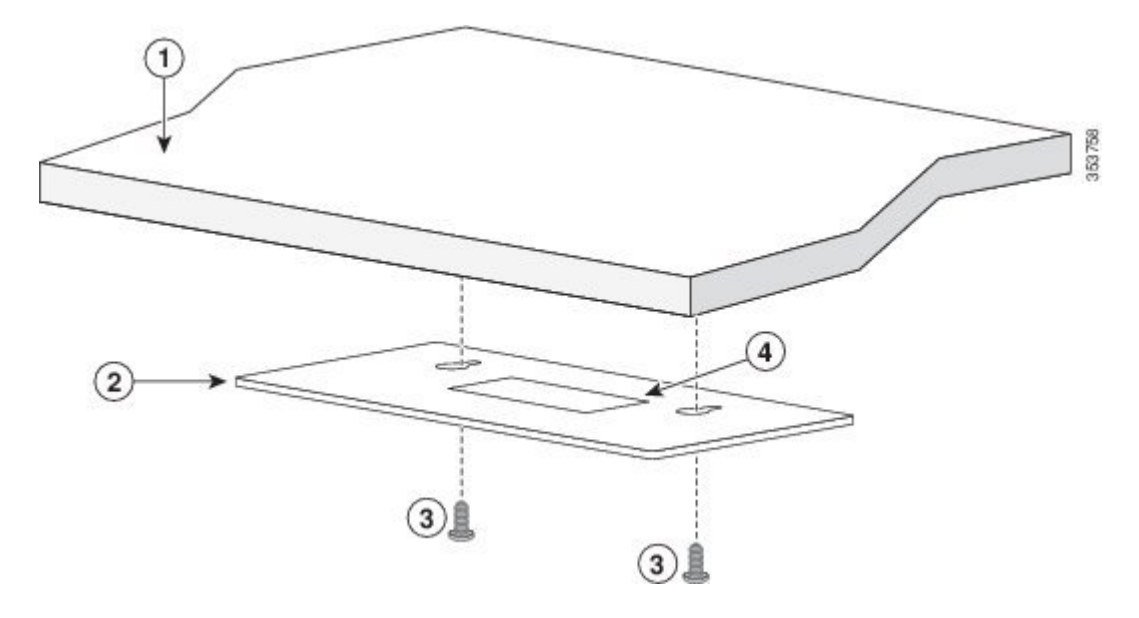

- Шаг **6** Снимите шаблон с нижней поверхности стола или полки
- Шаг 7 Установите коммутатор нижней стороной вверх на крепежные винты и сдвиньте его вперед до фиксации на месте.

Для свободного прохождения воздушного потока вблизи вентиляционных отверстий необходимо оставить зазор не менее 7,6 см. Заявление 1076.

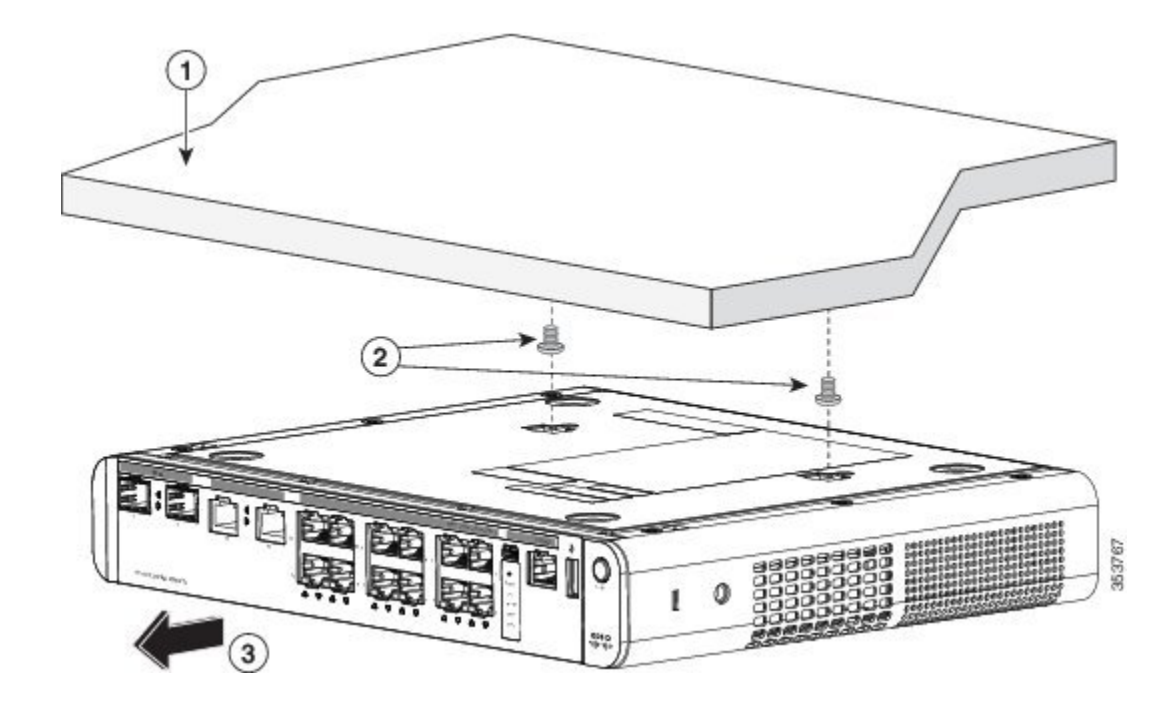

Рисунок **12:** Установка коммутатора под столом или полкой

#### <span id="page-33-0"></span>Монтаж на стену

Перед началом монтажа на стену внимательно ознакомьтесь с инструкциями. Использование ненадлежащих креплений или несоблюдение надлежащих процедур может привести к возникновению угрозы для людей или повреждению системы. Заявление 378.

Осторожно**!**

При монтаже на стену не располагайте коммутатор передней панелью вверх. В соответствии с правилами техники безопасности устанавливайте коммутатор передней панелью вниз или вбок, чтобы обеспечить достаточный воздушный поток и получить более удобный доступ к кабелям.

- Шаг **1** Найдите шаблон дляразмещения винтов.Шаблон используется для правильногоопределения положения отверстий для крепежных винтов.
- Шаг **2** Расположите шаблон так, чтобы кромка с надписью«CABLE SIDE ENTRY» (Сторона кабельного ввода) была направлена в сторону пола.
- Для правильного монтажа коммутатора и кабелей убедитесь, что коммутатор надежно закреплен на стойках каркаса стены или плотно прикреплен к фанерной монтажной панели. Примечание
- Шаг **3** Снимите липкую ленту с нижней части шаблона.
- Шаг **4** Закрепите шаблон на стене.
- Шаг **5** Используйте сверло 3,7 мм или бур №27 для сверления двух отверстий глубиной 12,7 мм в соответствующих пазах шаблона.
- Шаг **6** Вставьте два винта в пазы шаблона и затяните их до соприкосновения с верхней частью шаблона.

Рисунок **13:** Размещение крепежных винтов на стене

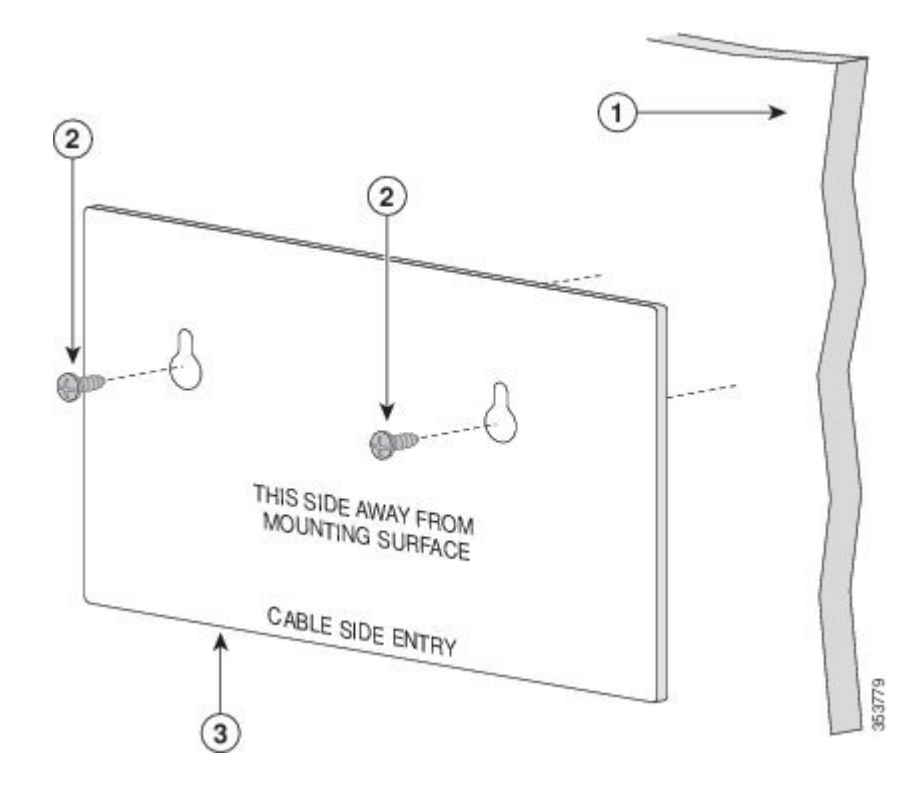

- Шаг **7** Снимите шаблон со стены.
- Шаг **8** Установите коммутатор на крепежные винты и сдвиньте его вниз до фиксации на месте.

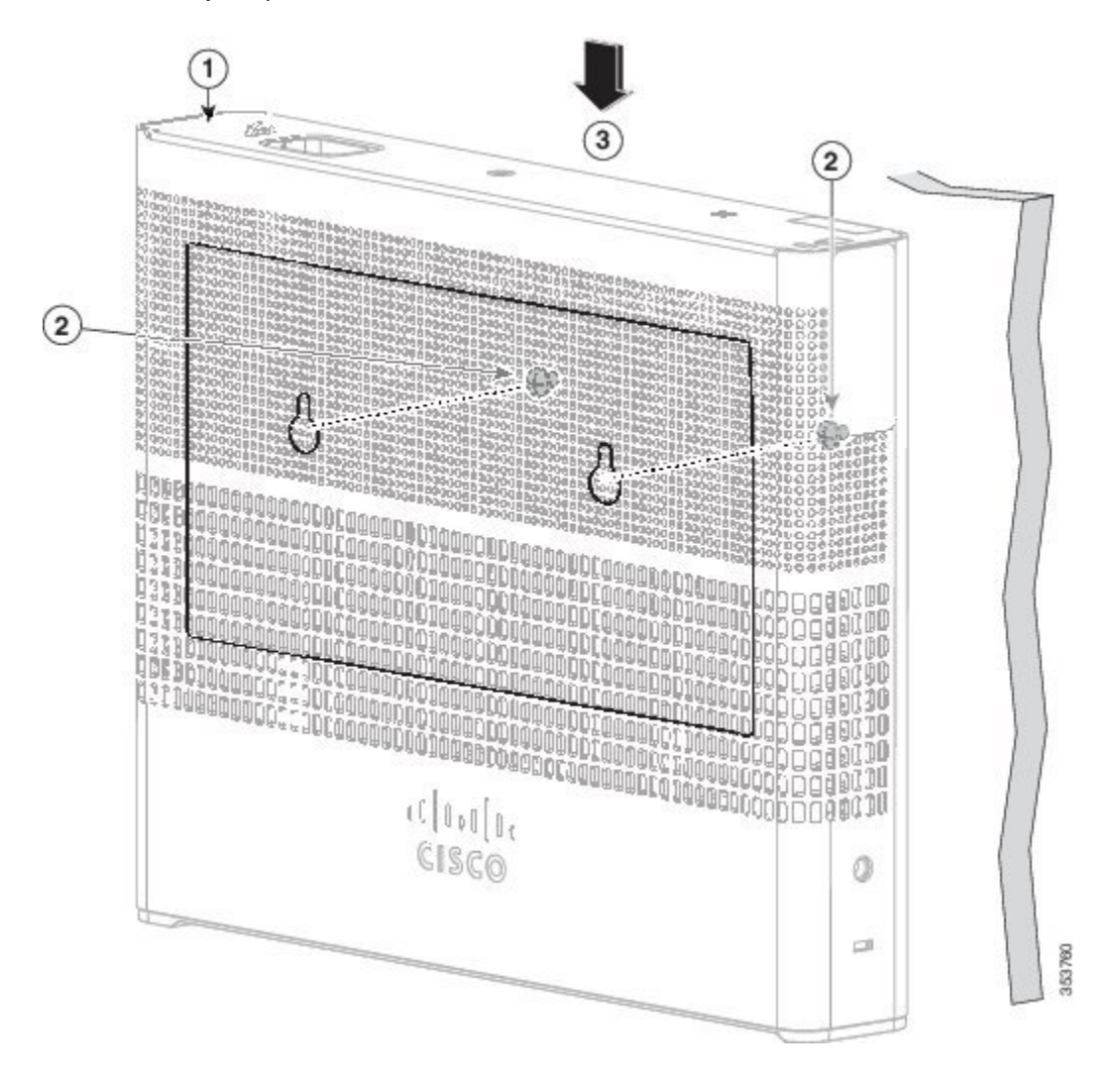

Рисунок **14:** Монтаж коммутатора на стене

### <span id="page-35-0"></span>Монтаж с помощью монтажного лотка

Монтажный комплект (номер по каталогу CMPCT-MGNT-TRAY=) поставляется по отдельному заказу. Этот комплект можно заказать при заказе коммутатора либо позднее у представителя Cisco.

Состав комплекта поставки монтажного комплекта:
- $\cdot$  2 винта с полукруглой головкой под крестообразную отвертку  $N$ <sup>210</sup>
- 3 винта с полукруглой головкой под крестообразную отвертку №8
- Монтажный лоток
- Магнит

Монтажный лоток можно использовать отдельно с монтажными винтами или магнитом.

### Монтажный лоток с креплением на винтах

Монтажный лоток можно использовать для установки коммутатора:

- На столе или полке
- Под столом или полкой
- На стене

Осторожно**!**

При монтаже на стену не располагайте коммутатор передней панелью вверх. В соответствии с правилами техники безопасности устанавливайте коммутатор передней панелью вниз или вбок, чтобы обеспечить достаточный воздушный поток и получить более удобный доступ к кабелям.

В данном примере показано, как выполнять установку коммутатора на стол или полку. Аналогичную процедуру можно использовать для установки коммутатора под стол или на стену.

- Шаг **1** Поместите монтажный лоток на стол.
- Шаг **2** Используйте сверло 3,7 мм или бур №27 для сверления в столе трех отверстий глубиной 12,7 мм.
- Шаг **3** Вставьте3 винта №8 с крестообразным шлицем и полукруглой головкой вотверстия в монтажном лотке и затяните их.

Рисунок **15:** Крепление лотка к столу или полке

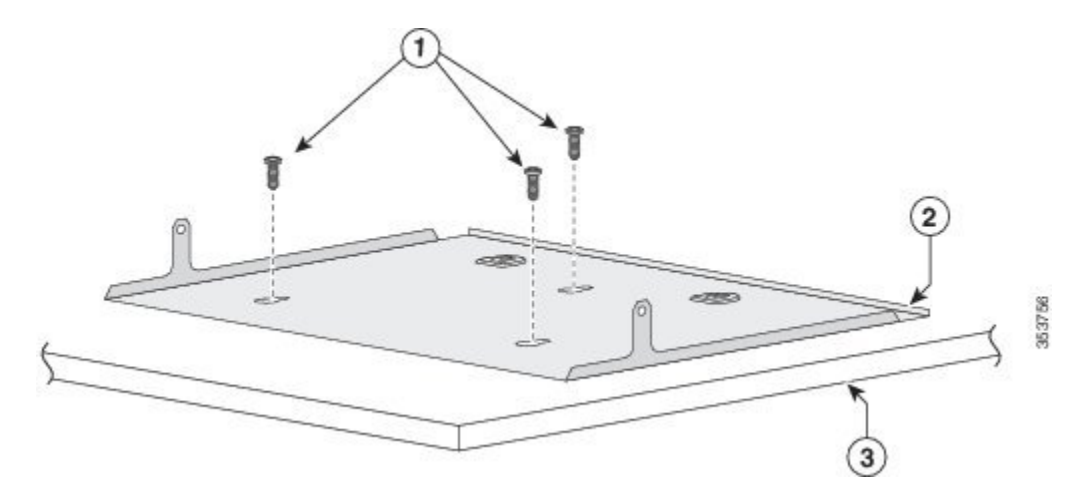

I

353745

#### Шаг **4** Установите коммутатор на монтажные винты и задвиньте его до фиксации на месте.

Ω 3 4

Рисунок **16:** Установка коммутатора на монтажный лоток

Шаг **5** С помощью 2 винтов №10 с полукруглой головкой и крестообразным шлицем прикрепите коммутатор к монтажному лотку.

Рисунок **17:** Крепление коммутатора к монтажному лотку

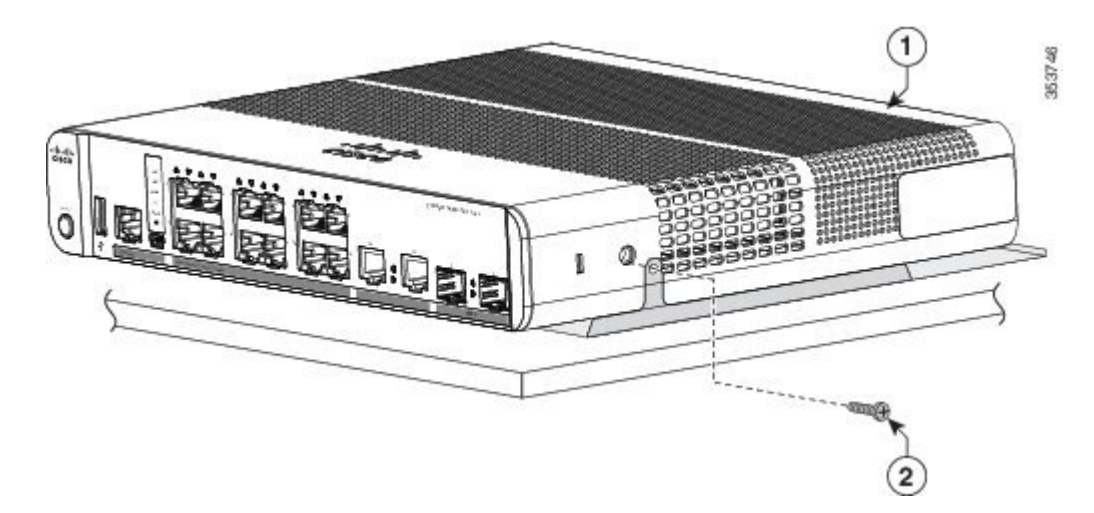

Для свободного прохождения воздушного потока вблизи вентиляционных отверстий необходимо оставить зазор не менее 7,6 см. Заявление 1076.

### Монтажный лоток с креплением на магните

Для установки коммутатора на металлическую поверхность можно использовать магнит с монтажным лотком.

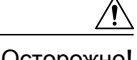

Осторожно**!** Не используйте магнит без монтажного лотка.

В данном примере показано, как установить коммутатор на металлическую стену. Аналогичную процедуру можно использовать для установки коммутатора на металлический стол или под ним.

Шаг **1** Установите коммутатор на монтажный лоток.

Рисунок **18:** Установка коммутатора на монтажный лоток

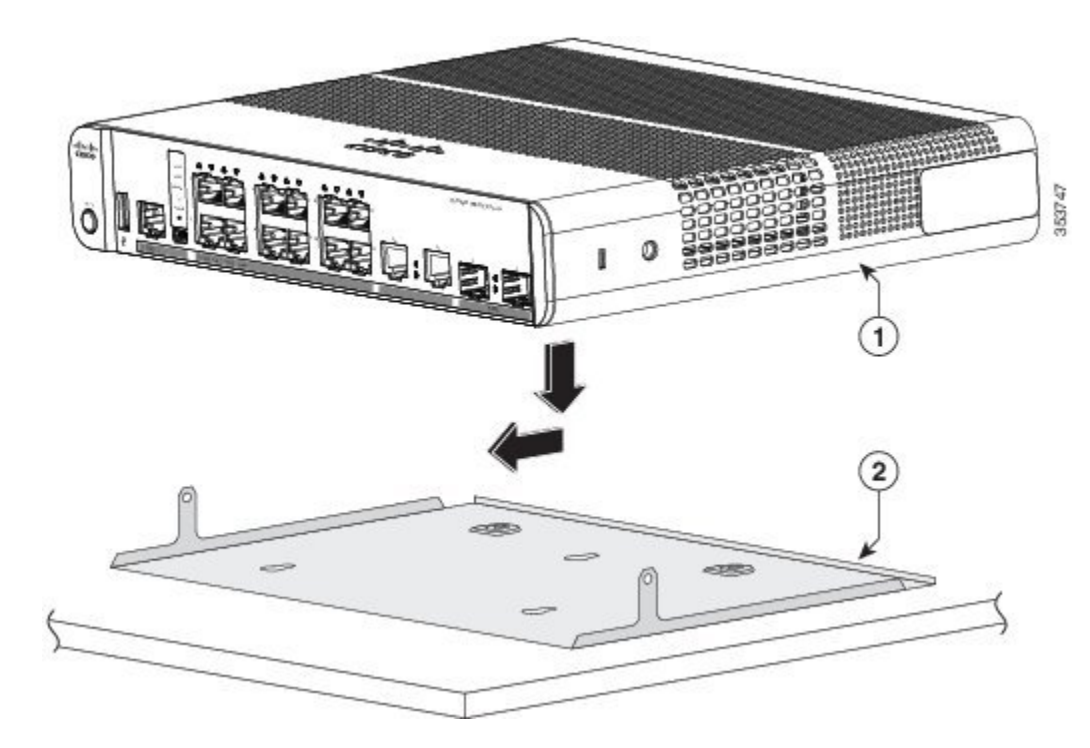

Шаг **2** С помощью 2 винтов №10 с полукруглой головкой и крестообразным шлицем прикрепите монтажный лоток к коммутатору.

Рисунок **19:** Крепление монтажного лотка к коммутатору

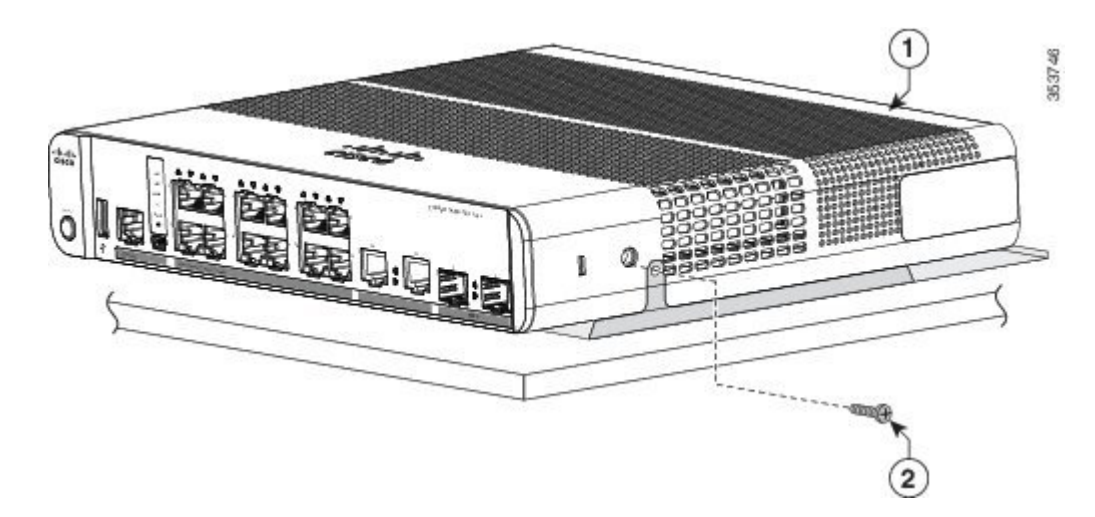

Шаг 3 Поместите магнит на нижнюю поверхность монтажного лотка. Установите магнит вместе с коммутатором на металлическую стену.

Перед началом монтажа на стену внимательно ознакомьтесь с инструкциями. Использование ненадлежащих креплений или несоблюдение надлежащих процедур может привести к возникновению угрозы для людей или повреждению системы. Заявление 378.

При монтаже на стену не располагайте коммутатор передней панелью вверх. В соответствии с правилами техники безопасности устанавливайте коммутатор передней панелью вниз или вбок, чтобы обеспечить достаточный воздушный поток и получить более удобный доступ к кабелям. Осторожно**!**

Рисунок **20:** Настенный монтаж на магните

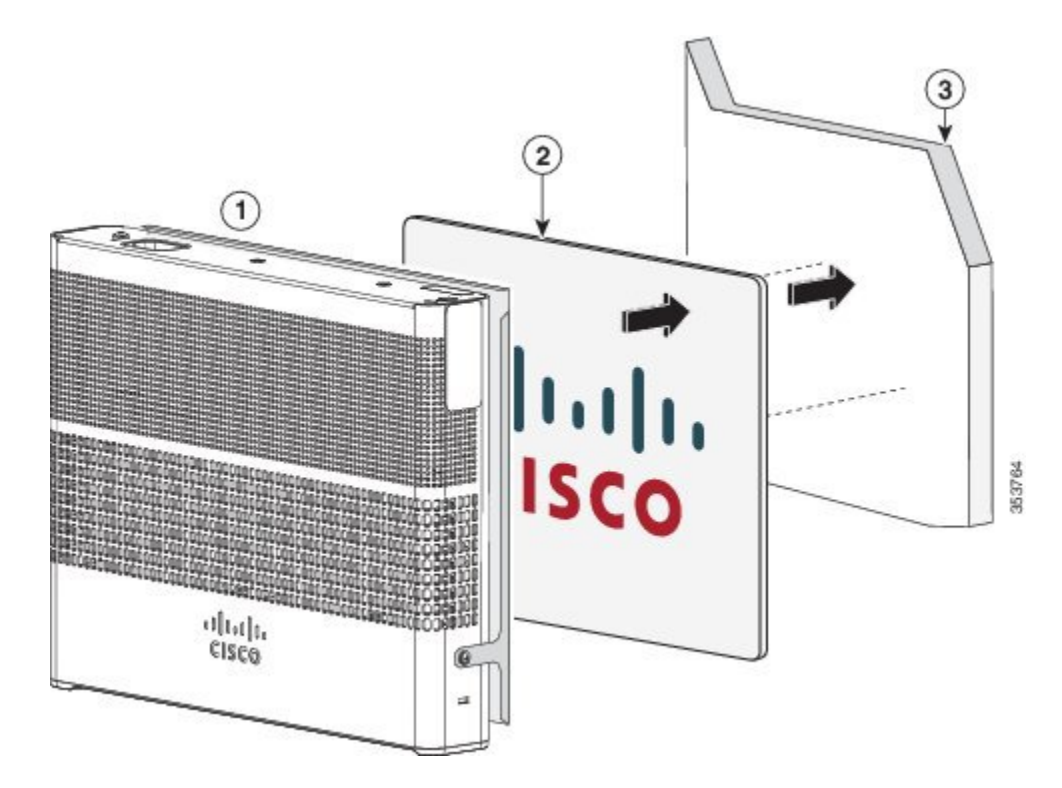

Для свободного прохождения воздушного потока вблизи вентиляционных отверстий необходимо оставить зазор не менее 7,6 см. Заявление 1076.

## Монтаж в стойку

При монтаже коммутатора в стойку требуется дополнительный комплект кронштейнов, не включенный в комплект поставки коммутатора. Эти комплекты можнозаказать у представителя Cisco:

- Кронштейны для монтажа в стойку 19" (RCKMNT-19-CMPCT =)
- Кронштейны для монтажа в стойку 23" и 24" (RCKMNT-23-CMPCT=)

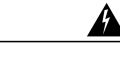

Предупреждение

Для предотвращения травм при монтаже или обслуживании этого устройства в стойке необходимо принять особые меры предосторожности, обеспечивающие устойчивость системы. Соблюдайте приведенные ниже инструкции по обеспечению безопасности.

- Если это единственное устройство в стойке, его следует установить в самую нижнюю часть стойки.
- При установке в частично заполненную стойку заполняйте стойку снизу вверх, устанавливая самые тяжелые компоненты в нижней части.
- Если стойка оснащена средствами обеспечения устойчивости, установите их перед началом монтажа или обслуживания блока в стойке.Заявление 1006.

Прикрепите кронштейн к одной стороне коммутатора. Аналогичным образом прикрепите второй кронштейн к противоположной стороне. На следующих рисунках показано, как следует крепить кронштейны для монтажа в стойки 19" и 23".

Рисунок **21:** Крепление кронштейнов для стойки **19"**

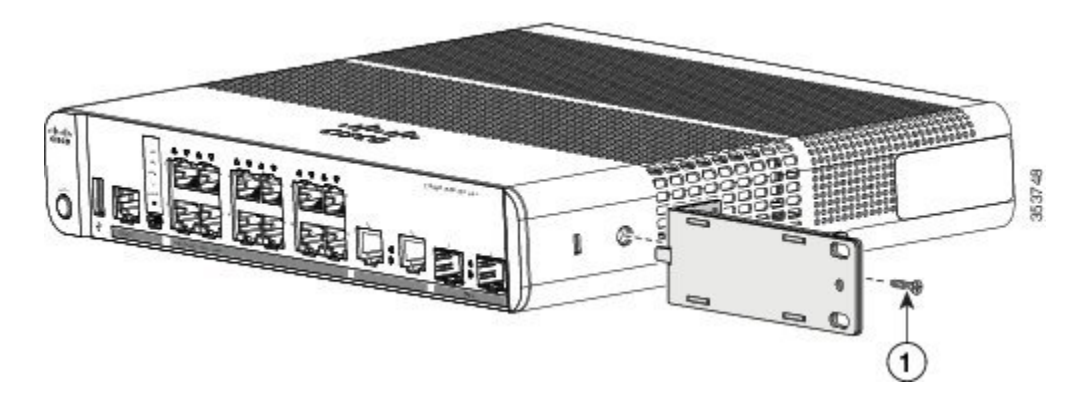

Рисунок **22:** Крепление кронштейнов для стойки **23"**

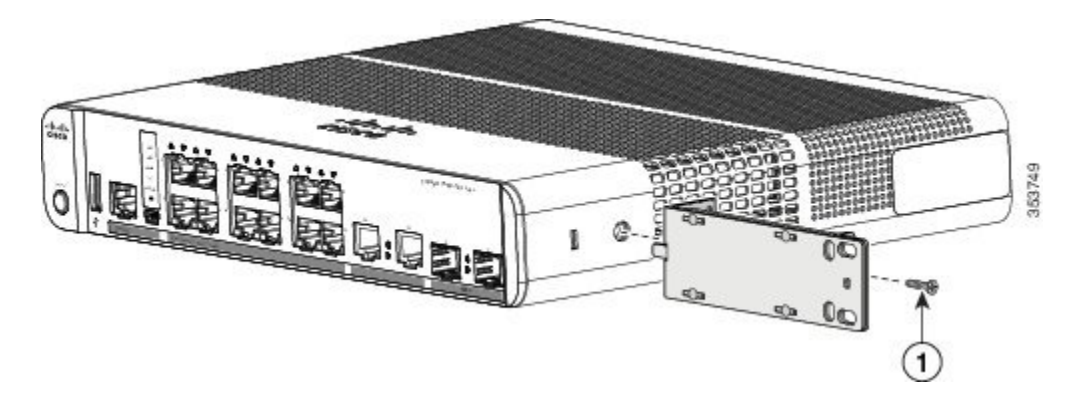

Вставьте коммутатор в стойку и совместите отверстия в кронштейне с крепежными отверстиями в стойке.Для крепления коммутаторав стойке используйтекрепежныевинты с крестообразным шлицем №12 или №10.

Для свободного прохождения воздушного потока вблизи вентиляционных отверстий необходимо оставить зазор не менее 7,6 см. Заявление 1076 .

Рисунок **23:** Монтаж коммутатора в стойку

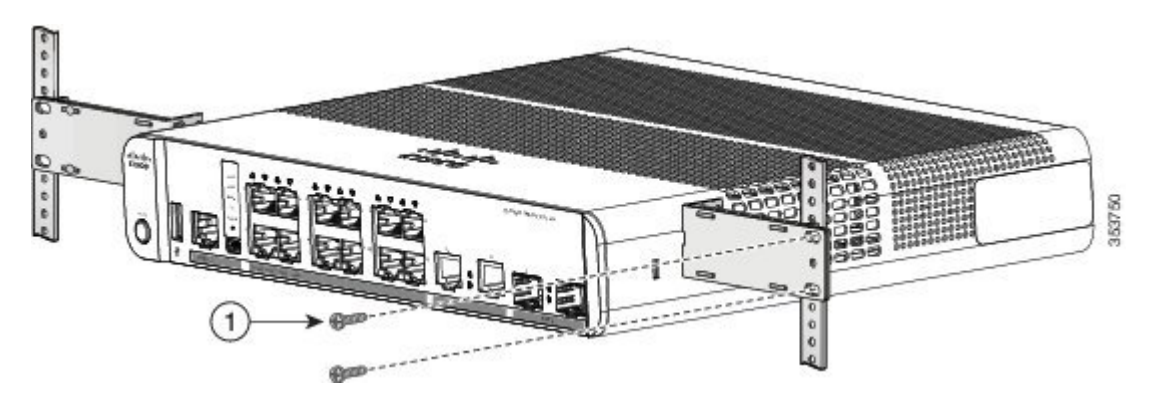

## Монтаж на **DIN-**рейку

Комплект для монтажа на DIN-рейку (номер по каталогу CMPCT-DIN-MNT=) поставляется по отдельному заказу. Этот комплект можно заказать при заказе коммутатора либо позднее у представителя Cisco.

Состав комплекта для монтажа на DIN-рейку:

- 2 винта с полукруглой головкой под крестообразную отвертку  $N$ <sup>2</sup>10;
- Кронштейн для DIN-рейки

Для монтажа коммутатора на DIN-рейку следуйте указаниям, приведенным в следующих разделах.

I

### Крепление к коммутатору монтажного лотка для **DIN-**рейки

Шаг **1** Установите коммутатор на монтажный лоток для DIN-рейки.

Рисунок **24:** Установка коммутатора на лоток для **DIN-**рейки

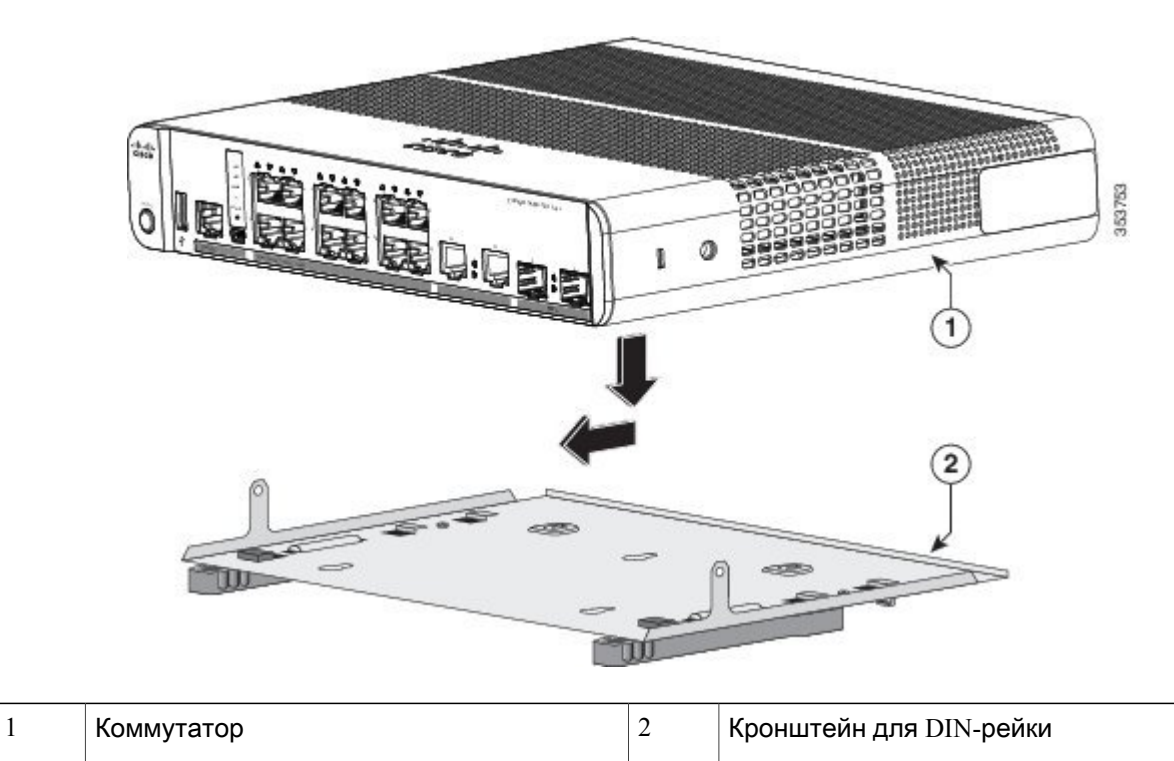

353754

Шаг **2** С помощью 2 винтов №10 с полукруглой головкой и крестообразным шлицем прикрепите монтажный лоток для DIN-рейки к коммутатору.

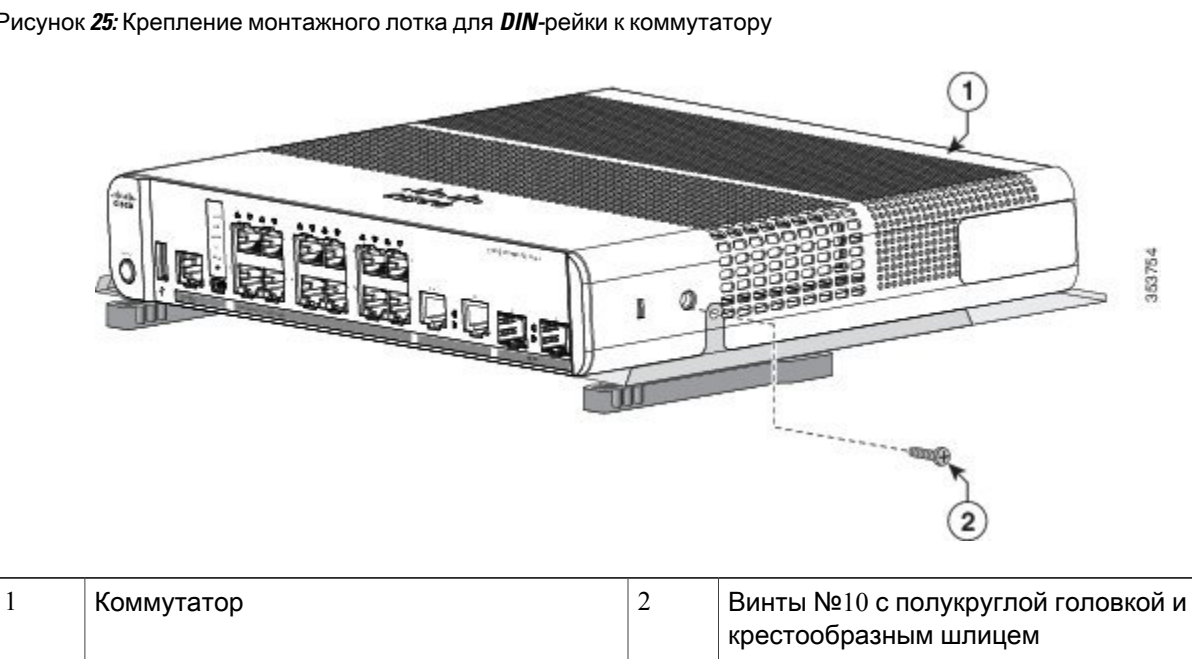

Рисунок **25:** Крепление монтажного лотка для **DIN-**рейки к коммутатору

### Установка коммутатора на **DIN-**рейку

Осторожно**!**

Не устанавливайте коммутатор так, чтобы его передняя панель была направлена вверх. В соответствии с правилами техники безопасности устанавливайте коммутатор передней панелью вниз, чтобы обеспечить достаточный воздушный поток и получить более удобный доступ к кабелям.

Для свободного прохождения воздушного потока вблизи вентиляционных отверстий необходимо оставить зазор не менее 7,6 см. Заявление 1076.

Шаг **1** Установите коммутатор непосредственно перед DIN-рейкой, убедившись, что верхняя часть защелки для монтажа на DIN-рейке зацеплена за верх рейки.

Рисунок **26:** Установка коммутатора на **DIN-**рейку

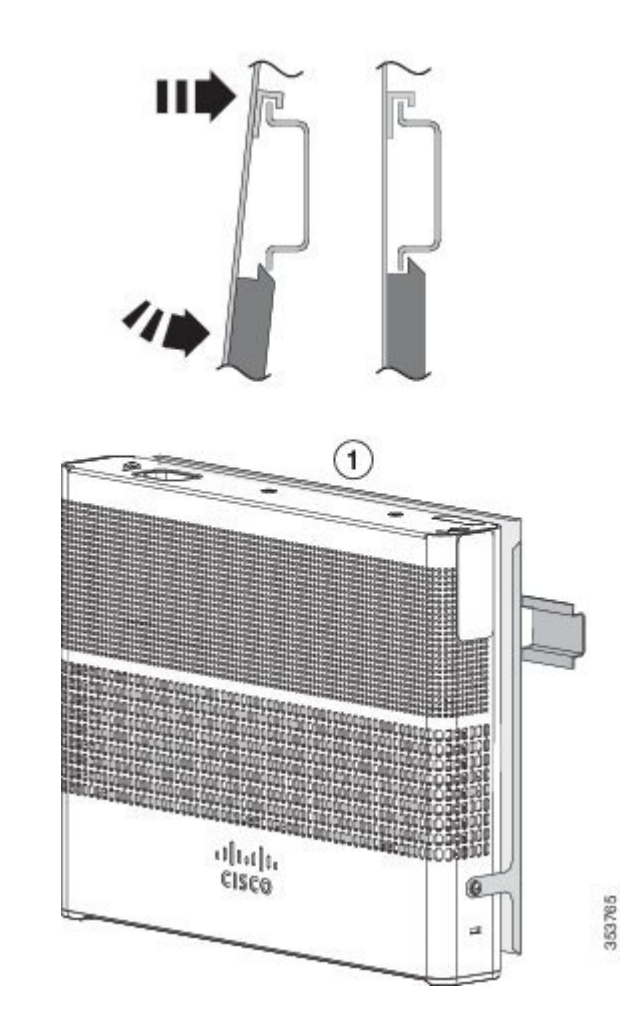

- Шаг **2** Поверните коммутатор в направлении DIN-рейки до тех пор, пока не услышите щелчок фиксаторов на DIN-рейке.
- Шаг **3** Приподнимите коммутатор за нижнюю часть и убедитесь, что он прочно зафиксирован на рейке.

### Снятие коммутатора с **DIN-**рейки

- Шаг **1** Убедитесь, что коммутатор обесточен, и отсоедините все кабели и разъемы от передней панели коммутатора.
- Шаг **2** Потяните вниз язычки фиксаторов на DIN-рейке. После разблокировки защелок поднимите нижнюю часть коммутатора.

Рисунок **27:** Снятие коммутатора

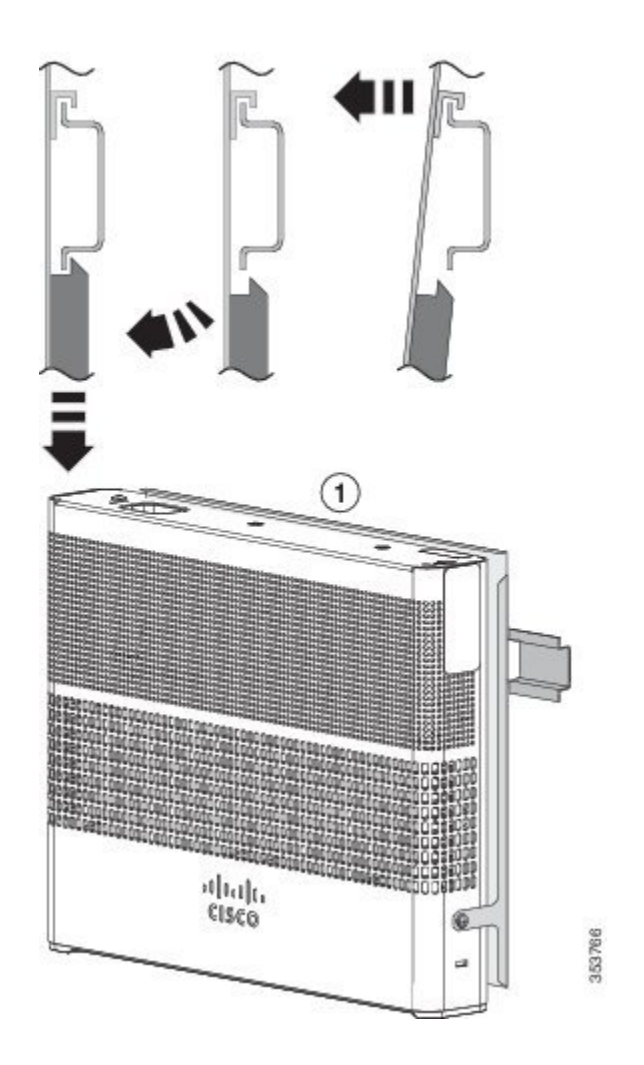

# Прикреплениепереходногокронштейнаккоммутатору **(**необязательный шаг**)**

При использовании вспомогательного адаптера питания для питания коммутатора, который размещен на монтажном лотке или установлен на DIN-рейку, вы можете использовать дополнительный кронштейн для крепленияадаптера питания. Кронштейн для адаптера питания (PWR-ADPT-BRKT) можно заказать у представителя Cisco.

#### **Before You Begin**

- Адаптер питания постоянного или переменного тока (PWR-ADPT или PWR-ADPT-DC)
- Кронштейн для адаптера питания (PWR-ADPT-BRKT)
- Крестообразная отвертка
- **Step 1** Прикрепите коммутатор к монтажному лотку или DIN-рейке. **Note** Кронштейнадаптерапитания невозможно использовать без монтажного лотка или DIN-рейки.
- **Step 2** Установите адаптер питания на кронштейн.
- **Step 3** Вставьте 3 выступа кронштейна адаптера питания в соответствующие 3 щели на задней стороне монтажного лотка или DIN-рейки.

**Figure 28:** Установка кронштейна адаптера питания на монтажный лоток или **DIN-**рейку

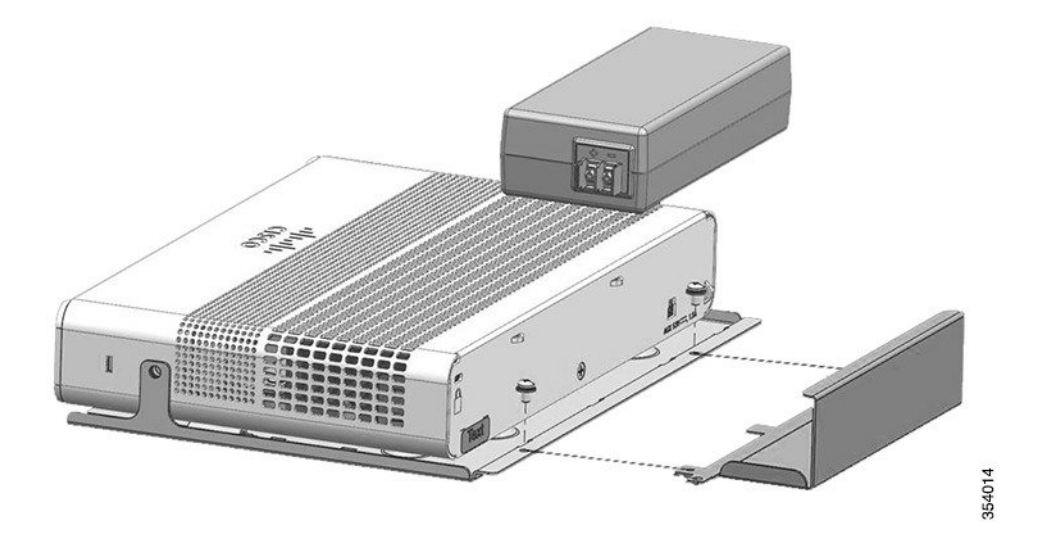

#### **Step 4** Вставьте винты в отверстия в монтажном лотке или DIN-рейке и затяните их.

**Figure 29:** Крепление адаптера питания к коммутатору

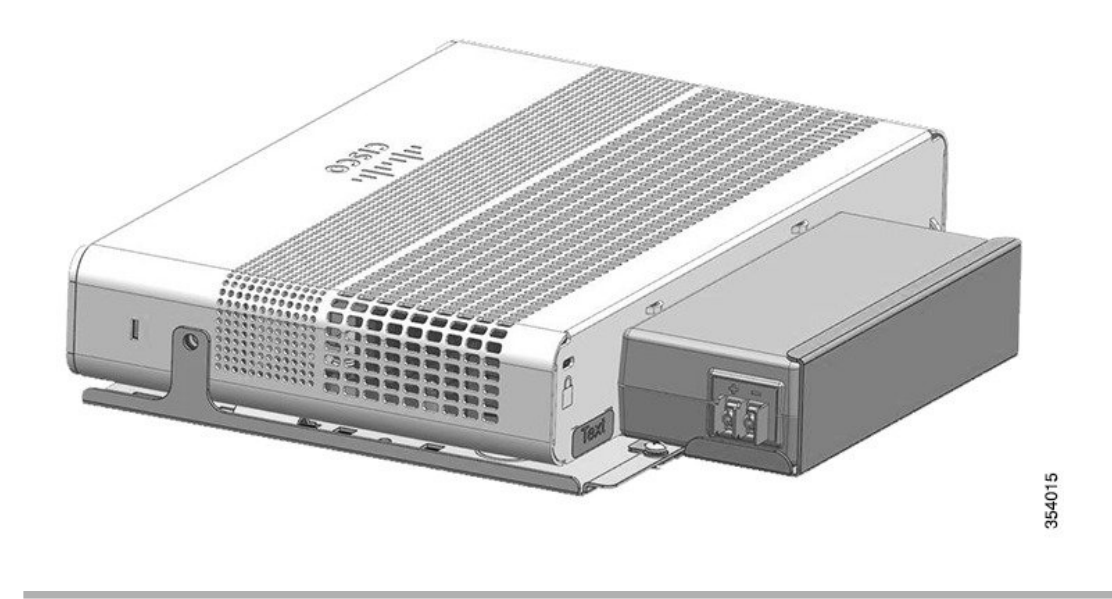

# Установка держателя кабеля питания **(**необязательно**)**

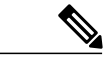

Примечание Этот раздел относится к коммутаторам с разъемом питания переменного тока.

Держатель кабеля питания (номер по каталогу: PWR-CLP=) приобретается отдельно. Эту деталь можно заказать при заказе коммутатора либо позднее у представителя Cisco.

Шаг **1** Выберите размер хомута держателя кабеля питания по толщине кабеля. Хомуты меньшего размера можно снять и использовать для тонких кабелей.

### Шаг 2 Наденьте держатель на кабель питания переменного тока и пропустите его сквозь петлю на коммутаторе.

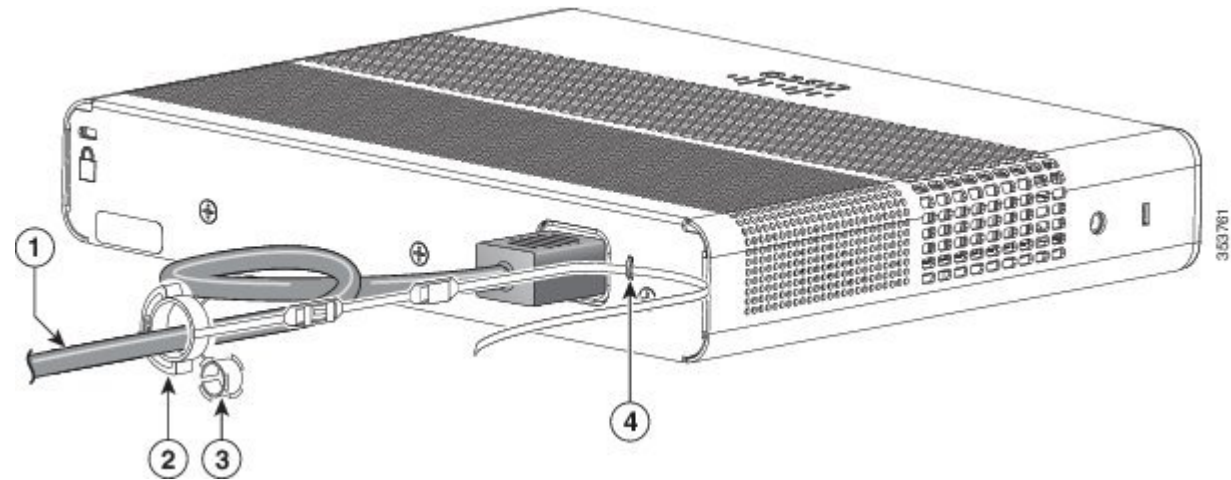

Рисунок **30:** Пропускание держателя в петлю

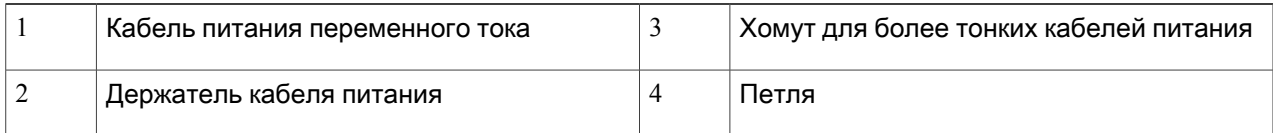

#### Шаг **3** Пропустите конец держателя через первый фиксатор.

Рисунок **31:** Пропускание держателя через фиксатор

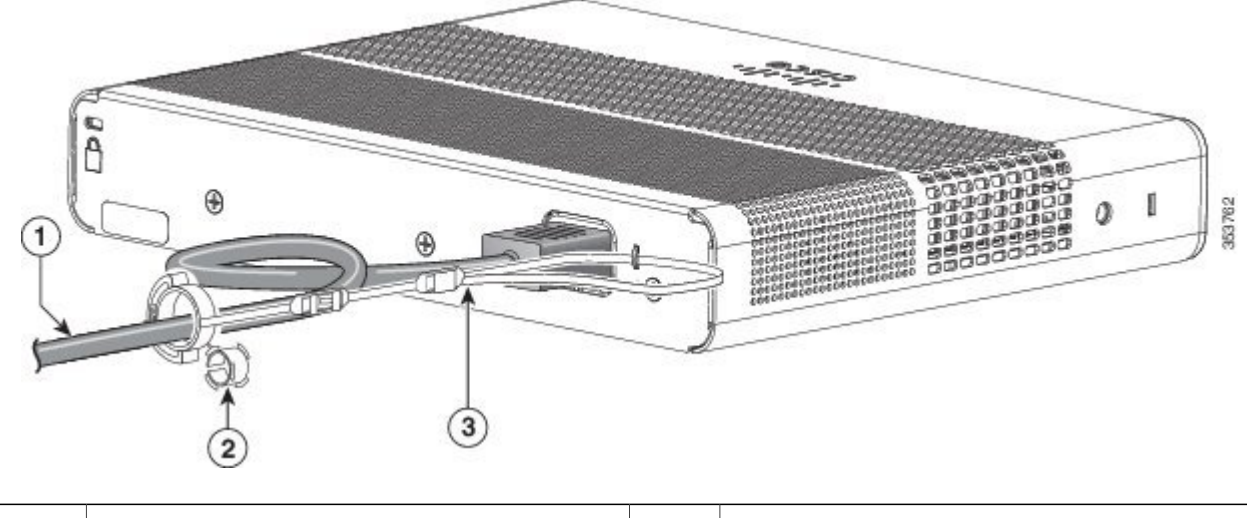

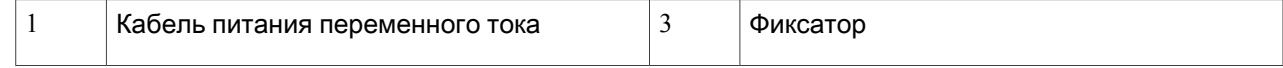

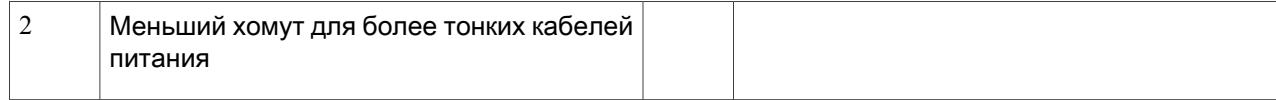

#### Шаг **4** Пропустите держатель через другие фиксаторы, чтобы зафиксировать его.

#### Рисунок **32:** Фиксация держателя

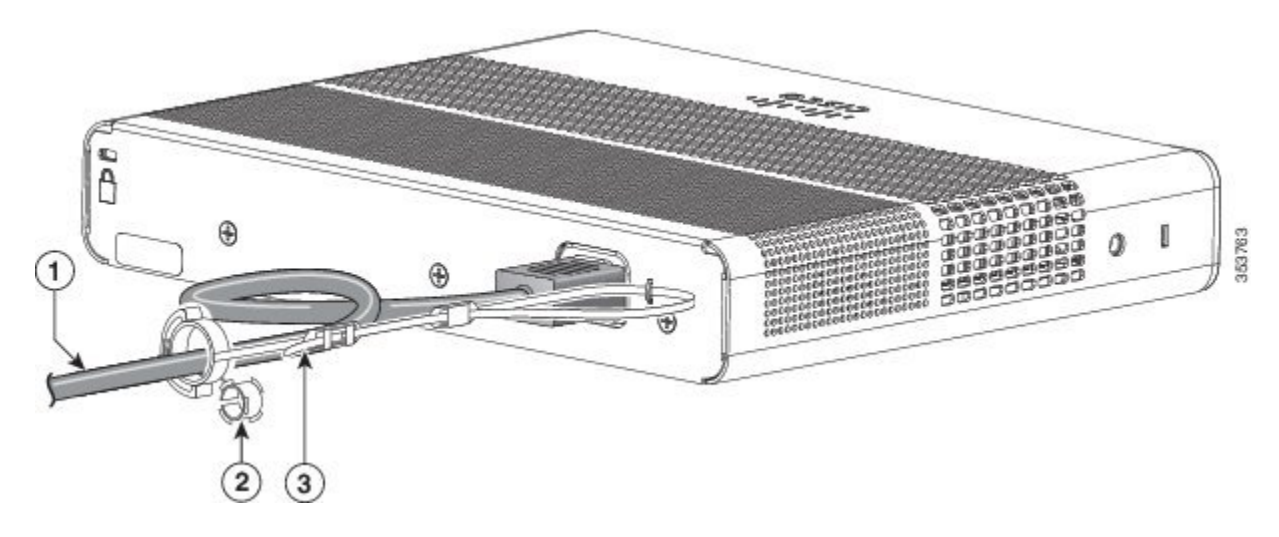

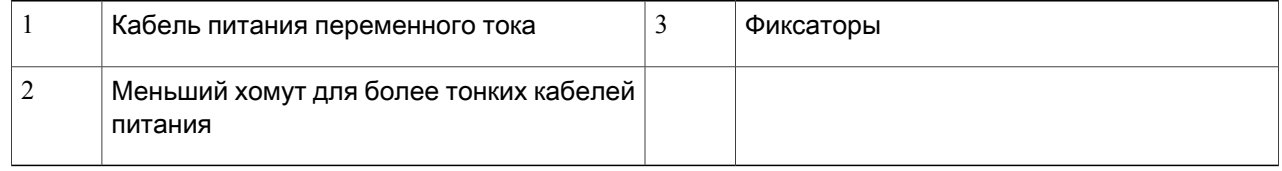

Шаг **5** (Необязательно) Используйте меньший хомут для тонких кабелей питания. Используйте меньший хомут для крепления тонких кабелей питания. Отсоедините хомут и наденьте его на кабель питания.

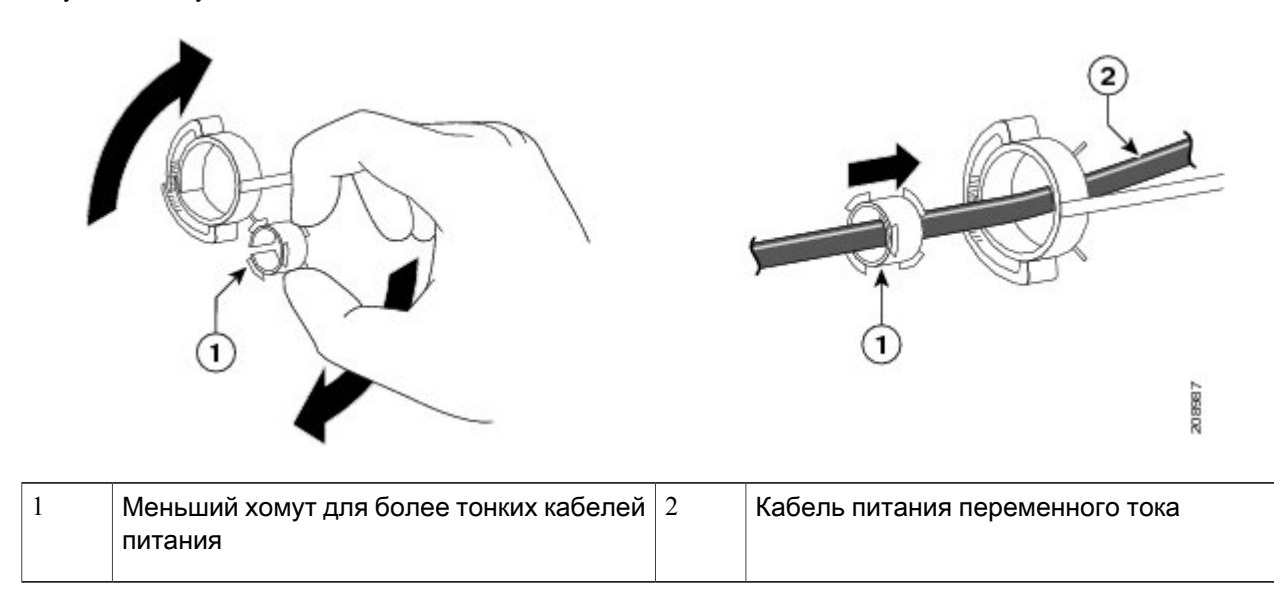

Рисунок **33:** Хомут на кабеле питания

Шаг **6** Закрепите кабель питания переменного тока, нажав на держатель.

Рисунок **34:** Закрепление кабеля питания в держателе

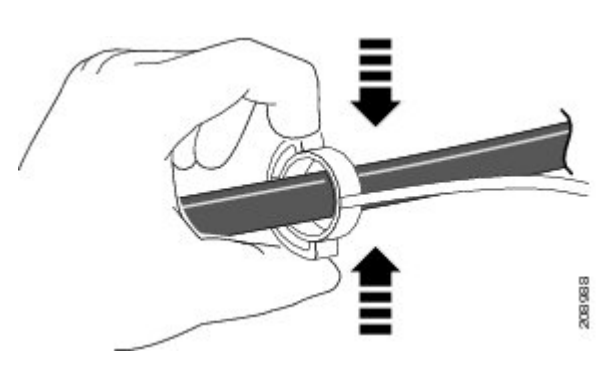

# Установка кабельного ограждения **(**необязательно**)**

Кабельное ограждение предотвращает вмешательство в кабельные соединения после завершения их прокладки. Кабельное ограждение (CMPCT-CBLE-GRD=) не входит в комплект поставки коммутатора, но его можно заказать у представителя Cisco.

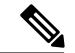

Примечание

Ограждение можно использовать при установке коммутатора на столе, под столом или на стене.

В комплект поставки кабельного ограждения включены следующие детали:

- 2 шурупа по дереву длиной 12,7 мм под крестообразную отвертку №8
- $\cdot$  2 винта с полукруглой головкой под крестообразную отвертку  $N$ <sup>210</sup>
- 2 шайбы
- Шаг **1** Перед установкой кабельного ограждения установите входящие в комплект шайбы (необязательно). Это требуется только в том случае, если вы не устанавливаете кронштейны для монтажа на стену. Примечание

Рисунок **35:** Использование шайбы

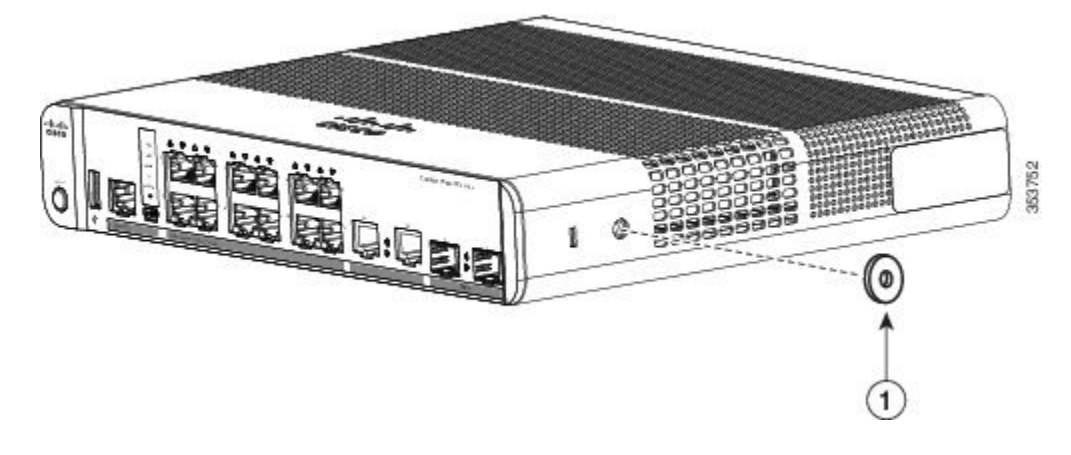

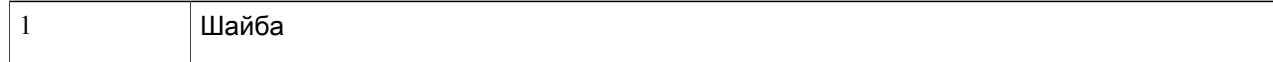

Шаг **2** Чтобы прикрепить ограждение к коммутатору, используйте входящие в комплект винты с полукруглой головкой под отвертку №10.

Рисунок **36:** Крепление кабельного ограждения к коммутатору

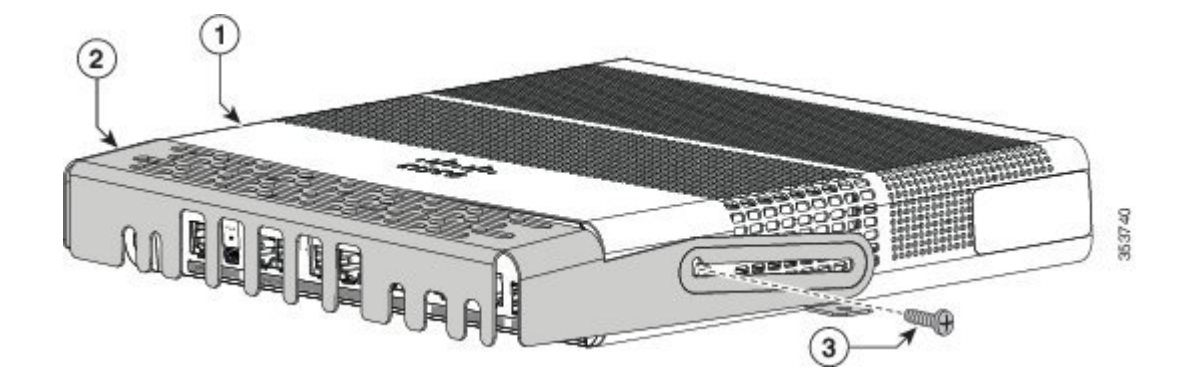

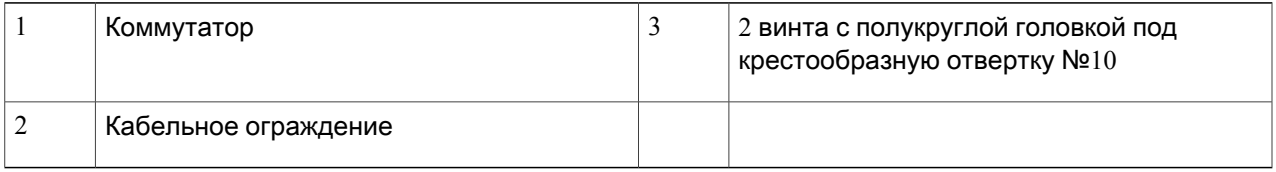

Шаг **3** Для подсоединения кабелей ослабьтевинты с полукруглой головкой под крестообразнуюотвертку №10, выдвиньте кабельное ограждение в сторону задней панели и откиньте его вверх.

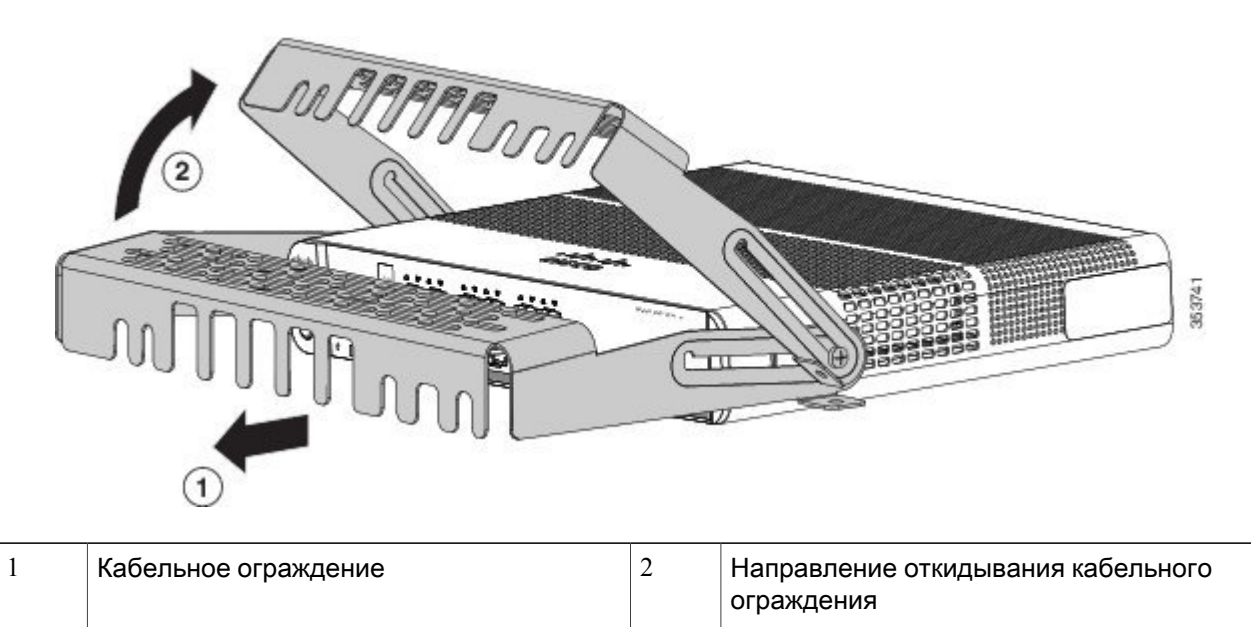

Рисунок **37:** Откидывание кабельного ограждения вверх

Шаг **4** Подсоедините кабели к коммутатору.

Рисунок **38:** Прикрепление кабелей к коммутатору

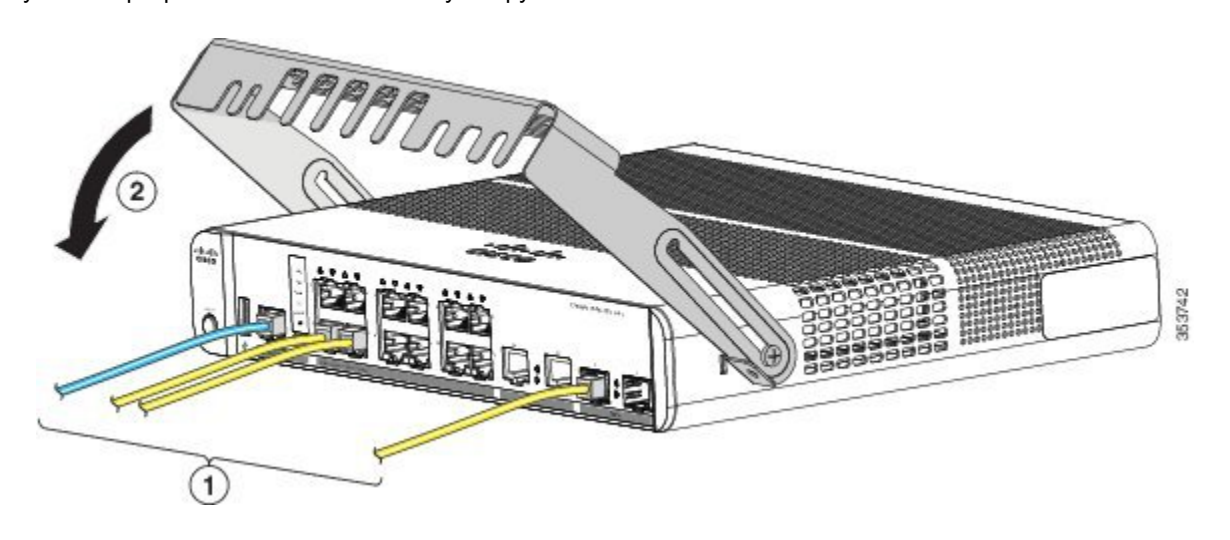

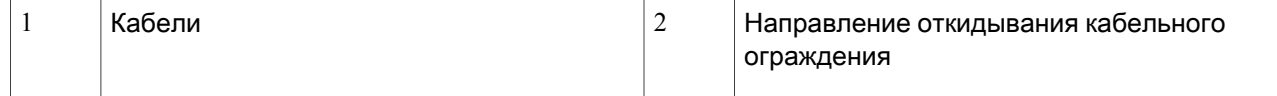

Шаг 5 Проложите кабели в вырезы в передней части кабельного ограждения. Задвиньте кабельное ограждение на место, как показано на следующем рисунке. Затяните винты.

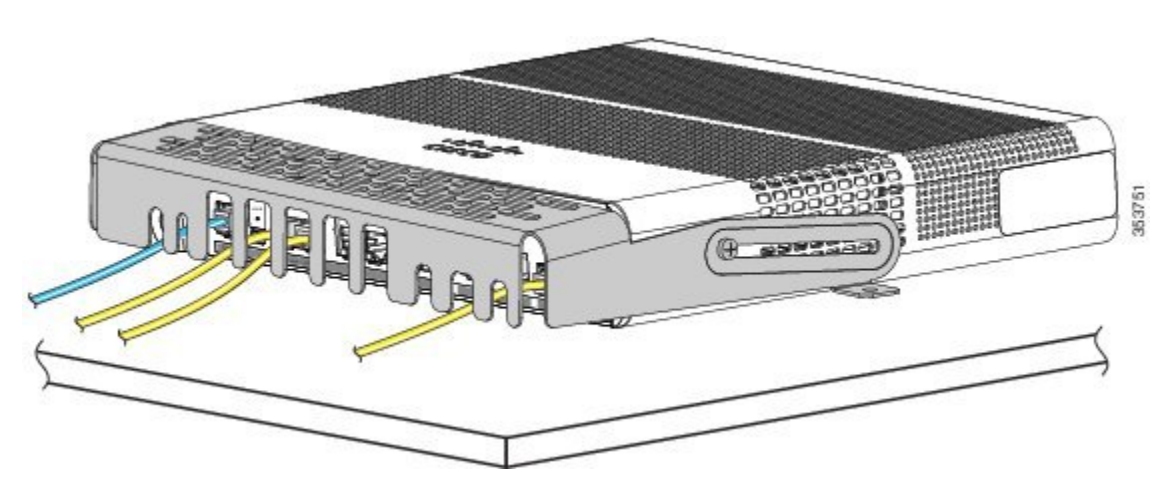

Рисунок **39:** Укладка кабелей в вырезы ограждения

Шаг 6 (Необязательно) Чтобы прикрепить кабельное ограждение к столу или стене, используйте сверло 3,7 мм или бур №27, чтобы просверлить два отверстия глубиной 12,7 мм в двух точках крепления. Вставьте

поставляемые в комплекте шурупы для дерева длиной 12,7 мм под крестообразную отвертку №8 и затяните их.

Рисунок **40:** Крепление кабельного ограждения к столу

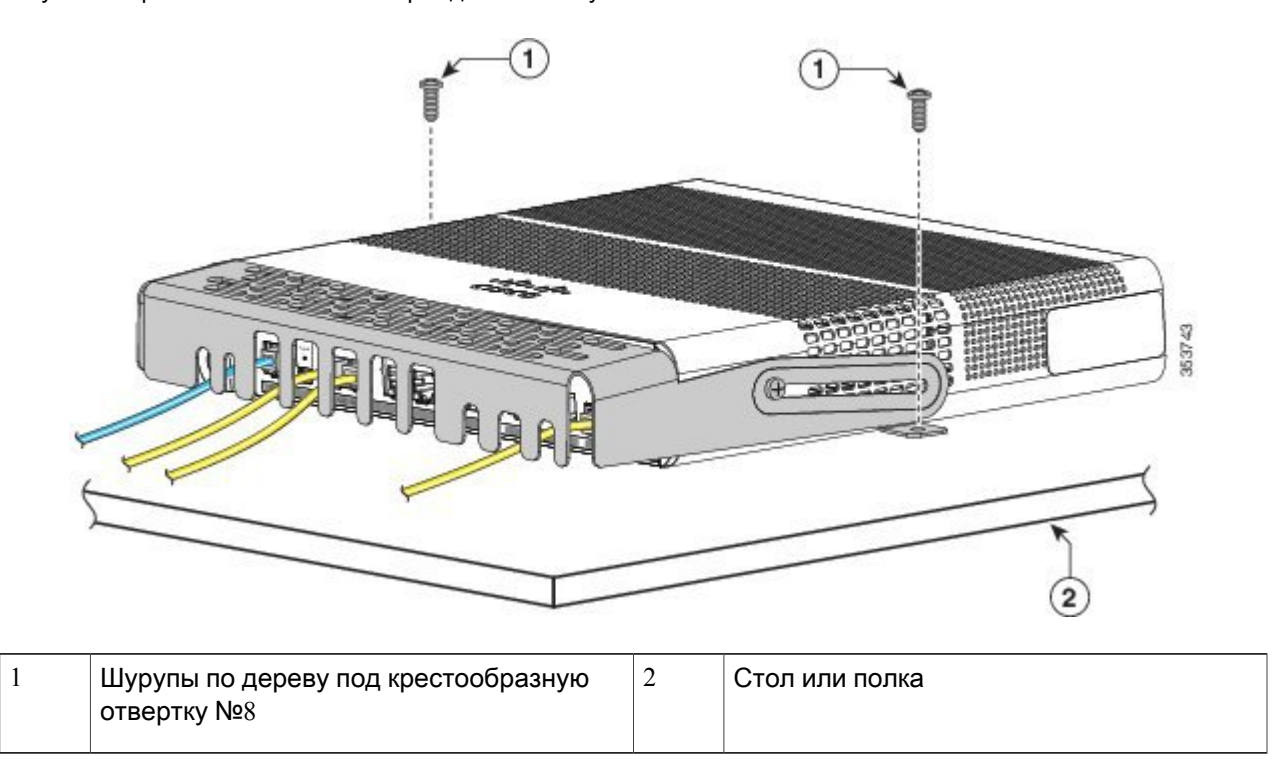

# Установка модулей **SFP** и **SFP+**

Некоторые коммутаторы поддерживают модули SFP или SFP+ или оба этих типа. Разъемы для модулей *SFP* поддерживают только модули SFP. Разъемы для модулей *SFP+* поддерживают как модули SFP, так и модули SFP+.

Список поддерживаемых модулей SFP см. в примечаниях к выпуску коммутатора на Cisco.com. Подключайте к этому коммутатору только поддерживаемые модули SFP. Каждый модуль Cisco содержит энергонезависимую память EEPROM с последовательным доступом, в которую записывается зашифрованная в целях безопасности информация. Поэтой информации Cisco определяет и проверяет соответствие модуля требованиям коммутатора.

Сведения об установке, снятии, подсоединении кабелей, поиске и устранении неполадок модулей SFP приведены в документации, поставляемой вместе с модулем.

## Установка модуля **SFP** или **SFP+**

Перед началом работы

При установке модулей SFP и SFP+ следуйте приведенным ниже инструкциям:

- Не снимайте пылезащитные заглушки с модулей, также не снимайте резиновые колпачки с волоконно-оптического кабеля до его подсоединения. Заглушки и крышки защищают порты модуля и кабели от загрязнения и окружающего света.
- При подключении кабелей к коммутатору и другим устройствам соблюдайте стандартный порядок работ с платами и электронными компонентами, чтобы предотвратить повреждения из-за электростатических разрядов.

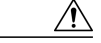

Осторожно**!**

Многократная установка и снятие модуля SFP может сократить его срок эксплуатации. Извлекайте и устанавливайте модули только в случае крайней необходимости.

Лазерный продукт класса 1. Заявление 1008.

Шаг **1** Прикрепите заземляющий браслет к своему запястью и неокрашенной металлической поверхности.

Шаг **2** Найдите метки передатчика (TX) и приемника (RX) на верхней стороне модуля. На некоторых модулях приемопередатчика SFP или SFP+ метки передатчика и приемника (TX и RX) могут быть представлены в виде стрелок, указывающих направление соединений.

- Шаг **3** Если модуль имеет защелку с язычком, переместите ее в открытое положение.
- Шаг **4** Совместите модуль с разъемом и вставьте его в разъем, чтобы разъем вошел в гнездо.
- Шаг **5** Если модуль оснащен защелкой с язычком, закройте ее.
- Шаг **6** На оптоволоконных модулях SFP или SFP+ удалите пылезащитные заглушки и сохраните их для последующего использования.
- Шаг **7** Подсоедините кабели SFP.

Рисунок **41:** Установка модуля **SFP**

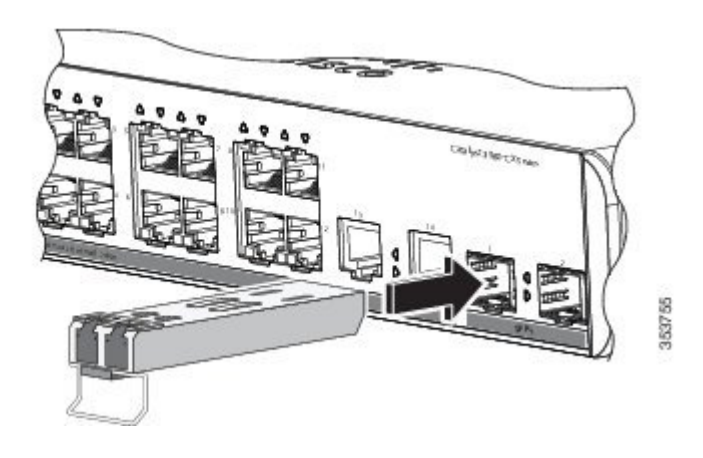

## Снятие модуля **SFP** или **SFP+**

#### **SUMMARY STEPS**

- **1.** Прикрепите заземляющий браслет к своему запястью и неокрашенной металлической поверхности.
- **2.** Отсоедините кабель от модуля SFP. Для последующего подсоединения кабелей запомните, какой разъем кабеля предназначен для отправки (TX), а какой — для приема (RX) данных.
- **3.** Вставьте пылезащитные заглушки в оптические порты модуля SFP, чтобы защитить оптические интерфейсы от загрязнений.
- **4.** Если модуль имеет защелку с язычком, то его следует вытянуть, чтобы извлечь модуль. Если до защелки сложно добраться, возьмите маленькую плоскую отвертку или другой длинный и узкий инструмент и откройте защелку.
- **5.** Возьмитесь за модуль SFP или SFP+ и осторожно вытащите его из слота.
- **6.** Поместите извлеченный модуль в антистатический пакет или в другую защитную упаковку.

#### **DETAILED STEPS**

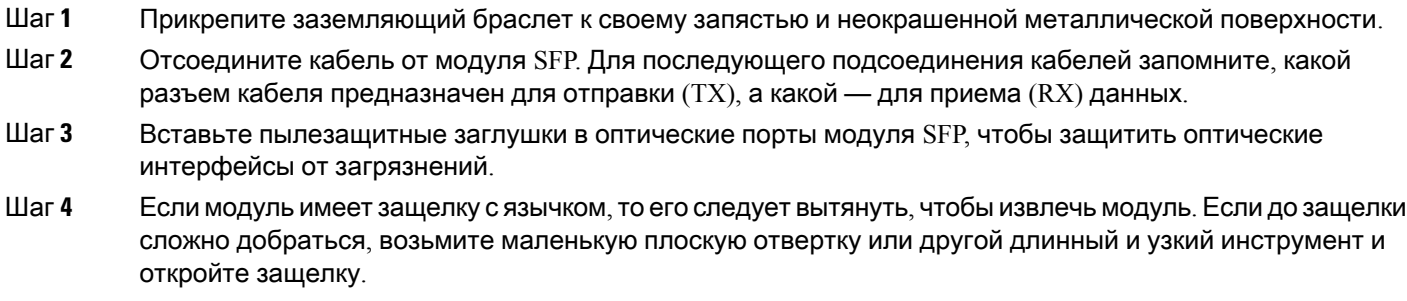

- Шаг **5** Возьмитесь за модуль SFP или SFP+ и осторожно вытащите его из слота.
- Шаг **6** Поместите извлеченный модуль в антистатический пакет или в другую защитную упаковку.

## Соединения портов **10/100/1000 PoE+**

Эти порты поддерживают  $PoE$  для устройств, отвечающих требованиям стандартов IEEE 802.3af и IEEE 802.3at (PoE+), а также обеспечивают достандартную реализацию Cisco PoE для IP-телефонов Cisco и точек доступа Cisco Aironet.

На уровне отдельных портов можно управлять автоматической подачей питания при подключении IP-телефона или точки доступа.

Для доступа к расширенному инструменту планирования PoE используйте приложение Cisco Power Calculator, доступное по ссылке: <http://tools.cisco.com/cpc/launch.jsp>

При помощи этого приложения можно рассчитать требования к блокам питания для определенной конфигурации PoE. Результаты расчетов включают в себя выходной ток, выходную мощность и тепловыделение системы.

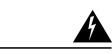

Предупреждение

Опасные напряжения могут присутствовать в цепях передачи питания по кабелю Еthernet (PoE), если соединения производятся неизолированными металлическими контактами, проводами или клеммами. Избегайте использования соединений, сделанных таким способом, за исключением случаев, когда открытые металлические детали располагаются в зоне ограниченного доступа, а пользователи и обслуживающий персонал, имеющие доступ в такую зону, осведомлены об опасности. В зону с ограниченным доступом можно попасть только с помощью специального инструмента, замка и ключа или других средств обеспечения охраны. Заявление 1072.

Осторожно**!**

Кабели категорий 5e и 6 могут накапливать высокий уровень статического электричества. Всегда заземляйте кабели, прежде чем подключить их к коммутатору или другим устройствам.

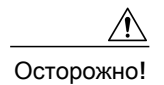

Ошибки PoEмогут быть вызваны некорректным подключением кабелей или несоответствием подключаемых устройств.Для подключения выпущенныхCisco достандартных IP-телефонов, беспроводных точек доступа или устройств IEEE 802.3af и 802.3at используйте только кабели, отвечающие стандартам. Необходимо отключать любые кабели или устройства, приводящие к появлению ошибок PoE.

#### **SUMMARY STEPS**

- **1.** Подсоедините один конец кабеля к порту PoE коммутатора.
- **2.** Второй конец кабеля подсоедините к разъему RJ-45 другого устройства. Когда между устройствами будет установлена связь, загорится индикатор порта.
- **3.** При необходимости перенастройте и перезапустите подключенное устройство.
- **4.** Повторите шаги 1-3 для подключения каждого устройства.

#### **DETAILED STEPS**

- Шаг **1** Подсоедините один конец кабеля к порту PoE коммутатора.
- Шаг **2** Второй конец кабеля подсоедините к разъему RJ-45 другого устройства. Когда между устройствами будет установлена связь, загорится индикатор порта. Пока протокол STPопределяет топологию и ищет петли, индикатор порта горит оранжевым. Этот процесс занимает около 30 секунд, после чего индикатор порта начинает светиться зеленым светом. Если светодиодный индикатор не горит, причиной может быть отключение устройства на другой стороне, неполадка кабеля или неисправность адаптера, установленного в подключенном устройстве.
- Шаг **3** При необходимости перенастройте и перезапустите подключенное устройство.
- Шаг **4** Повторите шаги 1-3 для подключения каждого устройства.
	- Многие устаревшие устройства, в том числеIP-телефоны Cisco и точки доступа прежних версий, не обеспечивающие полную совместимость со стандартом IEEE 802.3af, могут не поддерживать PoE при подключении к коммутатору перекрестным кабелем. Примечание

## Соединения портов **10/100/1000**

Конфигурация портов 10/100/1000 коммутатора автоматически настраивается для работы на скорости подключенного устройства. Если подключаемые порты не поддерживают функцию автосогласования, вы можете вручную установить параметры скорости и дуплекса. Подключение устройств, не поддерживающих функцию автосогласования, или устройств с параметрами скорости и дуплекса, заданными вручную, может привести к снижению производительности и потере соединения.

Для повышения производительности выберите один из следующих методов настройки Ethernet-портов:

• Для обоих портов разрешите автосогласование скорости и дуплекса.

• Вручную установите параметры скорости и дуплекса с обеих сторон соединения.

## Подключения с использованием функции **Auto-MDIX**

Функции автоматического согласования и автоматического определения типа кабеля (Auto-MDIX) включены на коммутаторе по умолчанию.

В случае автосогласования параметры порта коммутатора изменяются для работы на скорости подключаемого устройства. Если подключенное устройство не поддерживает автосогласование, скорость порта коммутатора и параметры дуплекса можно задать вручную.

При использовании функции Auto-MDIX коммутатор определяет требуемый тип медного кабеля для соединений Ethernet и настраивает интерфейс соответствующим образом.

Если функция Auto-MDIX отключена, используйте приведенные в этой таблице рекомендации, чтобы выбрать правильный кабель.

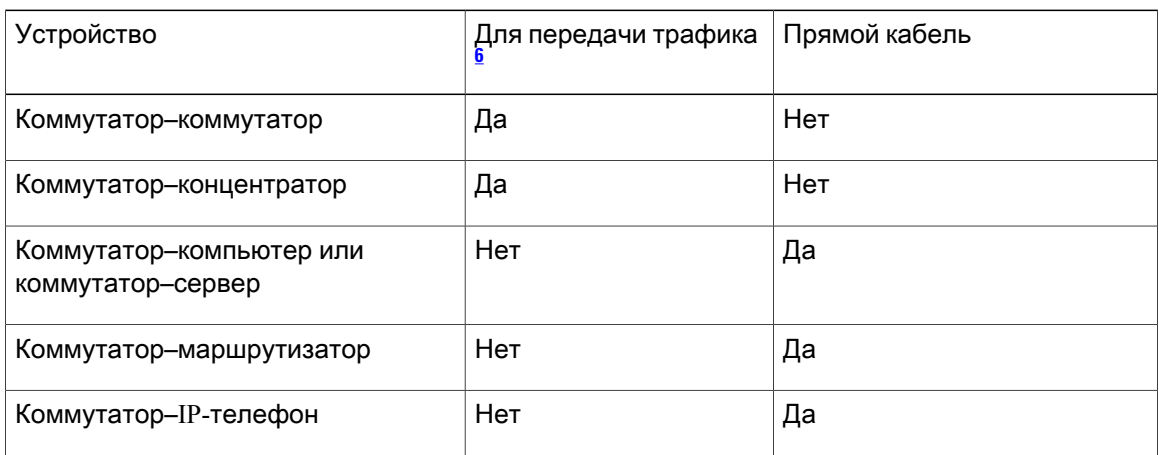

Таблица **2:** Рекомендованные кабели **Ethernet (**функция **Auto-MDIX** отключена**)**

<span id="page-61-0"></span>6 100BASE-TX и 1000BASE-T требуется кабель категории 5, 5e или 6 с четырьмя витыми парами. Для передачи трафика 10BASE-T можно использовать кабель категории 3 или 4.

# Дальнейшие действия

Если настройки по умолчанию удовлетворяют вашим требованиям, дальнейшая настройка коммутатора не требуется. Используйте следующие опции для изменения настроек по умолчанию.

- Запустите приложение Network Assistant, которое описано в руководстве по началу работы. При помощи этого графического пользовательского интерфейса можно настраивать и контролировать кластер коммутаторов или отдельный коммутатор.
- Используйте интерфейс командной строки (CLI) для настройки коммутатора в качестве члена кластера или в качестве отдельного коммутатора с консоли.
- Используйте приложение инфраструктуры Cisco Prime.

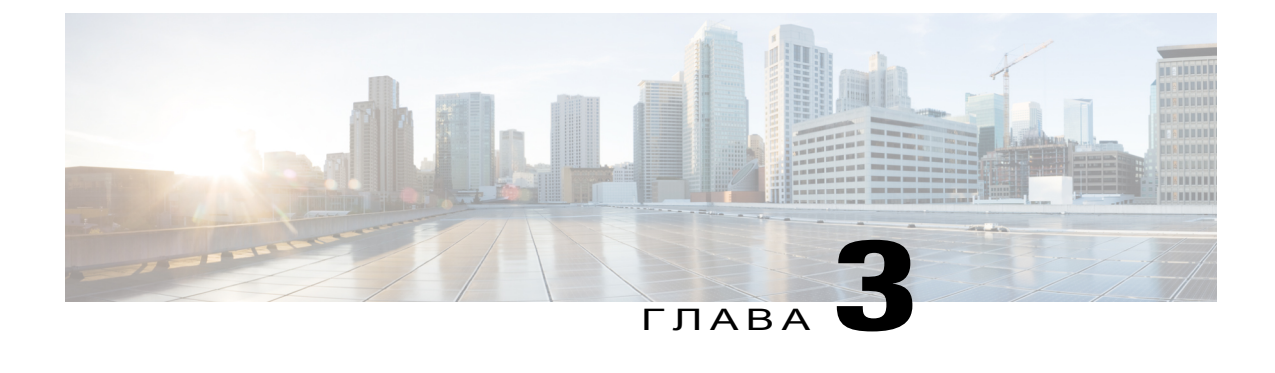

# Поиск и устранение неполадок

Данная глава состоит из следующих разделов:

- [Диагностика](#page-62-0) неполадок, страница 53
- Возврат [коммутатора](#page-67-0) к заводским настройкам, страница 58
- [Определение](#page-67-1) серийного номера коммутатора, страница 58

# <span id="page-62-0"></span>Диагностика неполадок

Показания индикаторов на передней панели позволяют собрать информацию для поиска и устранения неполадок коммутатора. Они сообщают о сбоях в процедуре POST, неполадках при подключении портов,атакже функционировании коммутаторав целом. Крометого, через диспетчер устройств, интерфейс командной строки (CLI) или рабочую станцию SNMP можно получить статистические данные.

## Результатытестирования коммутатораспомощьюпроцедуры **POST**

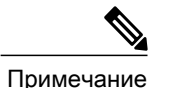

Ошибки при исполнении POST обычно сигнализируют о серьезной неисправности. Если ваш коммутатор не прошел тестирование по процедуре POST, свяжитесь со своим представителем службы технической поддержки Cisco.

### Индикаторы коммутатора

При наличии физического доступа к коммутатору взгляните на индикаторы порта, чтобы получить информацию для поиска и устранения неполадок коммутатора. Описание цветов индикаторов и их значения см. в разделе, посвященном индикаторам.

### Соединения коммутатора

### Некачественный или поврежденный кабель

Всегда проверяйте кабель на наличие незначительных повреждений или дефектов. Кабель может выглядеть вполне исправным на физическом уровне, но при этом может вызывать искажение пакетов из-за незаметных повреждений проводов или разъемов. Такую ситуацию можно обнаружить по большому количеству ошибок при работе порта или по высокой частоте прерывания и восстановления связи.

- Проверьте или замените медный или оптоволоконный кабель на заведомо исправный.
- Проверьте выводы кабельных разъемов на наличие повреждений и плохого контакта.
- Исключите все некачественные соединения на коммутационной панели и неисправные медиаконвертеры между источником и приемником сигналов. По возможности не используйте коммутационную панель или исключите неисправные медиаконвертеры (оптоволоконный кабель–медный кабель).
- Если возможно, подсоедините кабель к другому порту или интерфейсу и проверьте, возникает ли та же проблема с кабелем.

### Кабели **Ethernet** и оптоволоконные кабели

Убедитесь, что выбранный кабель подходит для подключения.

- Для подключения к сети Ethernet со скоростью 10 Мбит/с с помощью неэкранированной витой пары (UTP) используйте медный кабель категории 3. Для подключения соскоростью 10/100/1000 Мбит/с используйте кабель UTP категории 5, 5e или 6.
- При использовании оптоволоконных кабелей убедитесь, что кабель подходит для данного расстояния и типа порта. Убедитесь, что порты подключенного устройства соответствуют друг другу и имеют одинаковую кодировку, оптическую частоту и тип волокна.
- Если используется соединение по медному кабелю, убедитесь, что перекрестный кабель не используется вместо прямого и наоборот. Включите на коммутаторе режим auto-MDIX или замените кабель.

#### Состояние канала

Проверьте наличие связи на обеих сторонах канала. Обрыв одного провода или отключение одного порта может привести к тому, что на одной из сторон связь будет, а на другой — нет.

Горящий индикатор состояния порта не гарантирует работоспособность кабеля. Кабель может испытывать механическую нагрузку и работать на предельных значениях. Если индикатор порта не загорается:

- Подсоедините кабель от коммутатора к заведомо исправному устройству.
- Убедитесь, что оба конца кабеля правильно подсоединены к портам.
- Проверьте, что на оба устройства подается питание.
- Проверьте, что используется правильный тип кабеля.
- Проверьте надежность соединений. Иногда кажется, что кабель подсоединен, хотя на самом деле это не так. Отсоедините кабель, затем снова подсоедините его.

### Соединения портов **10/100/1000**

Если порт не работает, выполните следующие действия.

- Нажмите кнопку переключения режима, чтобы просмотреть состояние всех портов.
- Выполните команду привилегированного режима EXEC show interfaces, чтобы определить состояние порта: деактивирован из-за ошибки, деактивирован или отключен. Включите порт в случае необходимости.

#### Соединения портов **10/100/1000 PoE+**

В питаемое устройство, подсоединенное к порту PoE, не поступает питание:

- Используйте кнопку переключения режима для отображения состояния PoE для всех портов.
- Выполнитекоманду привилегированногорежима EXEC **show interfaces**, чтобы определить состояние порта: деактивирован из-за ошибки, деактивирован или отключен. Включите порт в случае необходимости.
- Убедитесь, что блок питания, установленный в коммутатор, соответствует требованиям к питанию подключенных устройств.
- Убедитесь, что запаса мощности PoE хватает для подключенного устройства. Используйте глобальную команду настройки **show power inline**, чтобы проверить доступный запас мощности PoE.
- Проверьте тип кабеля. Многие устаревшие устройства, в том числе IP-телефоны Cisco и точки доступа прежних версий, не обеспечивающие полную совместимость со стандартом IEEE 802.3af, могут не поддерживать PoE при подключении к коммутатору перекрестным кабелем. Замените перекрестный кабель на прямой.

Осторожно**!**

Ошибки PoE могут быть вызваны некорректным подключением кабелей или несоответствием подключаемых устройств. Для подключения выпущенных Cisco достандартных IP-телефонов, беспроводных точек доступа или устройств IEEE 802.3af используйте только кабели, отвечающие стандартам. Необходимо отключать любые кабели или устройства, приводящие к появлению ошибок PoE.

### Модули **SFP** и **SFP+**

Используйте в коммутаторе только модули Cisco SFP и SFP+. Каждый модуль Cisco содержит энергонезависимую память EEPROM с последовательным доступом, в которую записывается зашифрованная в целях безопасности информация. По этой информации Cisco определяет и проверяет соответствие модуля требованиям коммутатора.

- Проверьте модуль SFP. Замените предположительно неисправный модуль на заведомо исправный модуль. Убедитесь, что модуль поддерживается этой платформой (в примечаниях к выпуску коммутатора, размещенных на сайте Cisco.com, приведен список поддерживаемых коммутатором модулей SFP).
- Выполнитекоманду привилегированногорежима EXEC **show interfaces**, чтобы определить состояние порта или модуля: деактивирован из-за ошибки, деактивирован или отключен. Перезапустите порт в случае необходимости.
- Убедитесь, что все оптоволоконные подключения надлежащим образом очищены и надежно подключены.

### Параметры интерфейса

Убедитесь, что интерфейс не заблокирован и не отключен. Если на любой из сторон канала связи интерфейс был выключен вручную, связь не будет установлена, пока вы не включите интерфейс. Используйтекоманду привилегированногорежима**show interfaces**, чтобы выяснить покакой причинене действует интерфейс: из-заошибки, блокировки или отключения на любой из сторон соединения. Включите интерфейс в случае необходимости.

#### Отправка **ping-**запроса на оконечное устройство

Отправьте ping-запрос непосредственно с подключенного коммутатора, затем в обратном направлении последовательно по портам, интерфейсам, каналам, пока не обнаружите источник проблемы соединения. Убедитесь, чтокаждый коммутаторопределяет MAC-адресоконечного устройства в таблице ассоциативной памяти.

### Петли **STP**

Возникновение петель протокола STP может привести к серьезному ухудшению работоспособности, которое похоже на последствия неполадок порта или интерфейса.

К возникновению петель может привести наличие канала, передача данных по которому выполняется только в одном направлении. Это происходит, когда соседнее устройство получает отправленный коммутатором трафик, но коммутатор не получает трафик от соседнего устройства. Причиной такой односторонней связи может стать обрыв волоконно-оптического кабеля или иные неисправности кабеля либо порта.

Для выявления проблем, связанных с односторонней связью, включите на коммутаторе функцию обнаружения каналов, передача данных по которым выполняется только в одном направлении (UDLD).

### Производительность коммутаторов

#### Скорость**,** дуплексный режим и автосогласование

Если в статистике порта наблюдается большое количество ошибок синхронизации, ошибок контрольной суммы проверки кадра (FCS) или ошибок поздних конфликтов, это может указывать на несоответствие скорости или дуплексного режима.

Часто такая проблема возникает при несовпадении настроек дуплексного режима и скорости между двумя коммутаторами, между коммутатором и маршрутизатором либо между коммутатором и рабочей станцией или сервером. Несоответствия могут возникнуть в случае, если настройка скорости и дуплексного режима выполнена вручную, или из-за проблем с автосогласованием между двумя устройствами.

Для повышения производительности коммутатора и обеспечения надежности соединения следуйте приведенным ниже рекомендациям при изменении настроек дуплексного режима и скорости.

- Для обоих портов разрешите автосогласование скорости и дуплексного режима.
- Вручную задайте скорость и дуплексный режим для портов на обеих сторонах соединения.
- Если удаленное устройство не поддерживает автосогласование, задайте одинаковый дуплексный режим для обоих портов. Скорость подстраивается автоматически, даже если подключенный порт не поддерживает автосогласование.

#### Автосогласование и сетевые интерфейсные платы

При работе коммутатора с сетевыми интерфейсными платами сторонних производителей могут возникать неполадки. Поумолчаниюдля портов коммутаторавключеноавтосогласование. Автосогласование также обычно по умолчанию включено на ноутбуках и других устройствах, однако возникновение неполадок не исключено.

Для устранения неполадок при автосогласовании попробуйте вручную настроить обе стороны подключения. Если таким образом устранить неполадку неудается, причиной может являться микропрограммное или программное обеспечение сетевой платы. Попробуйте установить последнюю версию драйвера платы сетевого интерфейса (NIC).

### Длина кабеля

При наличии большого количества ошибок контрольной суммы проверки кадра (FCS), синхронизации или поздних конфликтов в статистике порта, убедитесь, что длина кабеля между коммутатором и подключенным устройством соответствует требованиям.

## <span id="page-67-0"></span>Возврат коммутатора к заводским настройкам

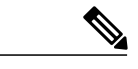

Примечание Сброс значений параметров коммутатора перезагружает коммутатор.

Для восстановления заводских настроек выполните следующую процедуру.

- Шаг **1** После приглашения коммутатора введите команду **enable** и нажмите клавишу **Return** или **Enter**.
- Шаг **2** После приглашения командной строки для привилегированного режима switch# введите команду **setup** и нажмите **Return** или **Enter**.

Коммутатор отображает запрос для запуска диалогового окна начальной настройки.

# <span id="page-67-1"></span>Определение серийного номера коммутатора

При обращении в Центр технической поддержки Cisco (TAC) потребуется серийный номер коммутатора. Чтобы узнать серийный номер коммутатора, можно также использовать команду **show version** в режиме привилегированного доступа.

Рисунок **42:** Расположение серийного номера

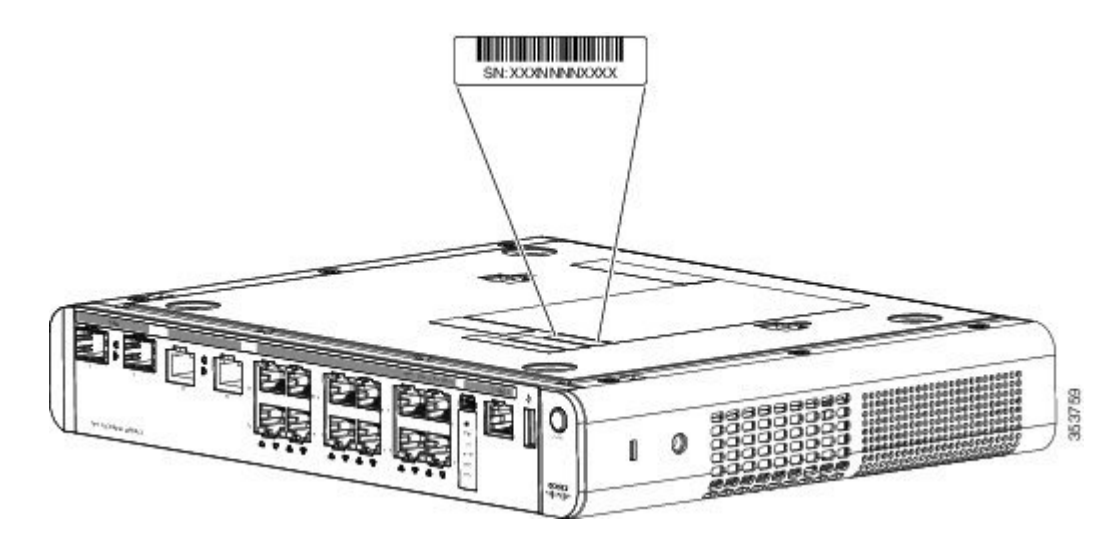

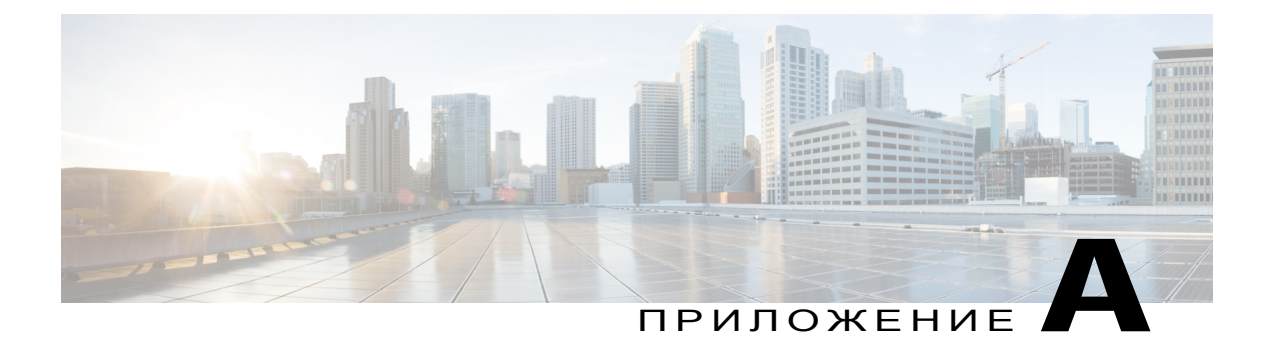

Технические характеристики

Это приложение состоит из следующих разделов.

- Условия [эксплуатации](#page-68-0), страница 59
- Физические [характеристики](#page-69-0), страница 60
- Требования к [электропитанию](#page-70-0), страница 61
- Потребляемая мощность при [использовании](#page-71-0) PoE, страница 62

# <span id="page-68-0"></span>Условия эксплуатации

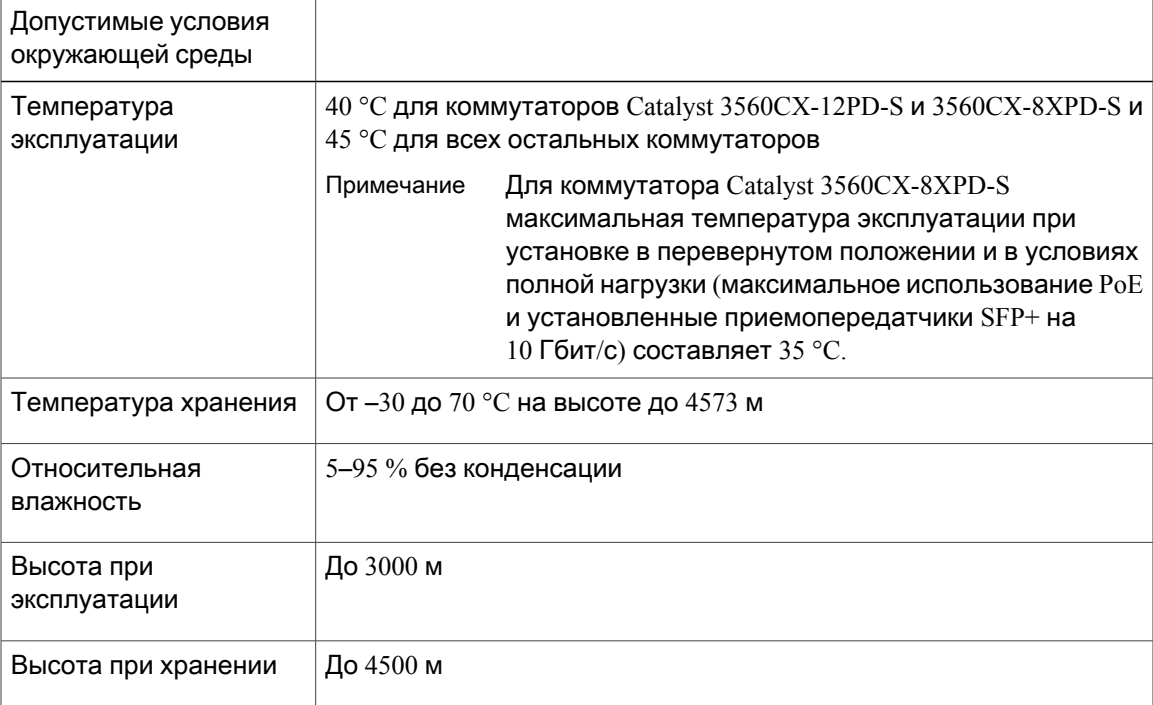

T

# <span id="page-69-0"></span>Физические характеристики

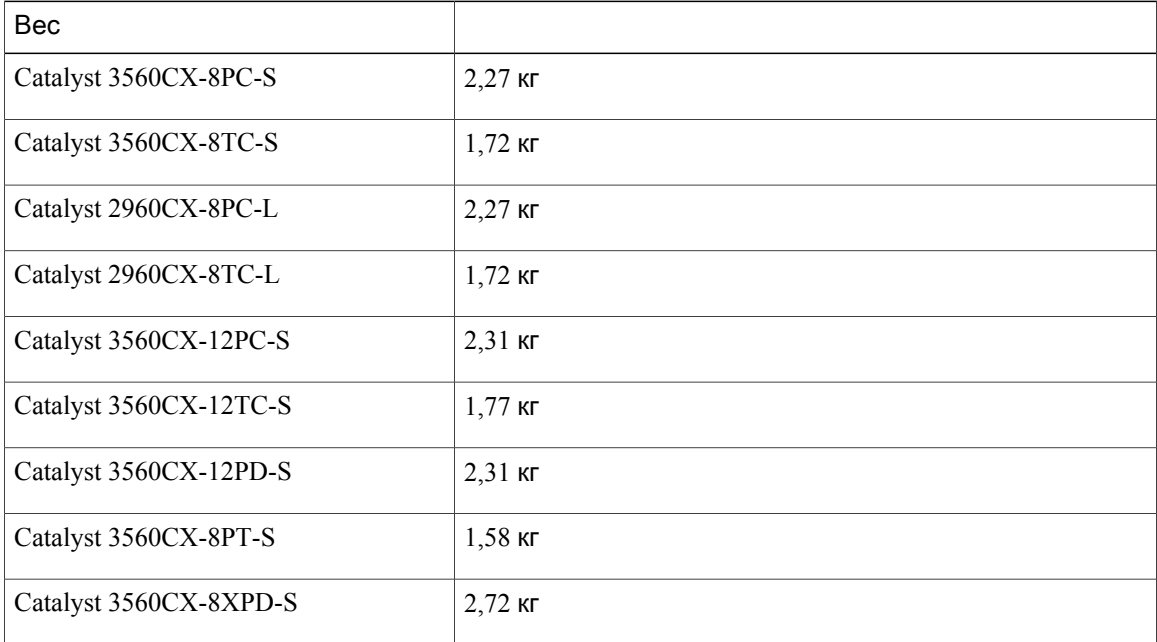

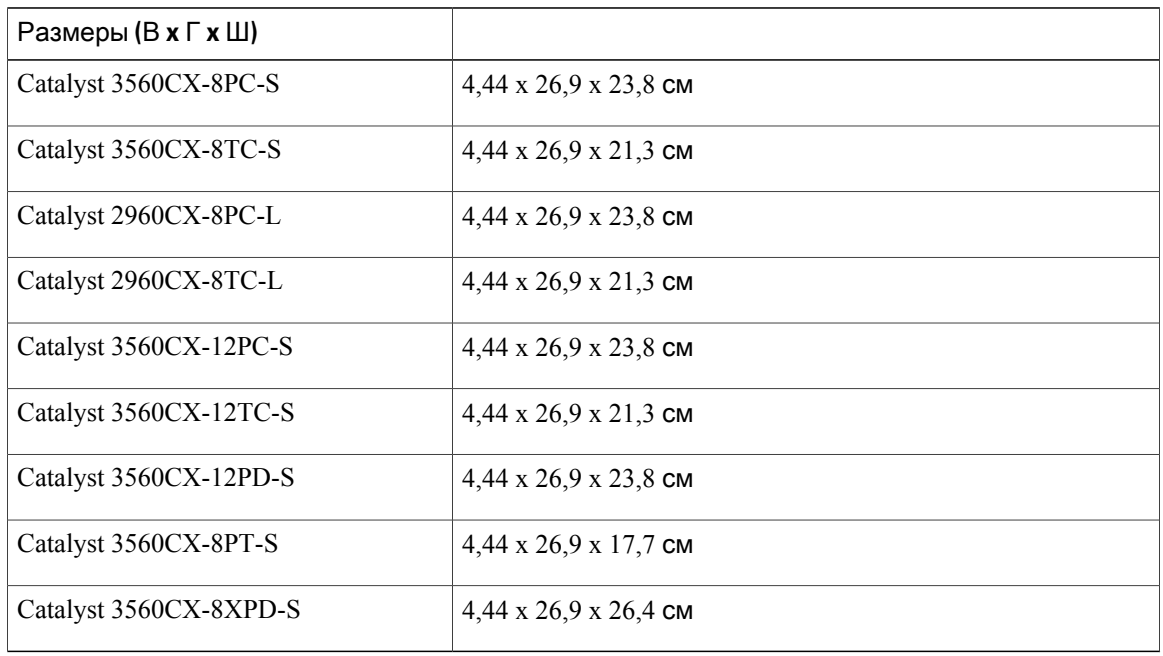

 $\mathsf I$ 

# <span id="page-70-0"></span>Требования к электропитанию

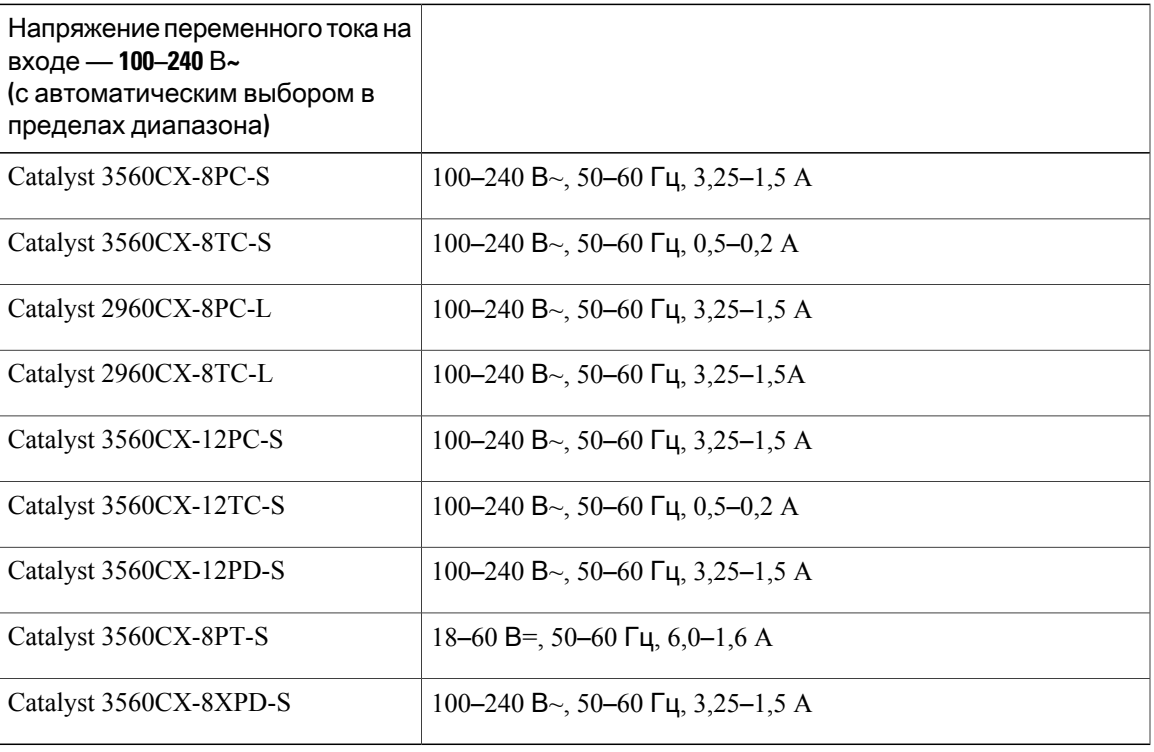

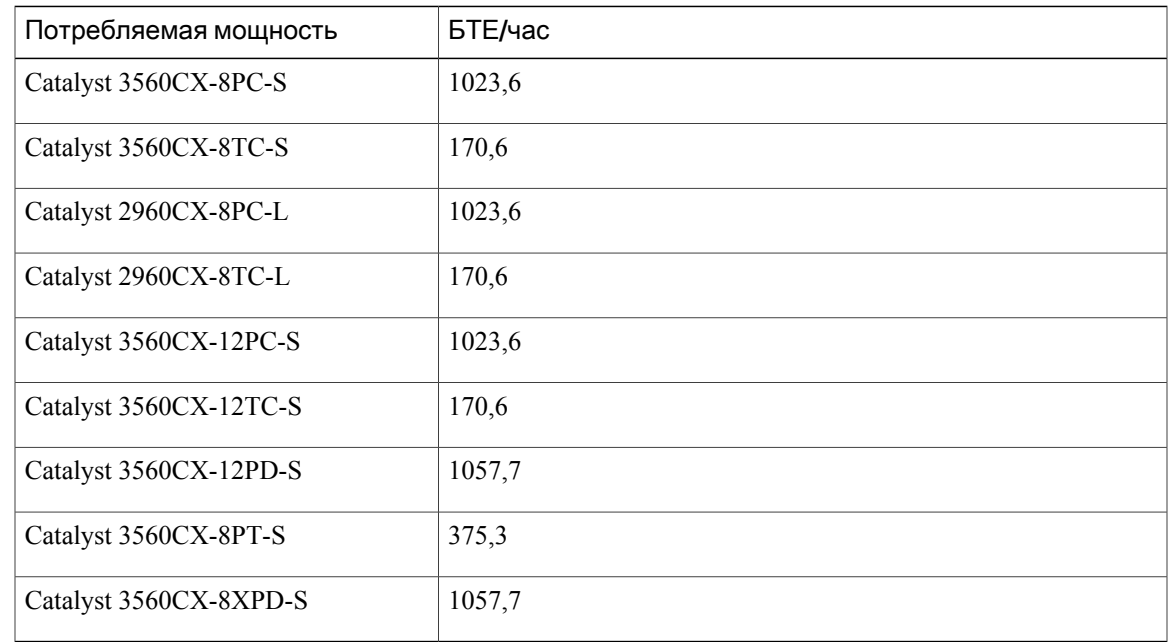

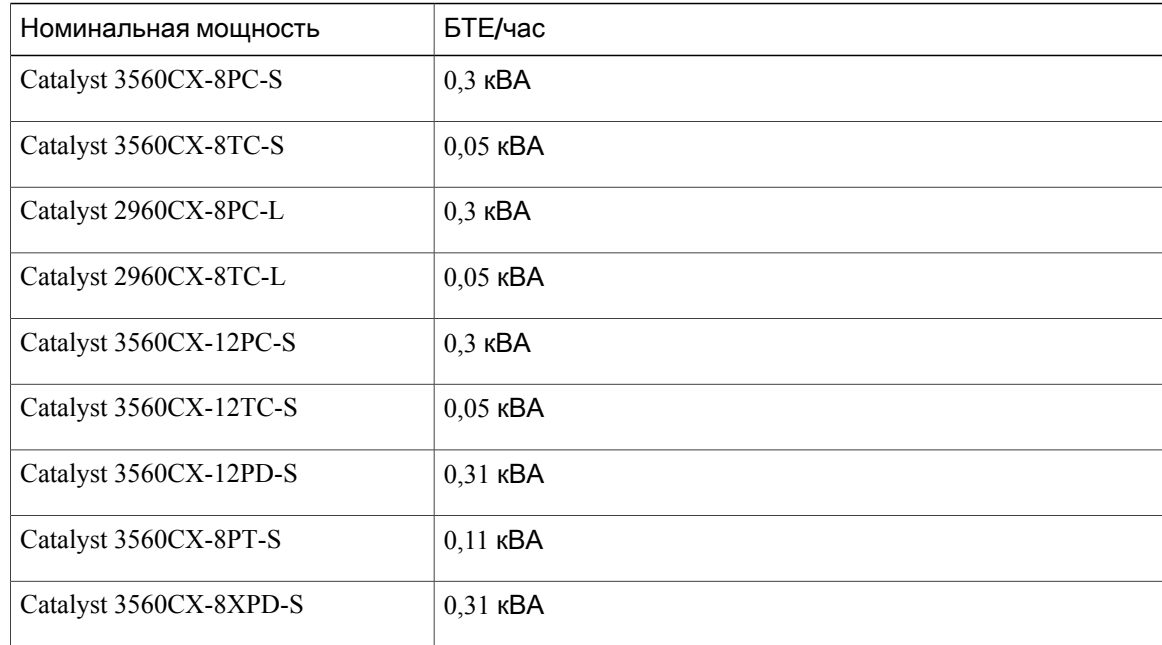

# <span id="page-71-0"></span>Потребляемая мощность при использовании **PoE**

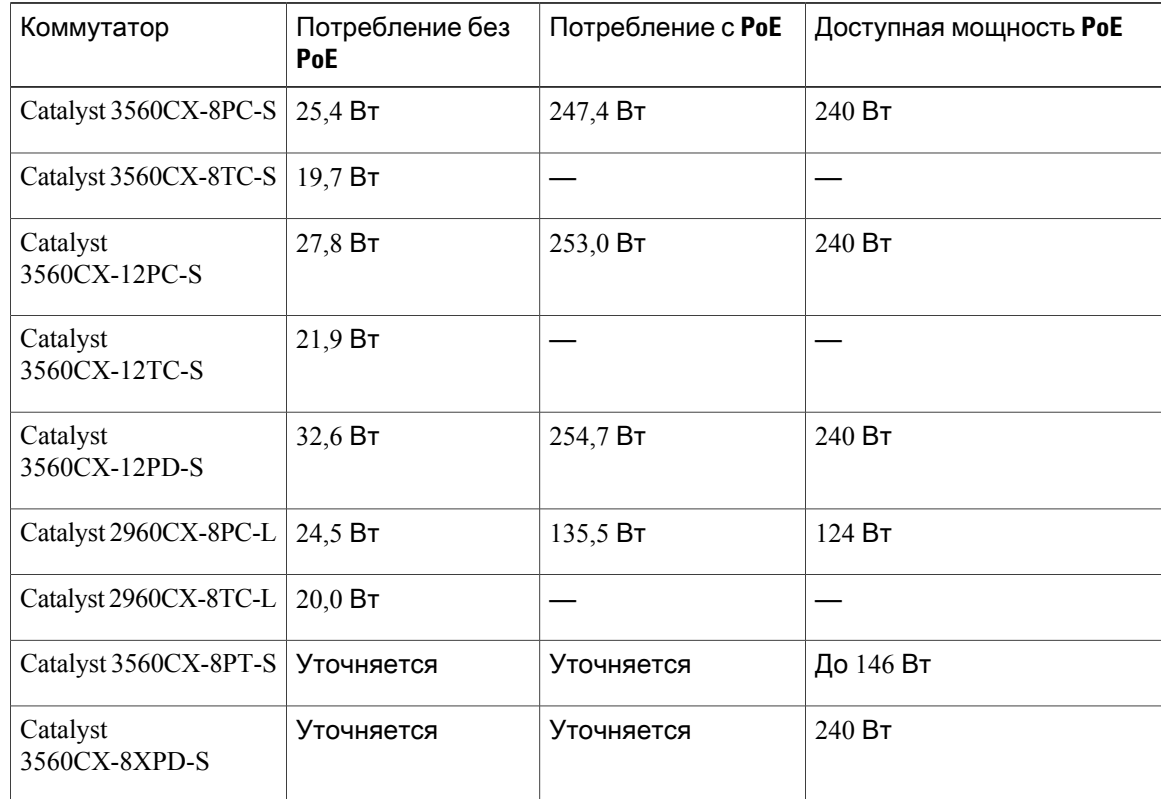
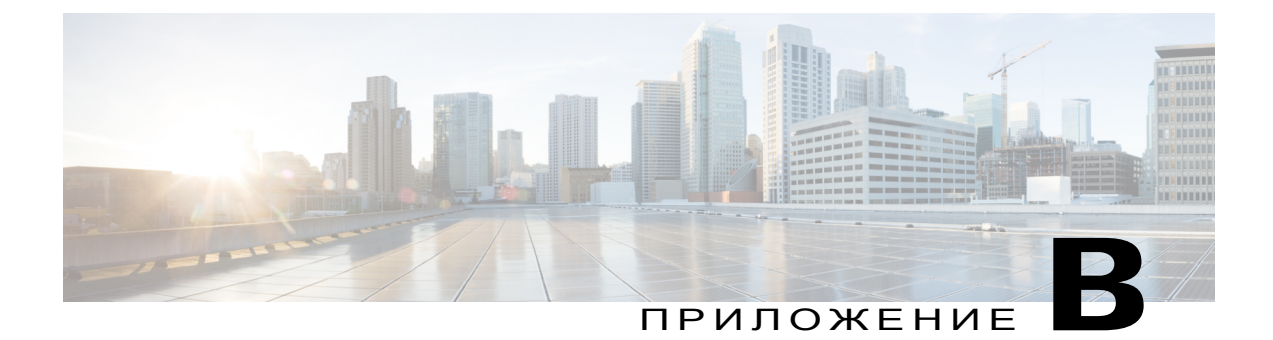

# Технические характеристики разъемов и кабелей

Это приложение состоит из следующих разделов.

- Технические [характеристики](#page-72-0) разъемов, страница 63
- Кабели и [адаптеры](#page-74-0), страница 65

# <span id="page-72-0"></span>Технические характеристики разъемов

# Порты **10/100/1000 (**включая **PoE)**

На всех портах 10/100/1000 используются стандартные разъемы RJ-45 с разводкой контактов для Ethernet.

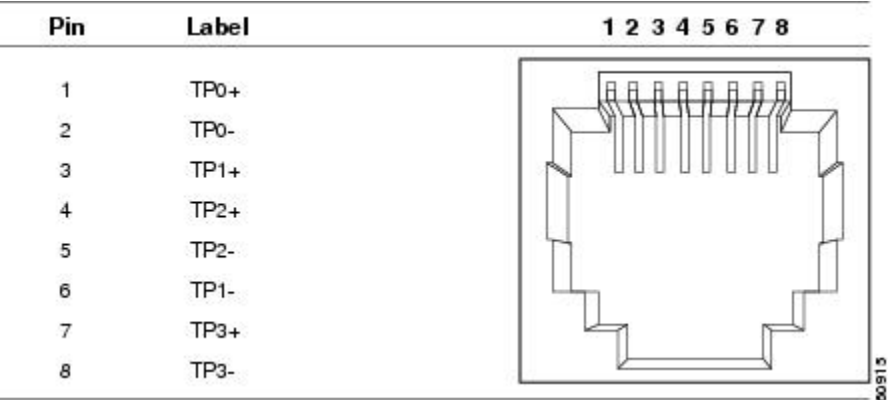

Рисунок **43:** Разводка контактов портов **10/100/1000**

ι

## Разъемы модуля **SFP**

Рисунок **44:** Дуплексный кабельный разъем **LC**

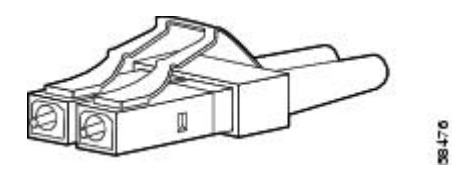

Рисунок **45:** Симплексный кабельный разъем **LC**

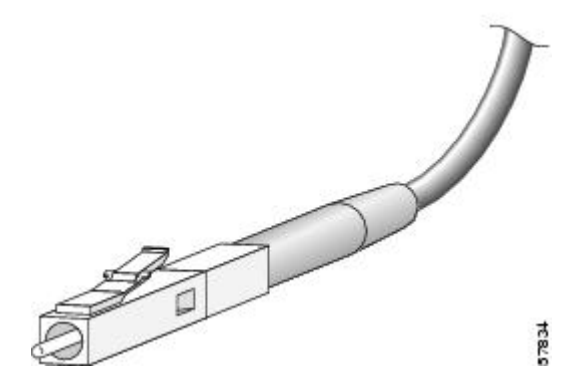

Рисунок **46:** Разъем **LC** для медного кабеля

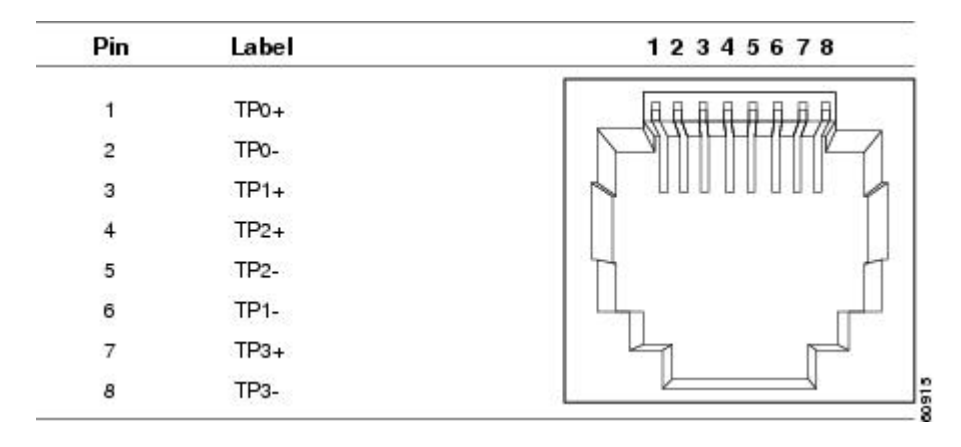

# <span id="page-74-0"></span>Кабели и адаптеры

## Кабели модулей **SFP**

Технические характеристики кабелей см. в документе [Примечания](http://www.cisco.com/en/US/docs/interfaces_modules/transceiver_modules/installation/note/78_15160.html) к установке модулей [приемопередатчиков](http://www.cisco.com/en/US/docs/interfaces_modules/transceiver_modules/installation/note/78_15160.html) Cisco SFP и SFP+.

Каждый порт должен соответствовать требованиям по длине волны на другом конце кабеля. Длина кабеля не должна превышать заданное значение. Медные приемопередатчики SFP 1000BASE-T используют четыре кабеля «витая пара» категории 5 (или выше) длиной до 100 метров.

## Разводка контактов кабелей

Рисунок **47:** Схема прямого кабеля с четырьмя витыми парами

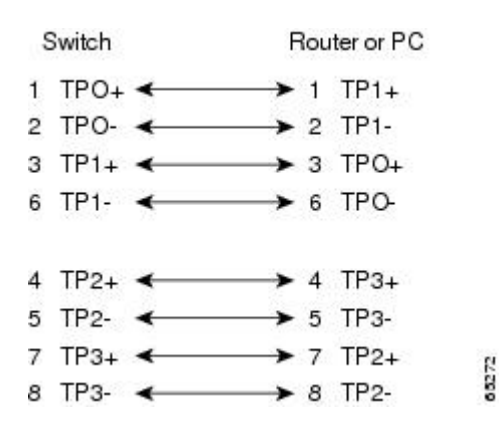

Рисунок **48:** Схема частично перекрестного кабеля с четырьмя витыми парами

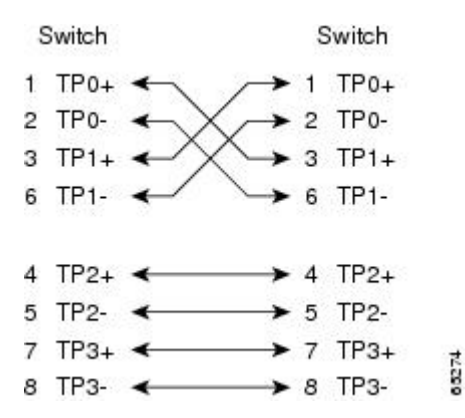

Рисунок **49:** Схема прямого кабеля с двумя витыми парами

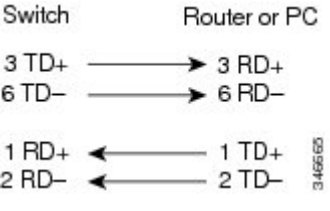

Рисунок **50:** Схема перекрестного кабеля с двумя витыми парами

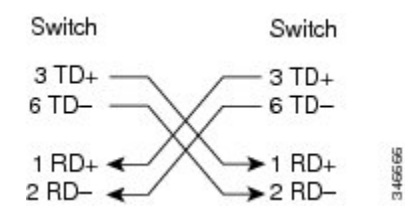

Определение перекрестного кабеля

Чтобы определить перекрестный кабель, сравните модульные разъемы, расположенные на обоих концах кабеля. Расположите их рядом друг с другом язычками вниз. Цвет провода, присоединенного к контакту с внешней стороны левого разъема, должен отличаться от цвета провода, присоединенного к контакту с внутренней стороны правого разъема.

Рисунок **51:** Определение перекрестного кабеля

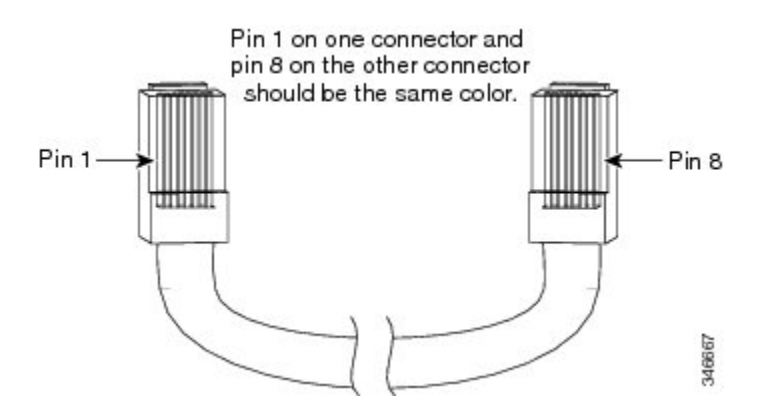

## Разводка контактов адаптера консольного порта

Консольный порт RS-232 использует 8-контактный разъем RJ-45. Для подсоединения консольного порта коммутатора к консольному ПК используйте соединительный кабель RJ-45/DB-9. Чтобы подсоединить терминал к консольному порту коммутатора, вам потребуется DTE-адаптер RJ-45–DB-25 (гнездо). Соответствующий комплект можно заказать в Cisco (номер по каталогу ACS-DSBUASYN=).

Таблица **3:** Сигналы консольного порта при использовании адаптера **DB-9**

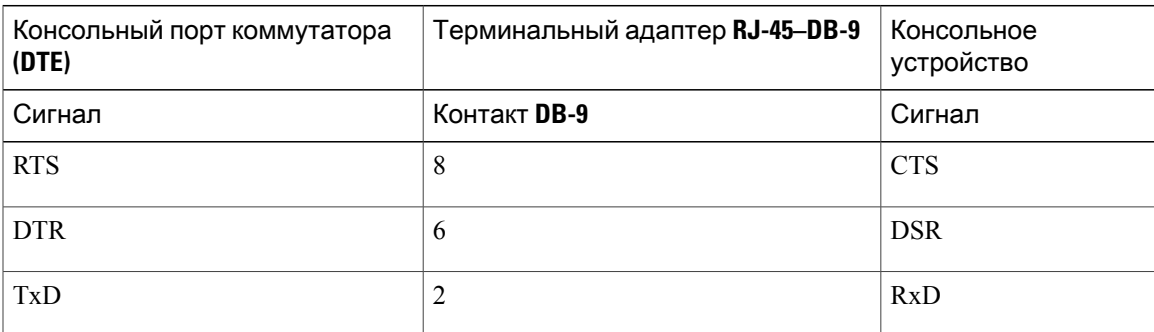

T

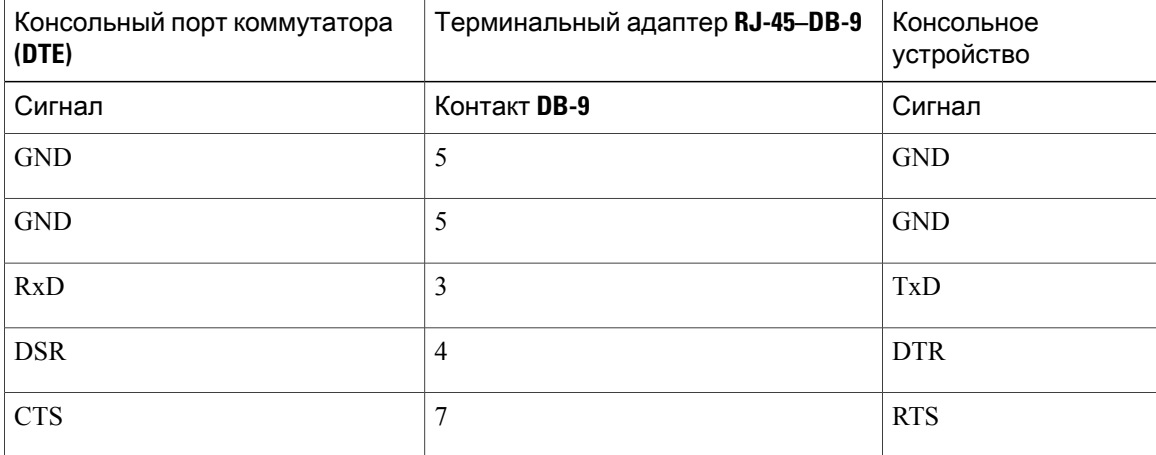

#### Таблица **4:** Сигналы консольного порта при использовании адаптера **DB-25**

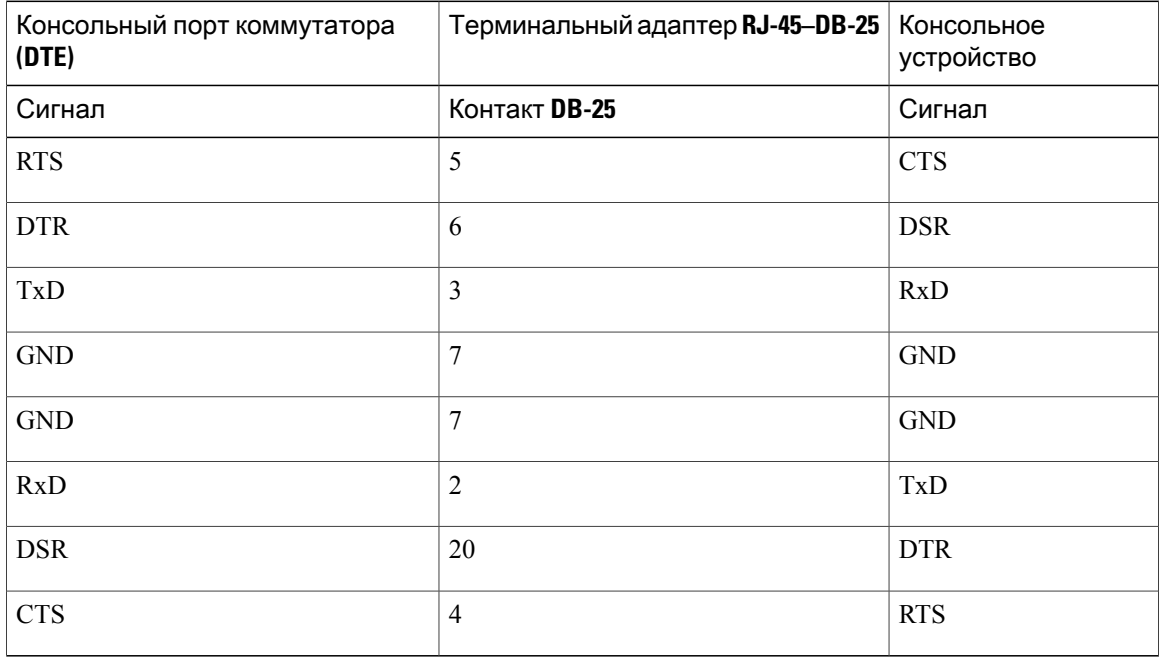

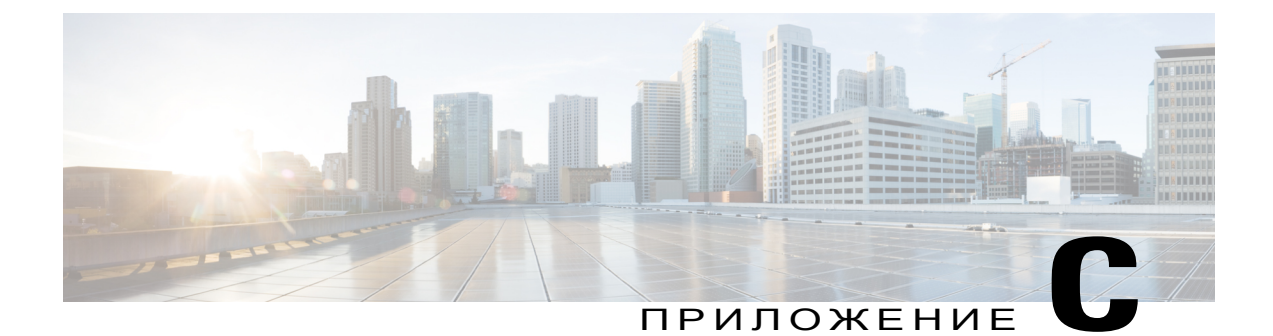

# Настройка коммутатора с помощью программы настройки с интерфейсом командной строки

Это приложение состоит из следующих разделов.

- Вызов интерфейса командной строки (CLI) в режиме быстрой настройки, страница 69
- Доступ к интерфейсу командной строки (CLI) через консольный порт, страница 70
- Ввод данных исходной конфигурации, страница 79

# <span id="page-78-0"></span>Вызов интерфейса командной строки (CLI) в режиме быстрой настройки

Доступ к интерфейсу командной строки возможен с ненастроенного коммутатора. Переведите коммутатор в режим быстрой настройки и подсоедините Ethernet-порт коммутатора к порту Ethernet на ПК или рабочей станции. Инструкции по включению коммутатора и использованию функции быстрой настройки см. в руководстве по началу работы.

Не отключая режим быстрой настройки, откройте сеанс связи с коммутатором по протоколу Telnet, указав IP-адрес  $10.0.0.1$ . В режиме пользовательского доступа введите команду setup. Введите данные, описанные в Настройки IP, на странице 79 и Завершение программы установки, на странице 79.

После ввода данных о конфигурации коммутатора сохраните их во флэш-памяти с помощью команды привилегированного доступа write memory.

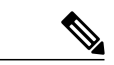

Примечание

В режиме быстрой настройки IP-адрес 10.0.0.1 остается активным до тех пор, пока не будет выполнена команда write memory. После ввода команды write memory соединение Telnet разрывается.

# <span id="page-79-0"></span>Доступ к интерфейсу командной строки **(CLI)** через консольный порт

Доступ к интерфейсу командной строки можно получить на настроенном или ненастроенном коммутаторе с помощью подключения ПК или рабочей станции к консольному порту RJ-45 или консольному порту USB коммутатора и использования коммутатора с помощью программы эмуляции терминала.

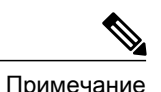

Если коммутаторы установлены в стек, подключитесь к консольному порту одного из коммутаторов в стеке. Весь стек можно настроить с любого включенного в него коммутатора.

## Подключение консольного порта **RJ-45**

#### **SUMMARY STEPS**

- 1. Подсоедините переходной кабель RJ-45 DB-9 к последовательному порту ПК с 9 выводами. Подсоедините второй конец кабеля к консольному порту коммутатора.
- **2.** Запустите на ПК программу-эмулятор терминала или терминал. Эта программа (обычно HyperTerminal или ProcommPlus) обеспечивает связь между коммутатором и ПК или терминалом.
- **3.** Настройте скорость передачи данных и символьный формат на ПК или терминале в соответствии со стандартными характеристиками консольного порта:
- **4.** Включите коммутатор, как описано в руководстве по началу работы с коммутатором.
- **5.** ПК или терминал отображает последовательность загрузки. Нажмите ВВОД для вывода подсказок по установке. Выполните действия, указанные в Ввод данных [исходной](#page-88-0) [конфигурации](#page-88-0), на странице 79.

#### **DETAILED STEPS**

- Шаг **1** Подсоедините переходной кабель RJ-45 DB-9 к последовательному порту ПК с 9 выводами. Подсоедините второй конец кабеля к консольному порту коммутатора.
- Шаг **2** Запустите на ПК программу-эмулятор терминала или терминал. Эта программа (обычно HyperTerminal или ProcommPlus) обеспечивает связь между коммутатором и ПК или терминалом.
- Шаг **3** Настройте скорость передачи данных и символьный формат на ПК или терминале в соответствии со стандартными характеристиками консольного порта:
	- 9600 бод
	- 8 битов данных.
	- 1 стоповый бит
	- Без бита четности.

• Нет (управление потоками).

- Шаг $4$ Включите коммутатор, как описано в руководстве по началу работы с коммутатором.
- $_{\text{I\!I}}$ аг 5 ПК или терминал отображает последовательность загрузки. Нажмите ВВОД для вывода подсказок по установке. Выполните действия, указанные в Ввод данных исходной конфигурации, на странице 79.

## Подключение к консольному порту USB

#### **SUMMARY STEPS**

- 1. При первом подключении к консольному порту USB коммутатора компьютера с ОС Windows установите драйвер USB. См. Установка драйвера USB-устройства Cisco для подключения к ПК с ОС Microsoft Windows, на странице 73.
- 2. Подключите кабель USB к USB-порту ПК. Подключите другой конец кабеля к консольному порту mini-USB типа В коммутатора (5-контактный разъем).
- 3. Запустите на ПК программу-эмулятор терминала или терминал. Эта программа (обычно HyperTerminal или ProcommPlus) обеспечивает связь между коммутатором и ПК или терминалом.
- 4. Настройте скорость передачи данных и символьный формат на ПК или терминале в соответствии со стандартными характеристиками консольного порта:
- 5. Включите коммутатор, как описано в руководстве по началу работы с коммутатором.
- 6. ПК или терминал отображает последовательность загрузки. Нажмите ВВОД для вывода подсказок по установке. Следуйте шагам программы установки.

#### **DETAILED STEPS**

Шаг **1** При первом подключении к консольному порту USB коммутаторакомпьютерас ОС Windows установите драйвер USB. См. Установка драйвера USB-устройства Cisco для [подключения](#page-82-0) к ПК с ОС Microsoft [Windows](#page-82-0), на странице 73.

Рисунок **52:** Подсоединение консольного кабеля **USB** к коммутатору

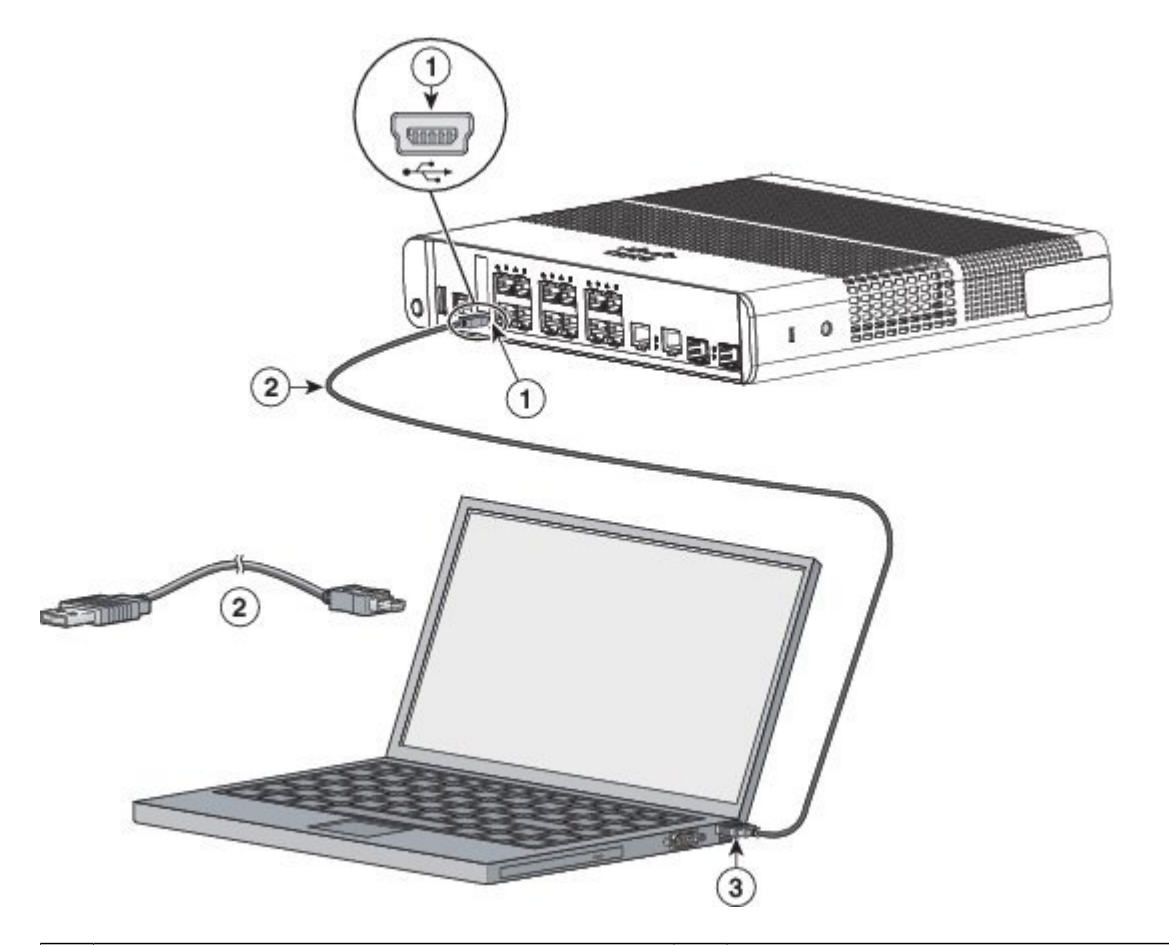

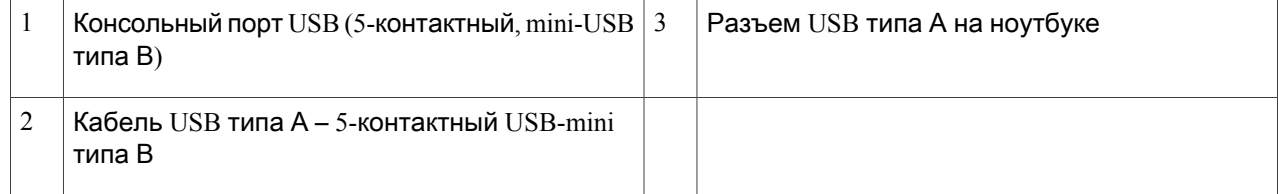

353771

- $_{\text{I\!I}}$ аг 2 Подключите кабель USB к USB-порту ПК. Подключите другой конец кабеля к консольному порту mini-USB типа В коммутатора (5-контактный разъем).
- $IIIar<sub>3</sub>$ Запустите на ПК программу-эмулятор терминала или терминал. Эта программа (обычно HyperTerminal или ProcommPlus) обеспечивает связь между коммутатором и ПК или терминалом.
- Шаг $4$ Настройте скорость передачи данных и символьный формат на ПК или терминале в соответствии со стандартными характеристиками консольного порта:
	- 9600 бод
	- 8 битов данных.
	- 1 стоповый бит
	- Без бита четности.
	- Нет (управление потоками).
- Шаг $5$ Включите коммутатор, как описано в руководстве по началу работы с коммутатором.
- <span id="page-82-0"></span>Шаг $6$ ПК или терминал отображает последовательность загрузки. Нажмите ВВОД для вывода подсказок по установке. Следуйте шагам программы установки.

## Установка драйвера USB-устройства Cisco для подключения к ПК с **OC Microsoft Windows**

Драйвер для подключения USB-устройства необходимо устанавливать при первом подключении ПК с Microsoft Windows к консольному порту USB на коммутаторе.

- Установка драйвера USB-устройства Cisco для Microsoft Windows XP
- Установка драйвера USB-устройства Cisco для Microsoft Windows 2000
- Установка драйвера USB-устройства Cisco для Microsoft Windows Vista и Windows 7

### <span id="page-83-0"></span>Установка драйвера **USB-**устройства **Cisco** для **Microsoft Windows XP**

#### **SUMMARY STEPS**

- **1.** Загрузите файл драйвера USB-консоли Cisco на веб-сайте Cisco.com и распакуйте его.
- **2.** При использовании 32-разрядной версии ОС Windows XP дважды щелкните файл setup.exe в папке Windows\_32. При использовании 64-разрядной версии ОС Windows XP дважды щелкните файл setup( $x64$ ).exe в папке Windows  $64$ .
- **3.** Запустится мастер установки Cisco Virtual Com InstallShield Wizard.
- **4.** Откроется окно «Все готово для установки программы». Нажмите Установить**.**
- 5. Откроется окно InstallShield Wizard Completed (Работа мастера InstallShield Wizard завершена). Нажмите Завершить.
- 6. Подсоедините кабель USB к ПК и консольному порту коммутатора. Индикатор консольного порта USB загорится зеленым, и откроется мастер по установке нового оборудования. Следуйте инструкциям, чтобы завершить установку драйвера.

#### **DETAILED STEPS**

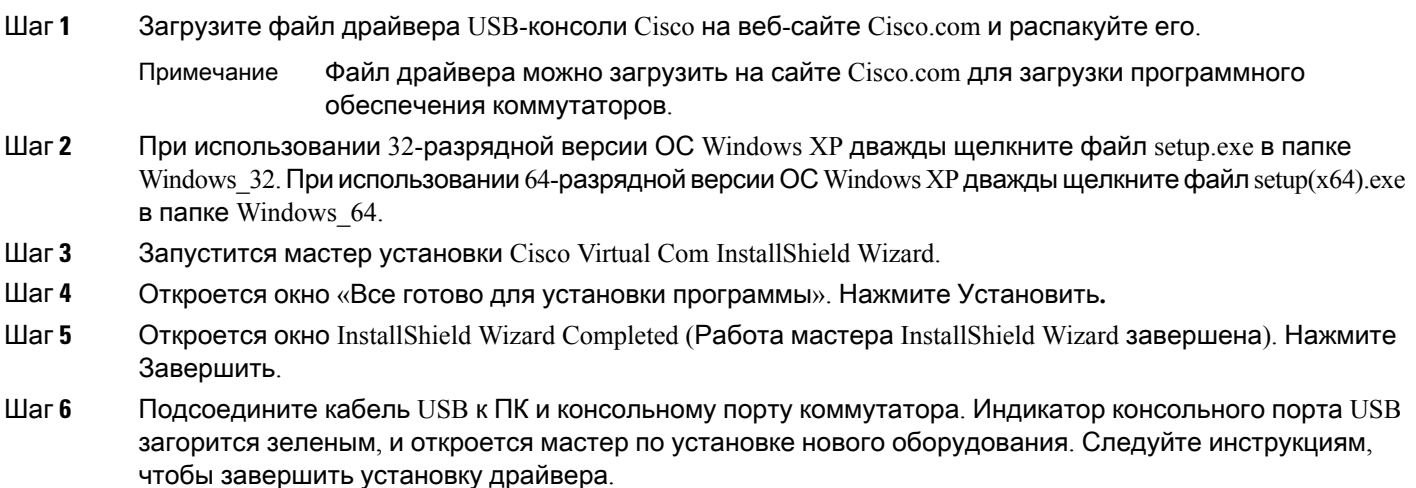

### <span id="page-84-0"></span>Установка драйвера **USB-**устройства **Cisco** для **Microsoft Windows 2000**

#### **SUMMARY STEPS**

- **1.** Загрузите файл драйвера USB-консоли Cisco на веб-сайте Cisco.com и распакуйте его.
- **2.** Дважды щелкните файл setup.exe.
- **3.** Запустится мастер установки Cisco Virtual Com InstallShield Wizard. Нажмите Далее**.**
- **4.** Откроется окно «Все готово для установки программы». Нажмите Установить**.**
- **5.** Откроется окно InstallShield Wizard Completed (Работа мастера InstallShield Wizard завершена). Нажмите Завершить.
- 6. Подсоедините кабель USB к ПК и консольному порту коммутатора. Индикатор консольного порта USB загорится зеленым, и откроется мастер по установке нового оборудования. Следуйте инструкциям, чтобы завершить установку драйвера.

#### **DETAILED STEPS**

Шаг **1** Загрузите файл драйвера USB-консоли Cisco на веб-сайте Cisco.com и распакуйте его.

Файл драйвера можно загрузить на сайте Cisco.com для загрузки программного обеспечения коммутаторов. Примечание

- Шаг **2** Дважды щелкните файл setup.exe.
- Шаг **3** Запустится мастер установки Cisco Virtual Com InstallShield Wizard. Нажмите Далее**.**
- Шаг **4** Откроется окно «Все готово для установки программы». Нажмите Установить**.**
- Шаг **5** Откроется окно InstallShield Wizard Completed (Работа мастера InstallShield Wizard завершена). Нажмите Завершить.
- Шаг **6** Подсоедините кабель USB к ПК и консольному порту коммутатора. Индикатор консольного порта USB загорится зеленым, и откроется мастер по установке нового оборудования. Следуйте инструкциям, чтобы завершить установку драйвера.

### <span id="page-85-0"></span>Установка драйвера **USB-**устройства **Cisco** для **Microsoft Windows Vista** и **Windows 7**

#### **SUMMARY STEPS**

- **1.** Загрузите файл драйвера USB-консоли Cisco на веб-сайте Cisco.com и распакуйте его.
- **2.** При использовании 32-разрядной ОС Windows Vista или Windows 7 дважды щелкните файл setup.exe в папке Windows\_32. При использовании 64-разрядной ОС Windows Vista или Windows 7 дважды щелкните файл setup $(x64)$ .exe в папке Windows\_64.
- **3.** Запустится мастер установки Cisco Virtual Com InstallShield Wizard. Нажмите **«**Далее**»**.
- **4.** Откроется окно «Все готово для установки программы». Нажмите Установить**.**
- **5.** Откроется окно InstallShield Wizard Completed (Работа мастера InstallShield Wizard завершена). Нажмите Завершить.
- 6. Подсоедините кабель USB к ПК и консольному порту коммутатора. Индикатор консольного порта USB загорится зеленым, и откроется мастер по установке нового оборудования. Следуйте инструкциям, чтобы завершить установку драйвера.

#### **DETAILED STEPS**

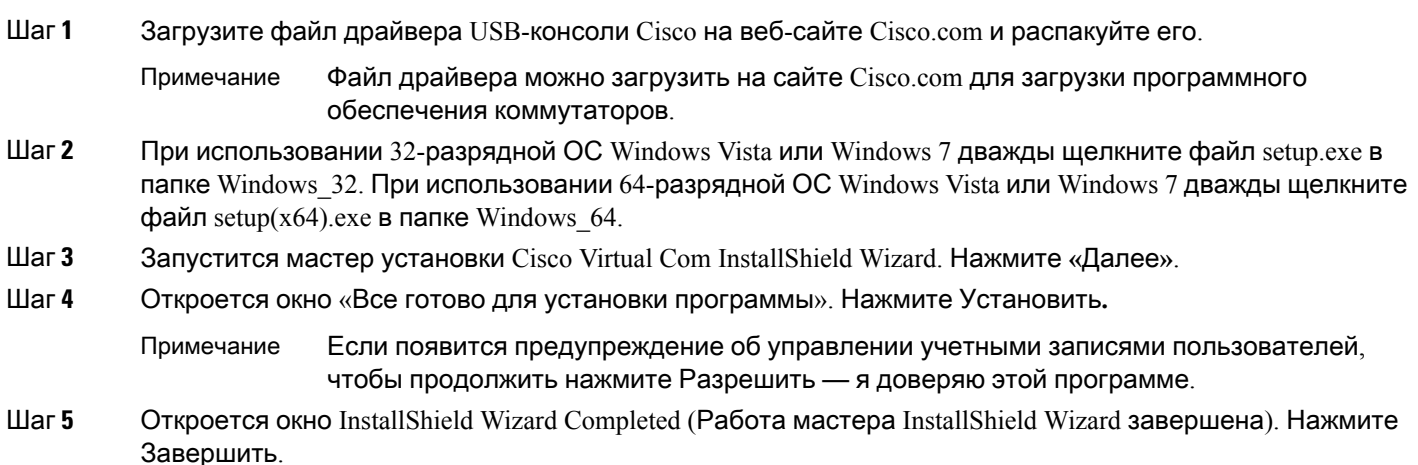

Шаг **6** Подсоедините кабель USB к ПК и консольному порту коммутатора. Индикатор консольного порта USB загорится зеленым, и откроется мастер по установке нового оборудования. Следуйте инструкциям, чтобы завершить установку драйвера.

## Удаление драйвера **USB-**устройства **Cisco** для **Microsoft Windows**

### Удаление драйвера **USB-**устройства **Cisco** для **Microsoft Windows XP** и **2000**

Используйте функцию «Установка и удаление программ» или файл setup.exe.

#### Использование программы **Setup.exe**

Перед началом работы

Перед удалением драйвера отсоедините консольный вывод коммутатора.

#### **SUMMARY STEPS**

- **1.** Запустите файл setup.exe для 32-разрядной версии ОС Windows или setup(x64).exe для 64-разрядной версии ОС Windows. Нажмите Далее**.**
- **2.** Откроется окно мастера InstallShield для Cisco Virtual Com. Нажмите Далее**.**
- **3.** В окне «Обслуживание программ» установите переключатель «Удалить». Нажмите Далее**.**
- **4.** В появившемся окне «Удаление программы» нажмите Удалить.
- **5.** При открытии окна InstallShield Wizard Completed (Работа мастера InstallShield Wizard завершена) нажмите Завершить.

#### **DETAILED STEPS**

- Шаг **1** Запустите файл setup.exe для 32-разрядной версии ОС Windows или setup(x64).exe для 64-разрядной версии ОС Windows. Нажмите Далее**.**
- Шаг **2** Откроется окно мастера InstallShield для Cisco Virtual Com. Нажмите Далее**.**
- Шаг **3** В окне «Обслуживание программ» установите переключатель «Удалить». Нажмите Далее**.**
- Шаг **4** В появившемся окне «Удаление программы» нажмите Удалить.
- Шаг<sup>5</sup> При открытии окна InstallShield Wizard Completed (Работа мастера InstallShield Wizard завершена) нажмите Завершить.

#### Использование средства **«**Установка и удаление программ**»**

Перед началом работы

Перед удалением драйвера отсоедините консольный вывод коммутатора.

#### **SUMMARY STEPS**

- **1.** Выберите Пуск > Панель управления > Установка и удаление программ.
- **2.** Найдите в списке Cisco Virtual COM и нажмите Удалить.
- **3.** В окне «Обслуживание программ» установите переключатель Удалить. Нажмите Далее**.**

#### **DETAILED STEPS**

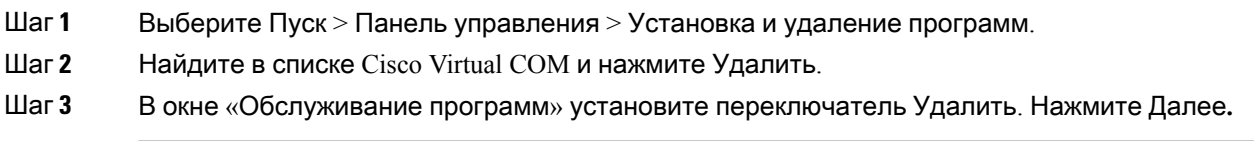

### Удаление драйвера **USB-**устройства **Cisco** для **Microsoft Windows Vista** и **Windows 7**

Перед началом работы

Перед удалением драйвера отсоедините консольный вывод коммутатора.

#### **SUMMARY STEPS**

- **1.** Запустите файл setup.exe для 32-разрядной версии ОС Windows или setup(x64).exe для 64-разрядной версии ОС Windows. Нажмите Далее**.**
- **2.** Откроется окно мастера InstallShield для Cisco Virtual Com. Нажмите Далее**.**
- **3.** В окне «Обслуживание программ» установите переключатель «Удалить». Нажмите Далее**.**
- **4.** В появившемся окне «Удаление программы» нажмите Удалить.
- **5.** При открытии окна InstallShield Wizard Completed (Работа мастера InstallShield Wizard завершена) нажмите Завершить.

#### **DETAILED STEPS**

- Шаг **1** Запустите файл setup.exe для 32-разрядной версии ОС Windows или setup(x64).exe для 64-разрядной версии ОС Windows. Нажмите Далее**.**
- Шаг **2** Откроется окно мастера InstallShield для Cisco Virtual Com. Нажмите Далее**.**
- Шаг **3** В окне «Обслуживание программ» установите переключатель «Удалить». Нажмите Далее**.**
- Шаг **4** В появившемся окне «Удаление программы» нажмите Удалить.

Если появится предупреждение об управлении учетными записями пользователей, чтобы продолжить нажмите Разрешить — я доверяю этой программе. Примечание

Шаг 5 При открытии окна InstallShield Wizard Completed (Работа мастера InstallShield Wizard завершена) нажмите Завершить.

# <span id="page-88-0"></span>Ввод данных исходной конфигурации

Для настройки коммутатора необходимо выполнить программу настройки, которая автоматически запускается после подачи питания на коммутатор. Задайте IP-адрес и другие параметры конфигурации, необходимые для установления соединения между коммутатором и локальными маршрутизаторами и Интернетом. Данная информация также используется диспетчером устройств или приложением Cisco Network Assistant для настройки коммутатора и управления им.

## <span id="page-88-1"></span>Настройки **IP**

Перед запуском программы установки получите у сетевого администратора следующие данные.

- IP-адрес коммутатора.
- Маска подсети (маска подсети IP).
- Шлюз по умолчанию (маршрутизатор).
- Секретный пароль включения.
- Пароль включения.
- Пароль Telnet

## <span id="page-88-2"></span>Завершение программы установки

Если стек коммутаторов имеет несколько консольных подключений к разным коммутаторам в стеке, то при первом нажатии клавиши **Enter** на консоли отображается окно исходной настройки.

#### **SUMMARY STEPS**

- **1.** Введите **Yes** (Да) при появлении данных двух вопросов.
- **2.** Введите имя хоста для коммутатора и нажмите **Return** (Ввод).
- **3.** Введите и активируйте секретный пароль, затем нажмите **Return** (Ввод).
- **4.** Введите пароль, затем нажмите **Return** (Ввод).
- **5.** Введите пароль виртуального терминала (Telnet) и нажмите **Return** (Ввод).
- **6.** Чтобы задать код страны, введите **yes** (да) и нажмите клавишу **Return**.
- **7.** Введите код страны и нажмите клавишу **Return**.
- **8.** (Необязательно) Воспользуйтесь подсказками для настройки протокола SNMP. Протокол  $S NMP$  можно настроить позже через интерфейс командной строки (CLI), диспетчер устройств или приложение Cisco Network Assistant. Чтобы настроить протокол SNMP позже, введите **no** (нет).
- **9.** Введите имя интерфейса (физического интерфейса или VLAN), подключенного к управляющей сети, и нажмите **Return** (Ввод). Всегда используйте **vlan1** в качестве данного интерфейса для этого выпуска.
- **10.** Для настройки интерфейса укажите IP-адрес коммутатора и маску подсети, а затем нажмите клавишу **Return**. Указанные IP-адрес и маска подсети приведены для примера.
- **11.** Введите **Y**, чтобы настроить коммутатор как основной коммутатор кластера. Введите **N**, чтобы настроить коммутатор как член кластера или автономный коммутатор.
- **12.** Выберите один из вариантов и нажмите **Return.**

#### **DETAILED STEPS**

#### Шаг **1** Введите **Yes** (Да) при появлении данных двух вопросов.

Would you like to enter the initial configuration dialog? [yes/no]: yes

At any point you may enter a question mark '?' for help. Use ctrl-c to abort configuration dialog at any prompt. Default settings are in square brackets '[]'.

Basic management setup configures only enough connectivity for management of the system, extended setup will ask you to configure each interface on the system.

Would you like to enter basic management setup? [yes/no]: **yes**

#### Шаг **2** Введите имя хоста для коммутатора и нажмите **Return** (Ввод).

Имя хоста не должно превышать 28 символов для основного коммутатора и 31 символа для члена кластера. Не используйте сочетание *-n*, где *n* — цифра в конце имени хоста для любого коммутатора.

Enter host name [Switch]: *host\_name*

Шаг **3** Введите и активируйте секретный пароль, затем нажмите **Return** (Ввод).

Пароль может состоять из 1—25 буквенно-цифровых знаков, может начинаться с цифры, учитывает регистр, может содержать пробелы, ноне может начинаться с пробела. Секретный пароль зашифрован, обычный пароль хранится в виде простого текста.

Enter enable secret: *secret\_password*

Шаг **4** Введите пароль, затем нажмите **Return** (Ввод).

Enter enable password: *enable\_password*

Шаг **5** Введите пароль виртуального терминала (Telnet) и нажмите **Return** (Ввод). Пароль может состоять из 1—25 буквенно-цифровых знаков, может начинаться с цифры, учитывает регистр, может содержать пробелы, но не может начинаться с пробела.

Enter virtual terminal password: *terminal-password*

Шаг **6** Чтобы задать код страны, введите **yes** (да) и нажмите клавишу **Return**.

Do you want to configure country code? [no]: **yes**

Шаг **7** Введите код страны и нажмите клавишу **Return**.

Enter the country code[US]:**US**

Шаг **8** (Необязательно) Воспользуйтесь подсказками для настройки протокола SNMP. Протокол SNMP можно настроить позже через интерфейс командной строки (CLI), диспетчер устройств или приложение Cisco Network Assistant. Чтобы настроить протокол SNMP позже, введите **no** (нет).

Configure SNMP Network Management? [no]: **no**

Шаг **9** Введите имя интерфейса (физического интерфейса или VLAN), подключенного к управляющей сети, и нажмите **Return** (Ввод). Всегда используйте **vlan1** в качестве данного интерфейса для этого выпуска.

Enter interface name used to connect to the management network from the above interface summary: **vlan1**

Шаг **10** Для настройки интерфейса укажите IP-адрес коммутатора и маску подсети, а затем нажмите клавишу **Return**. Указанные IP-адрес и маска подсети приведены для примера.

Configuring interface vlan1: Configure IP on this interface? [yes]: **yes** IP address for this interface: *10.4.120.106* Subnet mask for this interface [255.0.0.0]: *255.0.0.0*

Шаг **11** Введите **Y**, чтобы настроить коммутаторкакосновной коммутаторкластера. Введите **N**, чтобы настроить коммутатор как член кластера или автономный коммутатор.

Если вы вводите **N**, коммутатор получает статус «кандидата» в графическом пользовательском интерфейсеприложения Cisco Network Assistant. Коммутатор можнонастроить какосновной коммутатор

#### кластера позже с помощью интерфейса командной строки (CLI), диспетчера устройств или приложения Cisco Network Assistant. Чтобы настроить коммутатор позже, нажмите по (нет).

Would you like to enable as a cluster command switch? [yes/no]: no

Вы завершили начальную настройку коммутатора. Это пример отображаемой конфигурации:

```
The following configuration command script was created:
hostname switch1
enable secret 5 $1$Ulq8$DlA/OiaEbl90WcBPd9cOn1
enable password enable_password
line vty 0 15
password terminal-password
no snmp-server
\mathbf{L}no ip routing
\mathbf{1}interface Vlan1
no shutdown
ip address 10.4.120.106 255.0.0.0
interface GigabitEthernet1/0/1
\mathbf{I}interface GigabitEthernet1/0/2
interface GigabitEthernet1/0/3
\mathbf{I}...<output abbreviated>
\mathbf{I}
```

```
interface GigabitEthernet1/0/23
\mathbf{1}end
```
#### $_{\text{I}}$  Шаг 12 Выберите один из вариантов и нажмите Return.

[0] Go to the IOS command prompt without saving this config.

[1] Return back to the setup without saving this config.

[2] Save this configuration to nvram and exit.

Choose (2) to save the configuration to NVRAM to use it the next time the switch reboots.

Enter your selection [2]:2

Теперь коммутатор будет использовать эту конфигурацию по умолчанию. Если необходимо изменить эту конфигурацию или выполнить другие задачи управления, см. Варианты управления, на странице 13.

 $\mathbf{I}$ 

T

Завершение программы установки